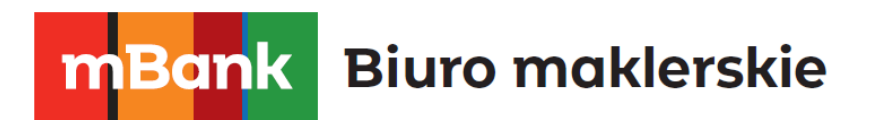

# **mForex Trader**

# **Instrukcja**

mforex@mbank.pl 22 697 47 74 mforex.pl

m<br>W<br>ide<br>w!

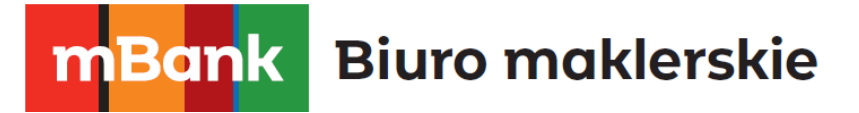

# Spis treści

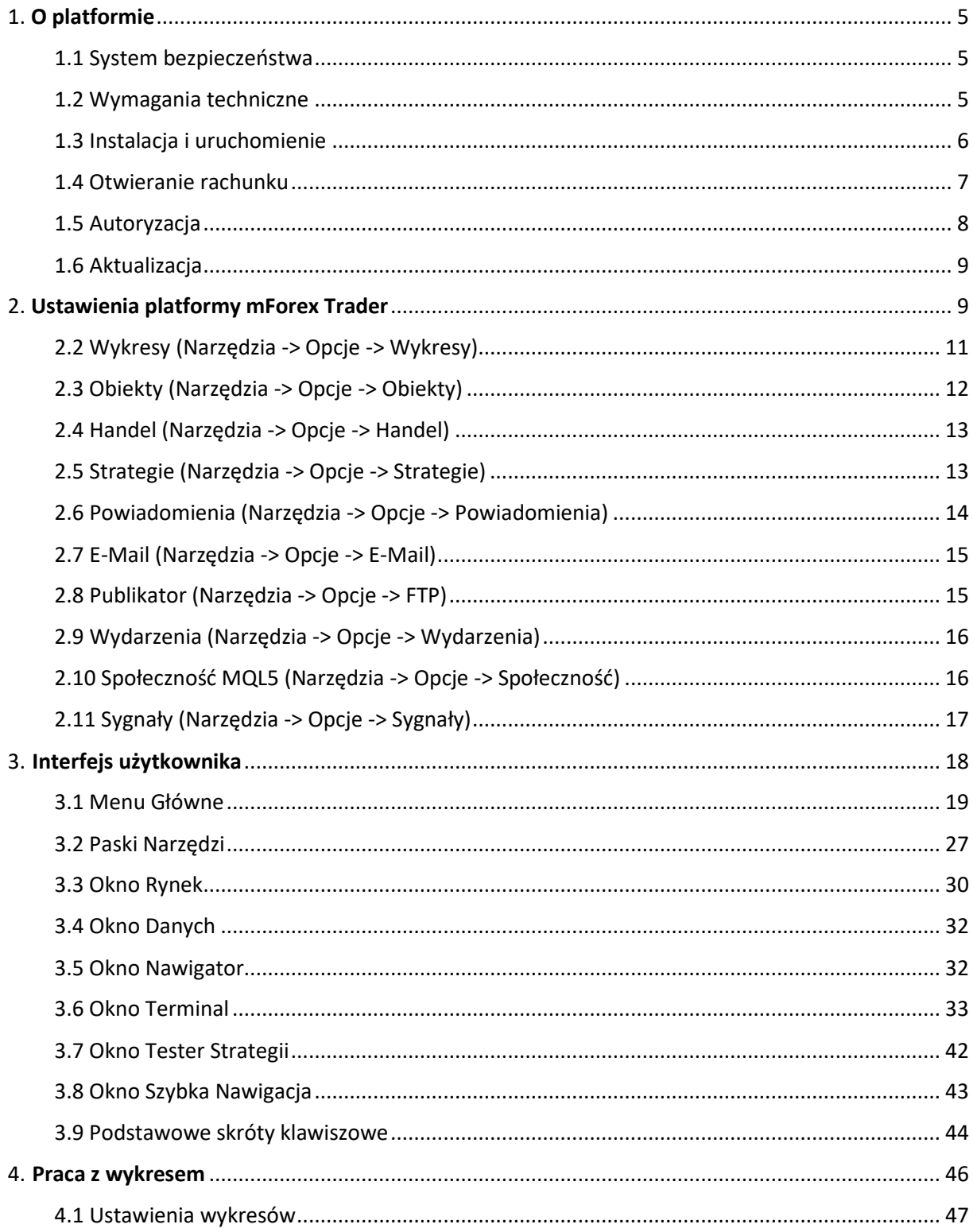

mBank S.A., ul. Prosta 18, 00-850 Warszawa, zarejestrowany przez Sąd Rejonowy dla m. st. Warszawy, XIII<br>Wydział Gospodarczy Krajowego Rejestru Sądowego pod numerem KRS 0000025237, posiadający numer<br>identyfikacji podatkowej

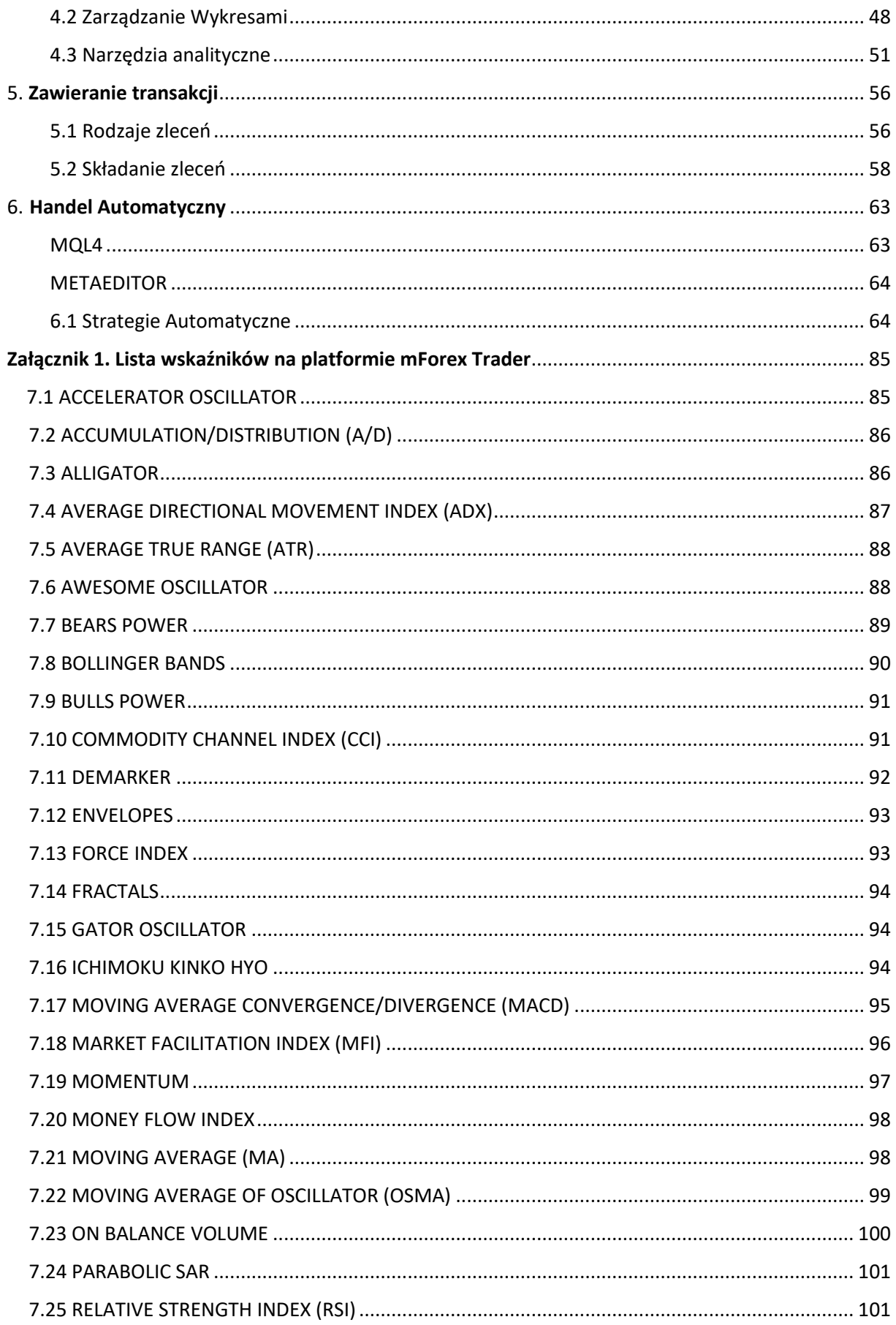

mBank S.A., ul. Prosta 18, 00-850 Warszawa, zarejestrowany przez Sąd Rejonowy dla m. st. Warszawy, XIII<br>Wydział Gospodarczy Krajowego Rejestru Sądowego pod numerem KRS 0000025237, posiadający numer<br>identyfikacji podatkowej

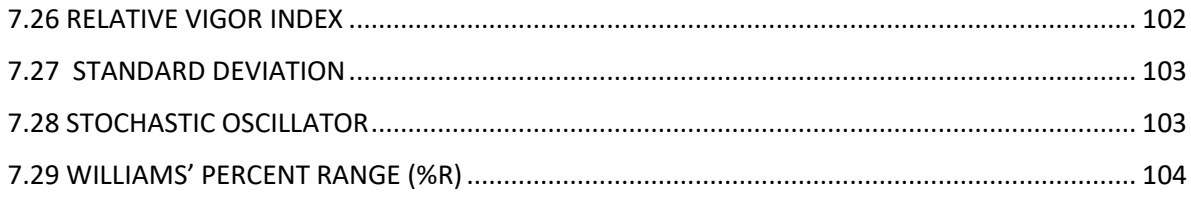

mBank S.A., ul. Prosta 18, 00-850 Warszawa, zarejestrowany przez Sąd Rejonowy dla m. st. Warszawy, XIII<br>Wydział Gospodarczy Krajowego Rejestru Sądowego pod numerem KRS 0000025237, posiadający numer<br>identyfikacji podatkowej

# <span id="page-4-0"></span>1. O platformie

Platforma **mForex Trader** to część systemu transakcyjnego, która służy przede wszystkim do:

- przeprowadzania transakcji w czasie rzeczywistym,
- obserwowania bieżących cen rynkowych,
- kontroli i zarządzania otwartymi pozycjami oraz zleceniami oczekującymi,
- analizy technicznej,
- otrzymywania najświeższych wiadomości oraz komentarzy rynkowych,
- pisania indywidualnych skryptów oraz komend w języku MQL 4,
- testowania oraz optymalizacji strategii inwestycyjnych

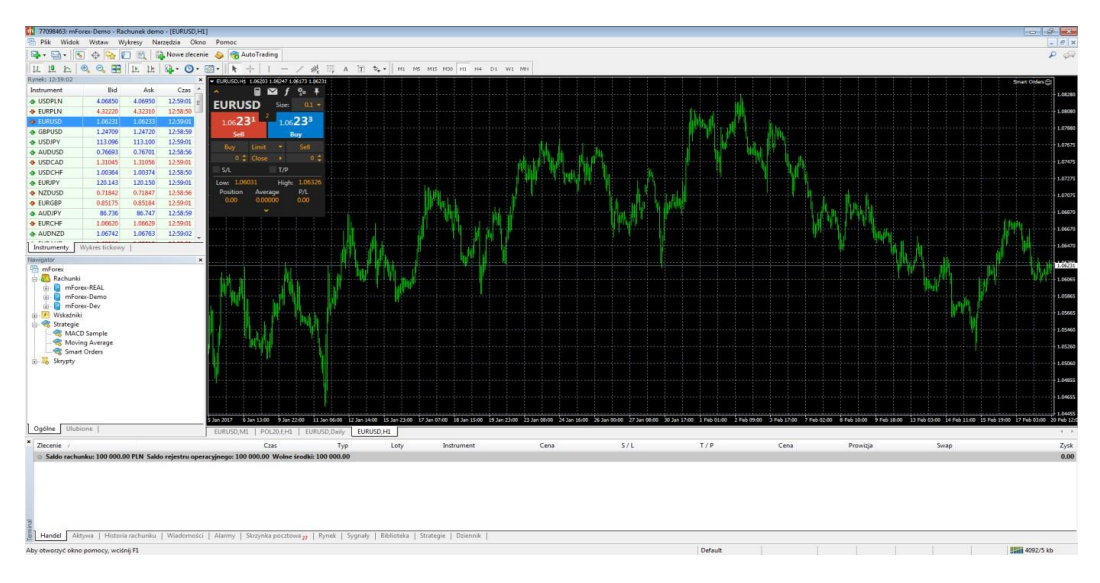

## <span id="page-4-1"></span>1.1 System bezpieczeństwa

Wymiana danych pomiędzy użytkownikiem, a serwerem przeprowadzana jest z wykorzystaniem 128 bitowego klucza zabezpieczającego. Technologia ta zapewnia bezpieczeństwo handlu.

### <span id="page-4-2"></span>1.2. Wymagania techniczne

- System operacyjny: Windows 7 lub nowszy
- Minimalne wymagania sprzętowe platformy transakcyjnej: procesor 2.0 GHz lub szybszy (i zgodny z SSE2), co najmniej 4 GB RAM, rozdzielczość ekranu 1024x768 lub wyższa. Niezależnie od minimalnych wymagań sprzętowych platformy transakcyjnej spełnione muszą być także minimalne wymagania sprzętowe systemu operacyjnego oraz innych uruchomionych aplikacji.
- W przypadku uruchomienia na platformie dodatkowych wskaźników, strategii, znaczącej liczby wykresów należy zapewnić dodatkowe adekwatne zasoby.
- Połączenie internetowe co najmniej 10 Mb/s

# mBank.pl/mbm

# <span id="page-5-0"></span>1.3 Instalacja i uruchomienie

Aby zainstalować platformę niezbędne jest pobranie pliku instalacyjnego z https://www.mforex.pl/do-pobrania-pliki-instalacyjn[e.](https://www.mforex.pl/mforex-trader) W celu uruchomienia instalacji należy podwójnie kliknąć w pobrany plik lub skorzystać z klawisza Enter. Po przeczytaniu i zaakceptowaniu warunków licencyjnych platformy należy wybrać katalog, w którym chcemy zainstalować Platformę mForex Trader.

Nowsza edycja platformy może być zainstalowana na już działającej platformie bez konieczności odinstalowania starszej wersji, przy zachowaniu dotychczasowych ustawień. Wyjątkiem mogą być: profil DEFAULT i template, jak również standardowe programy MQL4 dostarczone w zestawie. Z tego względu nie jest zalecane wprowadzanie zmian do standardowych szablonów i profili. Wskazane jest tworzenie programów MQL4 pod unikalną nazwą.

Możliwe jest równoczesne posiadanie więcej niż jednego zainstalowanego terminalu. W tym celu należy zainstalować platformę w innym folderze. Każdy terminal może posiadać również zindywidualizowane ustawienia (wyjątek stanowią szczegóły rejestracyjne oraz wybrany język, w jakim ma funkcjonować platforma). Po zainstalowaniu platformy pojawi się komunikat o ukończeniu instalacji.

Aby uruchomić zainstalowaną platformę należy odnaleźć katalog instalacyjny, bądź użyć utworzonych automatycznie skrótów mForex Trader na pulpicie lub w Menu Start.

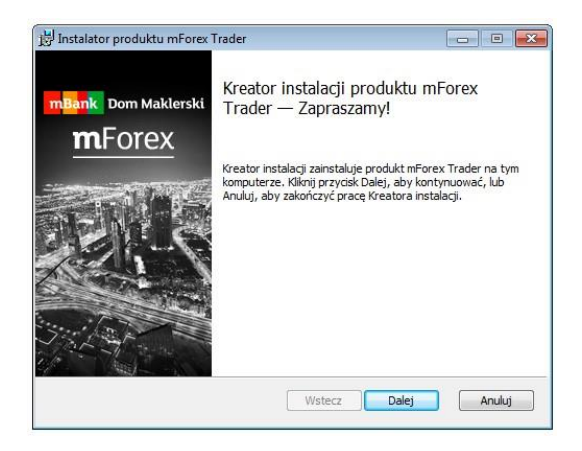

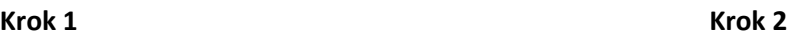

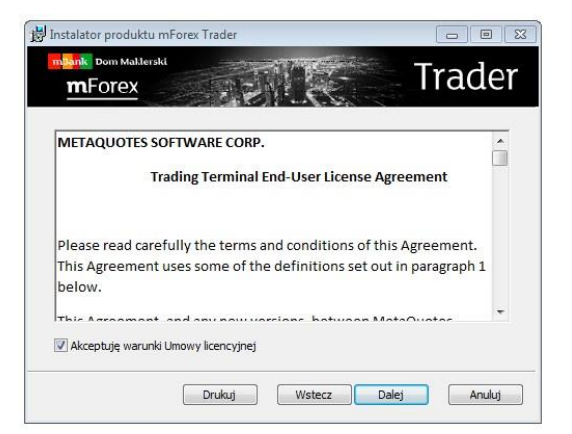

# mBank.pl/mbm

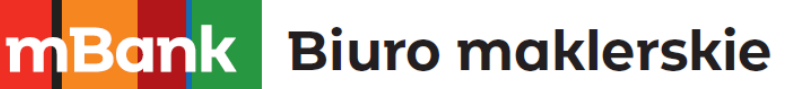

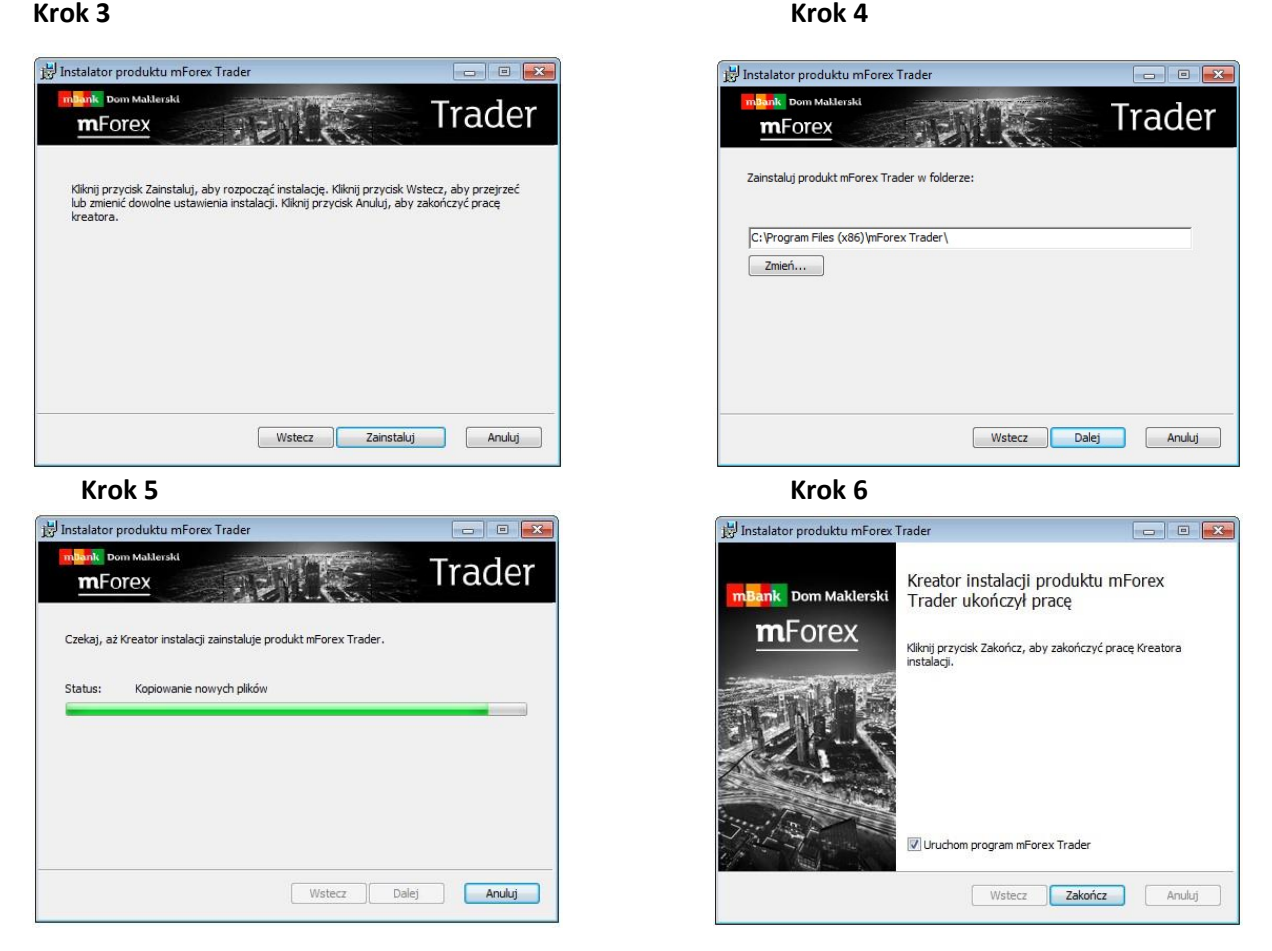

### <span id="page-6-0"></span>1.4 Otwieranie rachunku

Terminal pozwala na pracę z dwoma typami rachunku: rachunkiem Demo oraz rachunkiem Rzeczywistym. Rachunek Demo służyć ma przede wszystkim zapoznaniu się z platformą oraz pracy w warunkach nierzeczywistych (bez konieczności zainwestowania pieniędzy). Rachunek ten pozwala na zawieranie oraz testowanie transakcji inwestycyjnych i posiada tę samą funkcjonalność, co rachunek rzeczywisty.

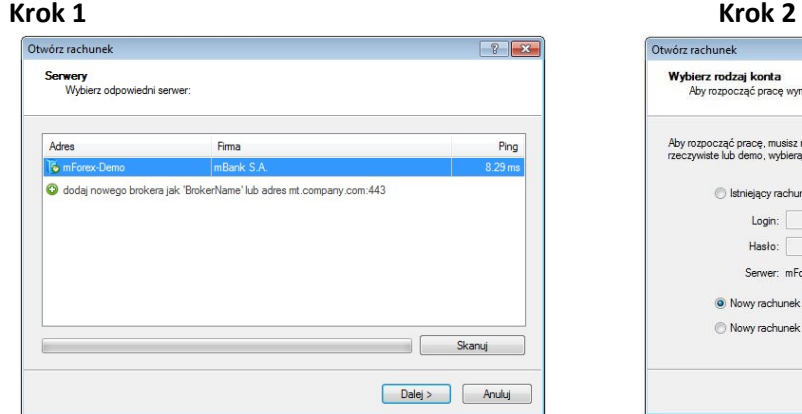

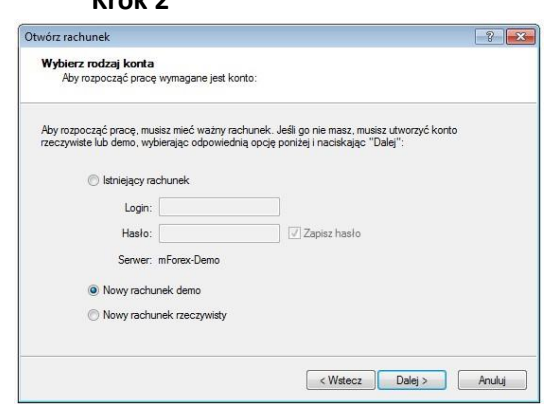

# m<br>W id<br>w

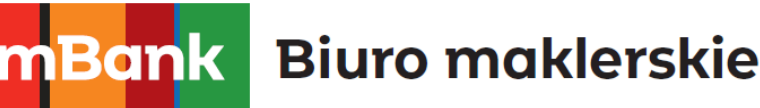

### **Krok 3 Krok 4**  Otwórz rachunek  $25$ Otwórz rachunek  $2$   $\sqrt{2}$ Dane personalne<br>Aby otworzyć rachunek, wypełnii wszystkie pola Rejestracja **estracja**<br>Proszę czekać Nazwa: mFores Nazwa: min 5 znakó Rodzaj rachunku: demoforex (1:100) EMail Depozyt: 100000 min 6 znakó Telefon: +48 Serwer: mForex-Demo Rodzaj rachunku: fo Login: 177098464 Dźwignia:  $\boxed{1:100 \qquad \qquad \blacktriangledown}$ Hasto: sodc8ku Inwestor: **bu4oxco** (hasło tylko do podglądu V Zgadzam się na otrzymywanie wiadomości Zachowaj login i hasło w bezpiecznym miejs KWstecz Dalej > Anuluj  $\sqrt{\frac{1}{2}}$  /  $\sqrt{\frac{1}{2}}$  /  $\sqrt{\frac{1}{2}}$

W celu otworzenia **rachunku Demo** należy na platformie wybrać **Plik –> Otwórz rachunek** lub kliknąć prawym przyciskiem myszy w oknie **Nawigator** na **Rachunki - > Otwórz konto**. Po wykonaniu tych czynności, trzeba wybrać w oknie, które się pojawi mForex-Demo, a następnie kliknąć przycisk **Dalej.**  Następnie wybrać opcję **Nowy rachunek demo.** Pojawi się ankieta, którą następnie należy wypełnić. Dane potrzebne do jej uzupełnienia, to: nazwa np. imię i nazwisko, email, telefon, rodzaj konta, waluta, w jakiej ma być prowadzony depozyt, dźwignia oraz kwota depozytu początkowego. Aby aktywować rachunek użytkownik musi wyrazić zgodę na subskrybowanie wiadomości poprzez zaznaczenie odpowiedniego pola. Po prawidłowym wypełnieniu ankiety pojawi się okno z komunikatem dotyczącym otwartego rachunku. System tym samym automatycznie wygeneruje **Login** (numer konta), **Hasło** (hasło do pełnego dostępu) oraz **Inwestor** (hasło inwestorskie tylko do odczytu, bez możliwości zawierania transakcji). Po ukończeniu rejestracji, nowo utworzony rachunek pojawi się w oknie **Nawigator –> Rachunki.** Wszystkie wygenerowane dane zostaną wysłane przez serwer do terminala. Wiadomość tą będzie można znaleźć w skrzynce pocztowej platformy. Po udanym zakończeniu rejestracji, logowanie do systemu zostanie przeprowadzone automatycznie.

Otwarcie **rachunku rzeczywistego**, w przeciwieństwie do rachunku demo, nie może zostać przeprowadzone z poziomu terminala. Należy tego dokonać poprzez stronę internetową [www.mforex.pl](http://www.mforex.pl/) bądź Punkt Usług Maklerskich mBanku. W celu rozpoczęcia pracy na platformie mForex Trader niezbędne jest przeprowadzenie logowania użytkownika.

## <span id="page-7-0"></span>1.5 Autoryzacja

Aby zalogować się do mForex Trader należy dokonać autoryzacji użytkownika. W tym celu konieczne jest posiadanie przez użytkownika przydzielonego **Loginu** oraz **Hasła**. Poza danymi logowania należy wybrać także serwer odpowiadający typowi konta na jakie się logujemy: **mForex-Demo** lub **mForex-Real** dla rachunków rzeczywistych. Dane te umożliwią zarządzanie własnym rachunkiem inwestycyjnym. System pozwala na zalogowanie się do konta poprzez dwa hasła: zwykłe hasło oraz hasło inwestorskie. Logując się na platformę poprzez zwykłe hasło użytkownik otrzymuje pełnię praw do korzystania z funkcjonalności terminala. Z kolei hasło inwestorskie pozwala jedynie na sprawdzenie stanu rachunku. Ograniczona zostaje jednak możliwość składania zleceń oraz zawieranie transakcji na dostępnych instrumentach.

### mBank S.A. ul Prosta 18, 00-850 Warszawa, zarejestrowany przez Sad Rejonowy dla m. st. Warszawy, XIII Wydział Gospodarczy Krajowego Rejestru Sądowego pod numerem KRS 0000025237, posiadający nu id<br>w

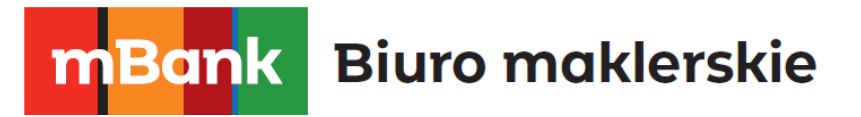

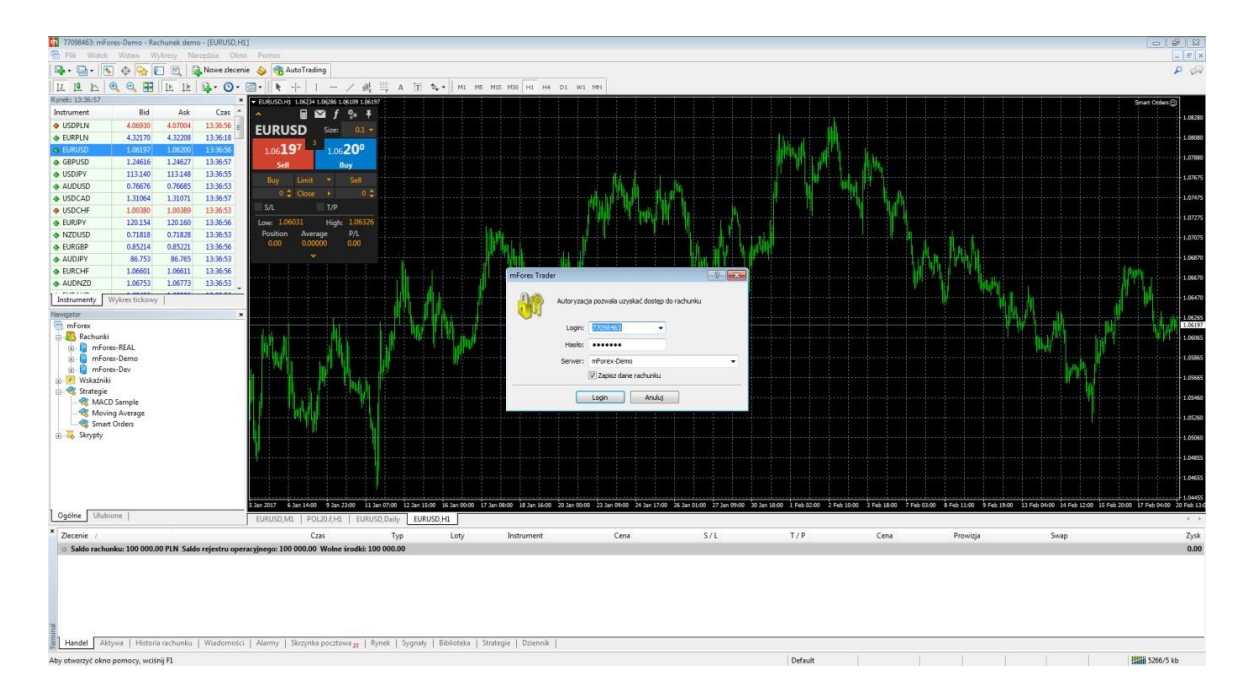

## <span id="page-8-0"></span>1.6 Aktualizacja

System "LiveUpdate" jest wbudowany w terminal klientowski. Pozwala on na otrzymywanie informacji o nowej wersji oprogramowania platformy, która może być niezwłocznie zainstalowana przez użytkownika. Terminal sprawdza dostępność nowszej wersji oprogramowania za każdym razem, gdy jest połączony z serwerem. W przypadku wykrycia nowszej wersji platformy pojawi się okno "LiveUpdate", które umożliwia zaktualizowanie oprogramowania. Po ściągnięciu aktualizacji nowa wersja terminala zostanie automatycznie zainstalowana oraz zresetowana. Aktualizacja platformy transakcyjnej wymaga praw administratora w systemie Windows.

# <span id="page-8-1"></span>2. Ustawienia platformy mForex Trader

Skonfigurowanie platformy możliwe jest po wywołaniu z menu głównego zakładki **Narzędzia –> Opcje** lub po skorzystaniu ze skrótu klawiszowego Ctrl+O. Tak wywołane okno zostało podzielone na jedenaście zakładek.

### **2.1 Serwer (Narzędzia ->Opcje -> Serwer)**

Zakładka ta zawiera najważniejsze ustawienia, gdyż umożliwia zmianę parametrów połączenia z serwerem, konfigurację serwera proxy, Data Center oraz zmianę innych istotnych ustawień. Należy pamiętać, iż nieodpowiednia zmiana parametrów może doprowadzić do poważnych problemów funkcjonowania platformy. Terminal użytkownika skonfigurowany jest domyślnie, umożliwiając prawidłowe jego funkcjonowanie. Dlatego też **odradza się jakąkolwiek zmianę parametrów** w tym oknie. Rachunek w wersji demo łączy się z serwerem mForex-Demo, a rachunek rzeczywisty z kolei z serwerem mForex-Real. W przypadku zmiany jednego rachunku na drugi należy pamiętać o zmianie nazwy serwera. Nazwy dostępnych serwerów można wybrać z rozwijanego wiersza podczas logowania.

# mBank.pl/mbm

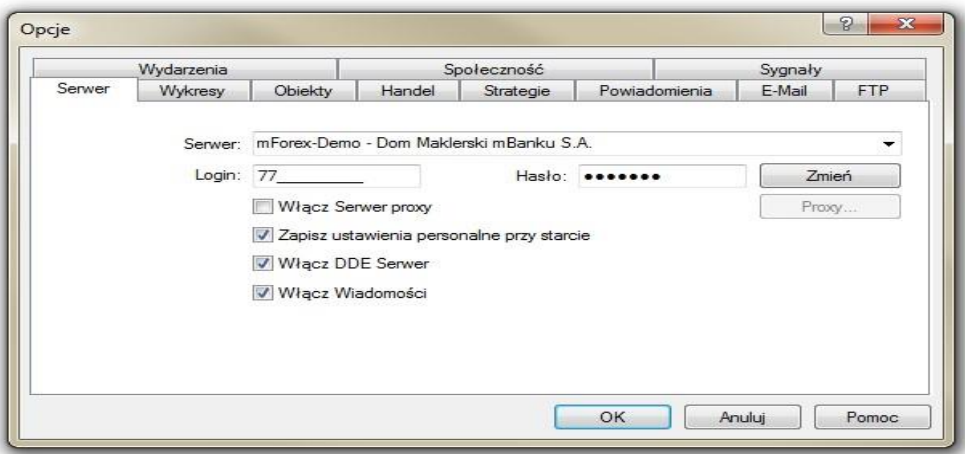

Inne opcje dostępne w tej zakładce to:

- Włącz Serwer Proxy w przypadku, gdy połączenie z Internetem wymaga skonfigurowania serwera Proxy, należy zaznaczyć dostępną opcję **Włącz Serwer Proxy**, a następnie uzupełnić odpowiednie parametry dostawcy usługi internetowej.
- **Serwer** umożliwia wybór centrum danych, do którego użytkownik można się podłączyć, aby tego dokonać należy w polu **Data Center** wpisać jego adres. W przypadku zaznaczenia opcji **Data Center Auto konfiguracja** centrum danych zostanie wykryte automatycznie (zalecane).
- **Login oraz hasło** jak już pisano wcześniej, aby zalogować się na rachunek inwestycyjny niezbędne jest posiadanie przydzielonego **Loginu** oraz jednego z dwóch haseł. W przypadku zaznaczenia opcji **Zapisz ustawienia personalne przy starcie**, dane te będą przechowywane na dysku twardym komputera. Tym samym w przypadku zresetowania platformy nie będzie konieczne wpisywania ponownie Loginu oraz hasła dostępu. Jeśli opcja ta jest odznaczona to przy każdym ponownym logowaniu się na platformę będzie konieczne ponowne podawanie Loginu oraz hasła. Zmiana hasła możliwa jest poprzez wybranie w menu głównym *Narzędzia → Opcje→ Serwer* a następnie naciśnięcie przycisku **Zmień**. Otworzy się nowe okno **Zmień hasło**, w które należy wprowadzić stare oraz nowe hasła.
- **Włącz DDE Serwer**  poprzez zaznaczenie opcji **Włącz DDE Serwer** istnieje możliwość eksportu, w czasie rzeczywistym, danych rynkowych z platformy do innej aplikacji (np. Excel). Ściąganie danych i eksport danych zacznie się natychmiast po zaznaczeniu odpowiedniej opcji oraz po wciśnięciu klawisza OK.
- **Włącz Wiadomości** zaznaczenie opcji **Włącz Wiadomości** umożliwia ściąganie wiadomości finansowych.

### m<br>W identyfikacji podatkowej NIP 526-021-50-88, o wpłaconym w całości kapitale zakładowym, którego wysokość wg stanu na dzień 01.01.2024 r. wynosi 169 860 668 złotych.

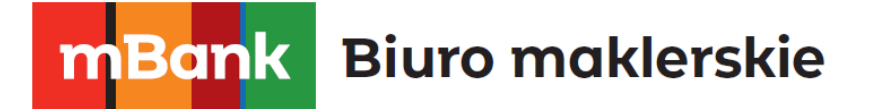

# <span id="page-10-0"></span>2.2 Wykresy (Narzędzia -> Opcje -> Wykresy)

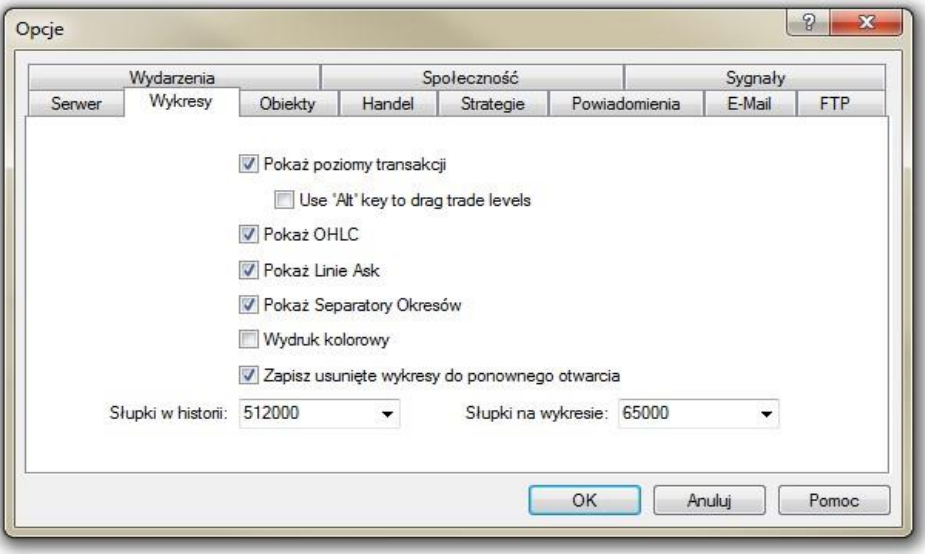

Zmiana parametrów następuje poprzez zaznaczenie lub odznaczenie konkretnych parametrów w tej zakładce:

- Pokaż poziomy transakcji włączenie tej opcji powoduje, iż na wykresie przerywaną linią zaznaczone będą odpowiednie poziomy kursu, po jakim zostały zawarte transakcje na danym instrumencie. Linie te będą również widoczne dla tzw. zleceń oczekujących takich jak Stop loss, Take Profit, Buy/Sell Stop, Buy/Sell Limit. Poziomy te mają ułatwić podejmowanie decyzji i informują jednocześnie o otwartych pozycjach. W przypadku zamkniętej pozycji linie te nie występują. Zaznaczenie dodatkowej opcji "Use Alt key to drag trade levels" – "Przeciągnij poziomy handlu przy pomocy klawisza ALT" oznacza, że przesuwanie poziomów zleceń oczekujących oraz TP i SL jest możliwe wyłącznie jeśli wciśnięty jest przycisk Alt. Gdy opcja nie jest zaznaczona przesuwać te poziomy można bez przyciskania Alt.
- **Pokaż OHLC** opcja ta umożliwia wyświetlenie w lewym górnym rogu pola wykresu kursów otwarcia, zamknięcia oraz maksymalnego i minimalnego dla wybranego interwały czasowego
- **Pokaż Linie Ask** po zaznaczeniu tej opcji, na wykresie widoczna będzie dodatkowa pozioma linia, która z kolei odpowiada aktualnemu poziomowi kursu Ask (wykres domyślnie przedstawia kurs Bid). Linia ta może być przydatna dla inwestorów chcących otworzyć długą pozycję lub zamknąć pozycję krótką. Odznaczenie tej pozycji spowoduje, że na wykresie widoczny będzie tylko kurs Bid.
- Pokaż separatory okresów uaktywnienie tej opcji powoduje wprowadzenie na wykres dodatkowych pionowych linii, które z kolei odpowiadają większym interwałom czasowym wykorzystywanym na wykresie. Tak więc np. dla wykresu czterogodzinnego separatory okresów odpowiadają przedziałom tygodniowym.
- **Wydruk kolorowy** opcja ta umożliwia drukowanie wykresów kolorowych.
- **Zapisz usunięte wykresy do ponownego otwarcia** zaznaczenie tej opcji umożliwia odtworzenie usuniętych lub utraconych wykresów wraz z ustawieniami tych wykresów.
- **Słupki w historii** wyznacza maksymalną liczbę świec dostępnych w historii wykresu.
- **Słupki na wykresie** wyznacza maksymalną ilość słupków wyświetlanych na danym wykresie.

# mBank.pl/mbm

**Ważne:** Zmiana parametrów wykresu odnosi się do wykresów, które będą otwierane w kolejnych oknach.

## <span id="page-11-0"></span>2.3 Obiekty (Narzędzia -> Opcje -> Obiekty)

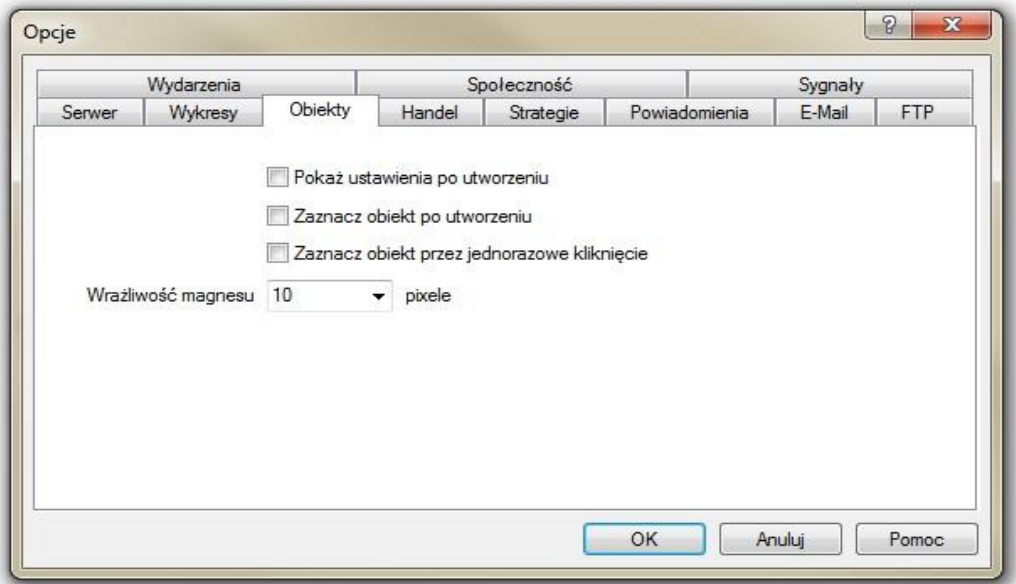

Do wyboru mamy następujące parametry:

mBank.pl/mbm

- Pokaż ustawienia po utworzeniu opcja ta umożliwia natychmiastowe ustawianie parametrów obiektu zaraz po jego załączeniu na wykres.
- Zaznacz obiekt po utworzeniu po nałożeniu obiektu graficznego na wykres, obiekt ten zostanie automatycznie zaznaczony, co umożliwia łatwiejsze przemieszczanie, ustawianie, edycję danego obiektu na wykresie.
- **Zaznacz obiekt przez jednorazowe kliknięcie** opcja ta umożliwia zaznaczanie obiektu poprzez jednokrotne kliknięcie lewego przycisku myszy. W przypadku odznaczenia tej opcji obiekt będzie zaznaczany poprzez dwukrotne kliknięcie.
- **Wrażliwość magnesu**  Pole służy do określania wrażliwości w pikselach opcji przyciągania zakotwiczania punktów kontrolnych obiektu do wykresu. Na przykład, po wprowadzeniu wartości 20, dodany obiekt automatycznie przesunięty zostanie w kierunku słupka, jeśli jego punkt kontrolny znajduje się w odległości nie większej niż 20 pikseli od wykresu. W celu wyłączenia funkcji, należy podać wartość 0.

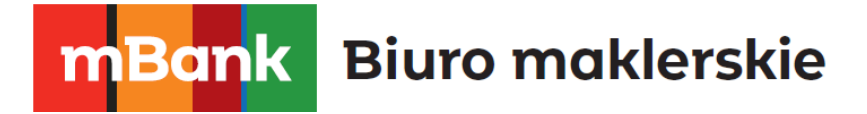

## <span id="page-12-0"></span>2.4 Handel (Narzędzia -> Opcje -> Handel)

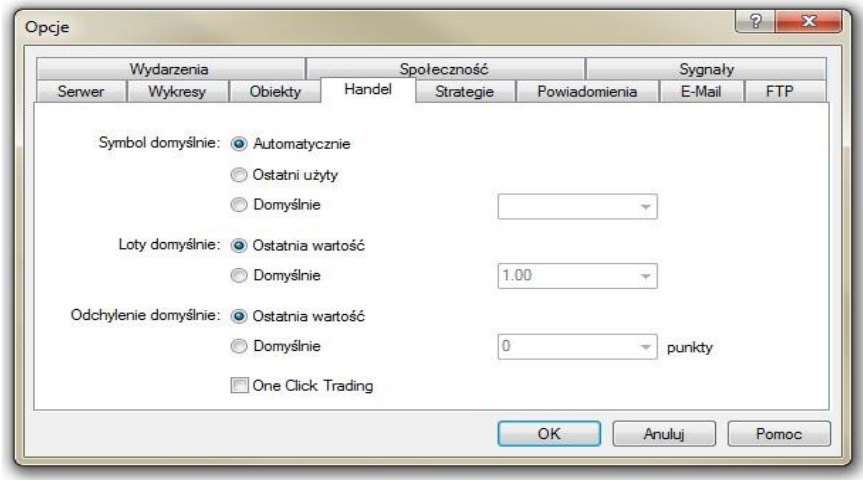

Do wyboru mamy następujące parametry:

- **Symbol domyślnie** opcja ta pozwala zdefiniować, jaki instrument pokazywany będzie w okienku składania zleceń. Zaznaczenie **Automatycznie** oznacza, iż domyślnym instrumentem będzie aktualnie zaznaczony wykres. Opcja **Ostatni użyty** wskazuje na instrument, który ostatnio był handlowany. Z kolei **Domyślnie** oznacza, że wybrany instrument spośród dostępnej listy będzie zawsze widniał w oknie zleceń.
- **Loty domyślnie** opcja ta działa w podobny sposób jak wcześniej przedstawiona opcja **Symbol domyślnie**, umożliwia ona zdefiniowanie stałej wartości nominału transakcji poprzez zaznaczenie opcji **Domyślnie**. Z kolei wybór opcji **Ostatnia wartość** oznacza, iż system automatycznie będzie ustalał wartość nominału równą wartości ostatnio zrealizowanej transakcji.
- Odchylenie domyślnie opcja nie ma zastosowania w przypadku modelu ECN
- Zaznaczenie opcji **One Click Trading** umożliwia Handel jednym kliknięciem

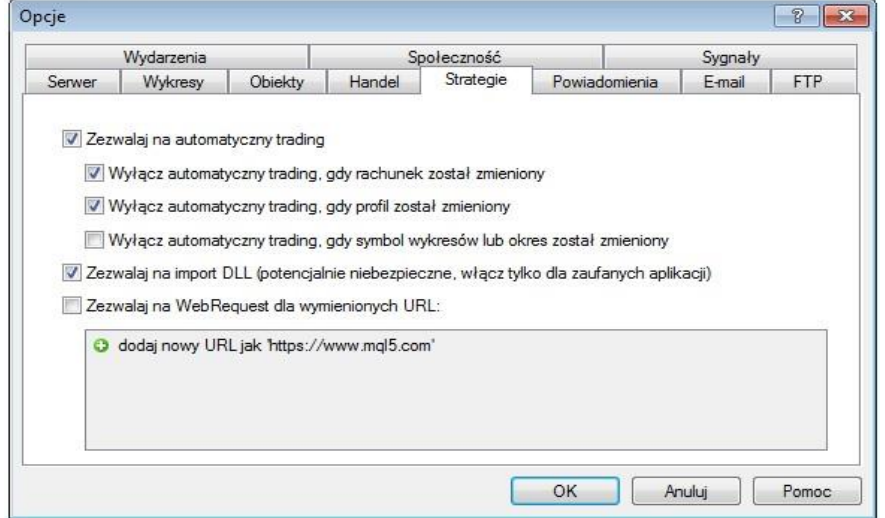

### <span id="page-12-1"></span>2.5 Strategie (Narzędzia -> Opcje -> Strategie)

# mBank.pl/mbm

Zakładka ta pozwala na skonfigurowanie działania strategii zgodnie z potrzebami użytkownika. Strategie te napisane są w języku programowania MetaQuotes Language 4. Język ten pozwala na automatyczną analizę oraz handel poprzez użycie strategii automatycznych. Opcje dostępne w tej zakładce pozwalają na skonfigurowanie następujących parametrów:

- **Zezwalaj na automatyczny trading** umożliwia włączenie lub wyłączenie strategii automatycznych zgodnie z potrzebami użytkownika platformy. Po zaznaczeniu tej opcji strategie automatyczne zaczną działać jak tylko napłyną nowe ceny instrumentów. Odznaczenie tej opcji powoduje, iż opcja ta nie będzie działać, gdy pojawią się nowe dane cenowe. Opcja ta może być również uruchomiona ze standardowego paska narzędzi. Co ważne, dotyczy ona tylko strategii automatycznych i nie wyłącza wskaźników oraz skryptów.
- **Wyłącz automatyczny trading, gdy rachunek został zmieniony** opcja ta stanowi swoiste zabezpieczenie przed mechanizmem uruchamiającym działanie strategii automatycznych po zalogowaniu się na inny rachunek. Jest ona bardzo ważna przy zmianie rachunku demo na rachunek rzeczywisty.
- **Wyłącz automatyczny trading, gdy profil został zmieniony** funkcja ta umożliwia przechowywanie wszystkich informacji o ustawieniach użytkownika w profilu. Zaznaczenie tej opcji powoduje zablokowanie działania strategii przy zmianie profilu.
- **Wyłącz automatyczny trading, gdy symbol wykresów lub okres został zmieniony** Zaznaczenie tej opcji powoduje zablokowanie działania strategii przy zmianie symbolu (instrumentu) lub okresu na wykresie.
- **Zezwalaj na import DLL** w celu powiększenia funkcjonalności strategii automatycznych możliwe jest korzystanie z tzw. biblioteki linków dynamicznych (DLL). Po zaznaczeniu tej opcji, biblioteki mogą być używane bez żadnych ograniczeń. Odznaczenie jej oznacza brak możliwości korzystania z zewnętrznych bibliotek. Zalecane jest odznaczanie tej opcji w przypadku korzystania ze strategii o nieznanym pochodzeniu.
- **Zezwalaj na WebRequest dla wymienionych URL** za pośrednictwem tej opcji można stworzyć listę zaufanych witryn, z którymi platforma może się komunikować.

## <span id="page-13-0"></span>2.6 Powiadomienia (Narzędzia -> Opcje -> Powiadomienia)

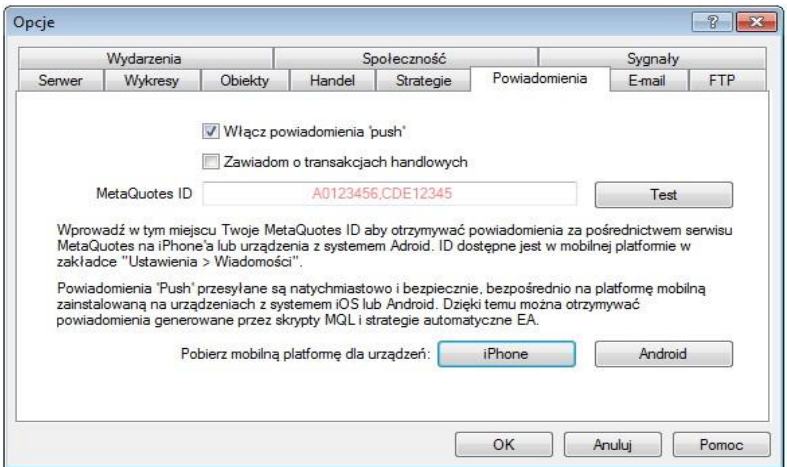

### m<br>W identyfikacji podatkowej NIP 526-021-50-88, o wpłaconym w całości kapitale zakładowym, którego wysokość wg stanu na dzień 01.01.2024 r. wynosi 169 860 668 złotych.

Zakładka powiadomienia umożliwia włączenie powiadomień push na powiązanym z platformą urządzeniu mobilnym na którym zainstalowana jest mobilna wersja systemu transakcyjnego. Pierwsze pole służy do włączenia/wyłączenia powiadomień. Drugie pole umożliwia subskrybowanie lub anulowanie subskrypcji powiadomień o zawartych transakcjach. Żeby powiązać wybrane urządzenie mobilne z platformą należy wprowadzić MetaQuotesID przypisany do urządzenia mobilnego w odpowiednim polu. Można powiązać więcej niż jedno urządzenie, przez wypisanie kolejno ID rozdzielonych przecinkami. Aby sprawdzić swój MetaQuotesID, należy wejść w aplikację mobilną, a następnie w ustawienia. Aplikacja dostępna jest na urządzenia z systemem iOS takie jak iPhone, iPad oraz z systemem Android. Więcej informacji na temat platform mobilnych oraz ich instalacji na dedykowanych stronach: https://www.mforex.pl/mforex-trader.

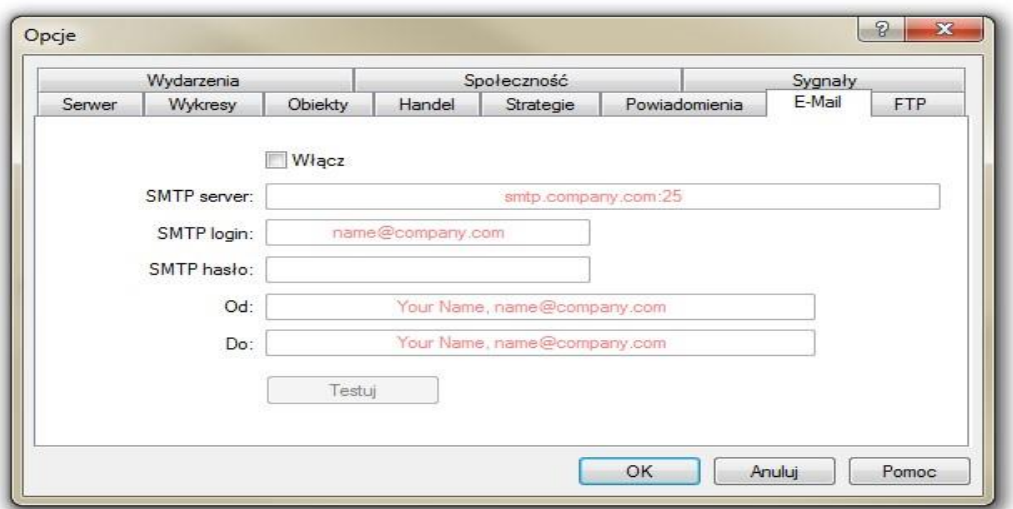

## <span id="page-14-0"></span>2.7 E-Mail (Narzędzia -> Opcje -> E-Mail)

Zakładka ta służy do konfiguracji skrzynki mailowej. Można tu ustawić automatyczne wysyłanie wiadomości o aktywnościach realizowanych na rachunku. Wiadomości będą wysyłane przez strategie automatyczne po zrealizowaniu danej transakcji, czy spełnieniu warunku alarmu. W celu aktywacji tej funkcji należy zaznaczyć opcję **Włącz** i podać wymagane dane takie jak: SMTP Server, SMTP login, SMTP password. Dane dotyczące serwera można w razie potrzeby pozyskać od dostawcy usług poczty elektronicznej.

### <span id="page-14-1"></span>2.8 Publikator (Narzędzia -> Opcje -> FTP)

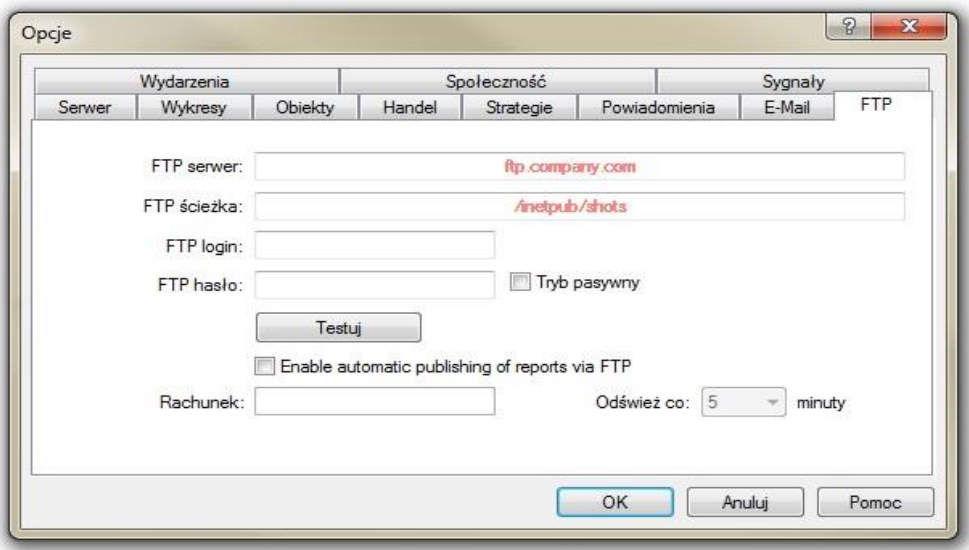

Funkcja ta umożliwia automatyczne publikowanie raportów o stanie konta na stronie internetowej. W tym celu niezbędne jest połączenie użytkownika z Internetem przez protokół FTP. Aby aktywować **Publikator** niezbędne jest zaznaczenie opcji **Włącz** oraz uzupełnienie wymaganych pól i zatwierdzenie ich przyciskiem OK.

### <span id="page-15-0"></span>2.9 Wydarzenia (Narzędzia -> Opcje -> Wydarzenia)

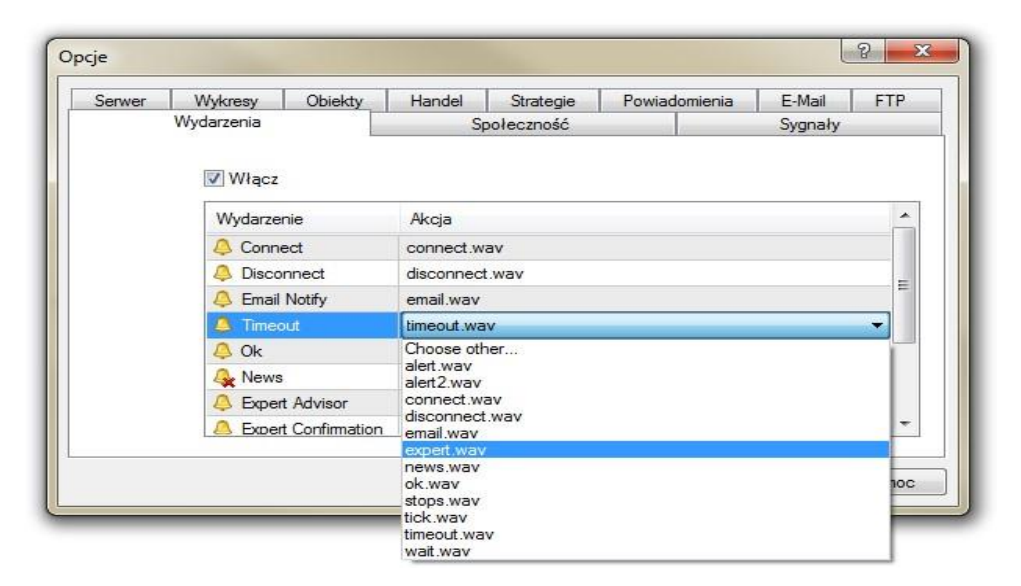

Zakładka ta pozwala dopasować sygnały dźwiękowe do konkretnych zdarzeń. Jest to niezwykle przydatne narzędzie informujące o zmianach w statusie terminala. W celu aktywacji tej funkcji należy zaznaczyć opcję **Włącz** i zatwierdzić przyciskiem OK. Funkcja ta będzie informować o połączeniu/rozłączeniu z serwerem, nadejściu nowej wiadomości, zawarciu transakcji oraz wielu innych zdarzeniach.

## <span id="page-15-1"></span>2.10 Społeczność MQL5 (Narzędzia -> Opcje -> Społeczność)

m<br>W id<br>w

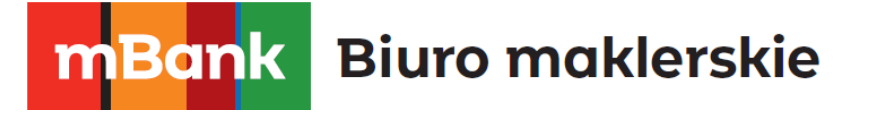

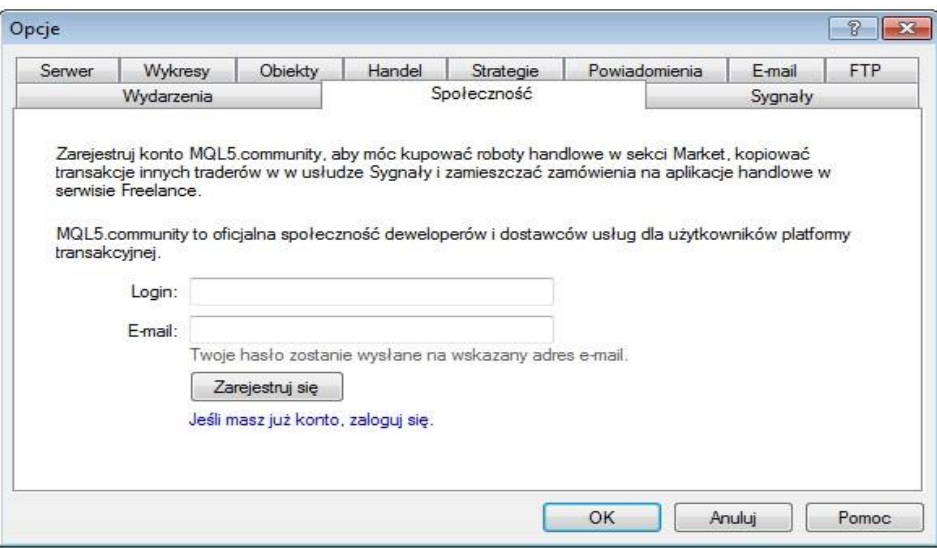

Zakładka Społeczność służy do powiązania rachunku inwestycyjnego ze swoim kontem MQL5, dzięki któremu można pobierać i kupować dodatkowe strategie, wskaźniki oraz kopiować lub dostarczać sygnały transakcyjne w ramach omówionej w kolejnym rozdziale usługi Signals (Sygnały). Aby połączyć rachunek z istniejącym kontem MQL5 należy nacisnąć link "Jeśli masz już konto, zaloguj się." a następnie wprowadzić swój login oraz hasło do usługi MQL. Aby założyć nowe konto MQL wystarczy wprowadzić wybrany przez siebie login oraz adres e-mail, a następnie przycisnąć przycisk Zarejestruj się. Hasło do usługi zostanie przesłane pocztą elektroniczną.

## <span id="page-16-0"></span>2.11 Sygnały (Narzędzia -> Opcje -> Sygnały)

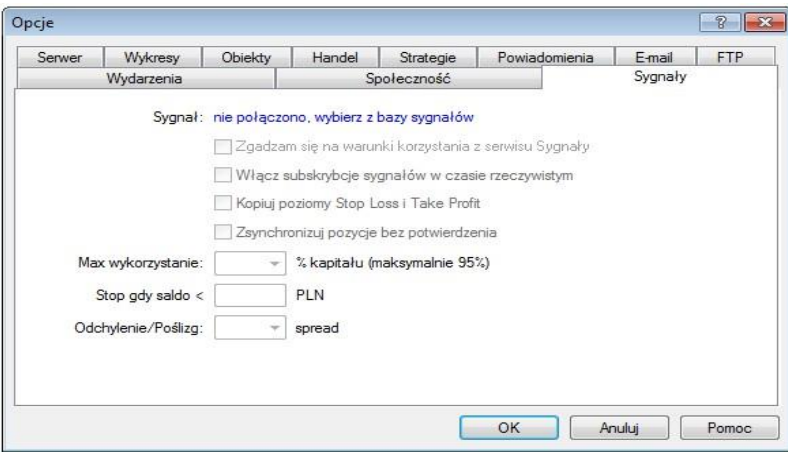

Zakładka zawiera ustawienia dotyczące subskrypcji sygnałów transakcyjnych od zarejestrowanych w MQL5 dostawców. Usługa polega na automatycznym kopiowaniu transakcji dostawcy na rachunku odbiorcy. Aby korzystać z usługi należy wybrać sygnał, potwierdzić pola "Zgadzam się na warunki korzystania z serwisu Sygnały" oraz "Włącz subskrypcję sygnałów w czasie rzeczywistym". Jeśli chcemy, żeby kopiowane były także poziomy SL i TP zaznaczyć należy opcję "Kopiuj poziomy Stop Loss i Take Profit". Aby sygnały były kopiowane platforma transakcyjna musi być cały czas włączona lub uruchomiona na wirtualnym serwerze. W przeciwnym razie sygnały nie będą kopiowane. Po włączeniu platformy następuje synchronizacja, tj. dostosowanie pozycji odbiorcy do pozycji

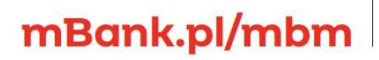

m<br>W id<br>w

dostawcy sygnałów. Zaznaczenie opcji "Zsynchronizuj pozycje bez potwierdzenia" sprawi, że proces dokona się samoistnie bez udziału odbiorcy. Kolejne opcje służą do ustalenia parametrów kopiowania transakcji. W polu "Max wykorzystanie kapitału" określamy jaki procent depozytu może zostać wykorzystany przez usługę Signals. Pole "Stop gdy saldo <" określa poziom salda poniżej którego sygnały przestaną być kopiowane. Pole Odchylenie/Poślizg określa z jakim maksymalnym poślizgiem (różnicą w kursie) może być skopiowane zlecenie dostawcy sygnału na rachunku odbiorcy.

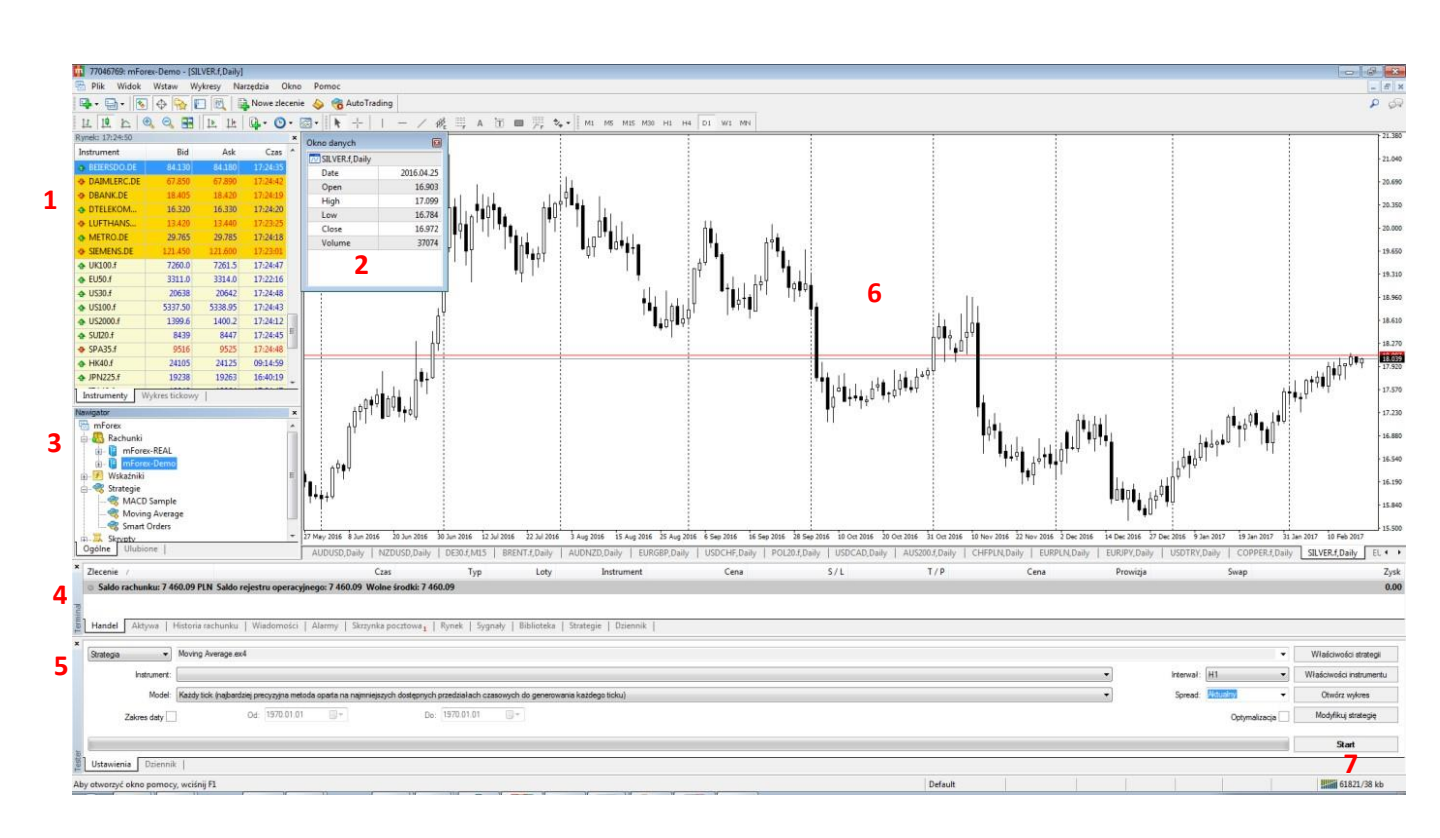

# <span id="page-17-0"></span>3. Interfejs użytkownika

Interfejs użytkownika platformy mForex Trader składa się z następujących komponentów:

- Nagłówek okna platformy (lewy górny róg) zawiera numer rachunku, rodzaj rachunku (Demo lub Rzeczywisty) i nazwę aktywnego wykresu.
- **Menu Główne -** wszystkie polecenia i funkcje znajdują się w Menu Głównym. Zawiera ono następujące zakładki: **Plik**, **Widok**, **Wstaw**, **Wykresy**, **Narzędzia**, **Okno**, **Pomoc**. Więcej w części **Menu Główne**.
- **Paski narzędzi** (pod menu głównym) **-** w platformę wbudowane są cztery paski narzędzi: **Pasek standardowy**, **Pasek wykresów**, **Analiza liniowa**, **Okresowość**. Zawierają one polecenia znajdujące się także w **Menu Głównym** i mogą być dostosowane do indywidualnych potrzeb.
- **Okno Rynek (pkt. 1)** zawiera listę symboli instrumentów, będących przedmiotami transakcji. Okno Rynek pozwala na zarządzanie zleceniami i wykresami. Więcej w części **Okno Rynek**.

# mBank.pl/mbm

- **Okno Danych (pkt. 2)** zawiera informacie dotyczące instrumentu znajdującego się na aktywnym wykresie (cena otwarcia, cena najwyższa, cena najniższa, cena zamknięcia) oraz wartości wskaźników nałożonych na ten wykres. W celu uzyskania informacji na temat konkretnego punktu na wykresie należy najechać kursorem na ten punkt. (Widok->Okno danych)
- **Nawigator (pkt. 3) -** okno pozwala na przełączanie się między rachunkami (np. Demo i Rzeczywistym) oraz na korzystanie ze wskaźników i strategii automatycznych.
- **Terminal (pkt. 4)** jest to wielofunkcyjne okno służące do zarządzania pozycjami, historią transakcji i odbierania wiadomości wewnętrznych oraz rynkowych.
- **Tester Strategii (pkt. 5) -** okno służy do testowania i optymalizowania strategii automatycznych. (Widok -> Tester strategii)
- **Wykres (pkt. 6) -** okno służy do analizy zmian cen instrumentu w czasie. Pozwala ono na nałożenie na wykres obiektów graficznych analizy technicznej oraz wskaźników.
- Pasek statusu (pkt. 7) informuje o statusie połączenia oraz o poziomach cen: otwarcia, najwyższej najniższej i zamknięcia, a także o obrotach instrumentu z aktywnego wykresu.
- **Narzędzia szybkiej nawigacji -** dzięki skrótom klawiszowym oraz używaniu okna szybkiej nawigacji (po naciśnięciu klawisza Enter) możliwe jest szybkie poruszanie się po platformie. Więcej w części **Szybka nawigacja**.

### <span id="page-18-0"></span>3.1 Menu Główne

Poniżej zostaną omówione szerzej wszystkie zakładki wchodzące w skład Menu Głównego:

### **Plik**

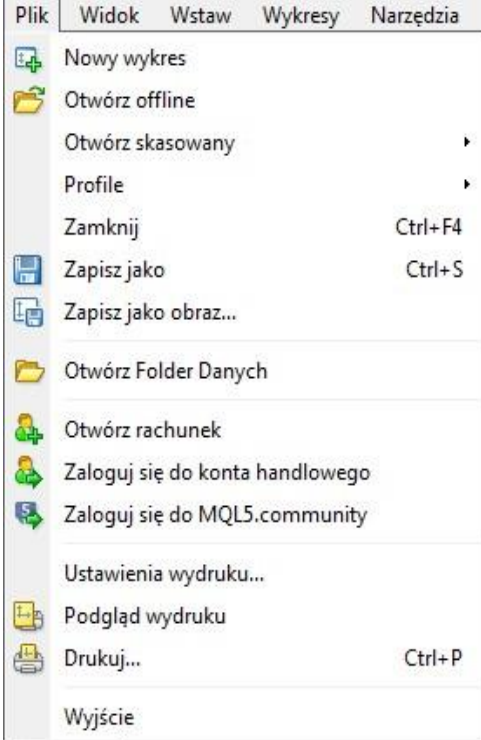

Nowy wykres - pozwala na dodanie nowego wykresu – należy wybrać symbol instrumentu z listy.

▪ **Otwórz Offline -** pozwala na otworzenie wykresu w trybie Offline poprzez wskazanie pliku zawierającego dane historyczne dotyczące danego instrumentu. W trybie Offline niedostępne są aktualne kwotowania instrumentu. Wykresy Offline mogą służyć do testowania strategii automatycznych lub długoterminowej analizy technicznej

Otwórz skasowany – umożliwia przywrócenie usuniętego wykresu wraz ze wszystkimi naniesionymi obiektami. Wykresy mogą zostać przywrócone pod warunkiem, że w momencie ich usuwania włączona była opcja **Zapisz usunięte wykresy do ponownego otwarcia** dostępna w zakładce **Narzędzia -> Opcje -> Wykresy**.

Profile - pozwala na zapisywanie, otwieranie, usuwanie profili.

- Zamknij zamyka aktywny wykres.
- **Zapisz jako –** umożliwia zapisanie historii

notowań z wykresu do pliku w formacie CSV, PRN lub HTML.

- Zapisz obraz jako zapisuje aktywny wykres do pliku graficznego BMP lub GIF.
- **Otwórz Folder Danych –** Kliknięcie otwiera okno z katalogiem, w którym zapisywane są ustawienia użytkownika takie jak ustawienia wykresów, wskaźników. W katalogu tym dostępne sa również pliki z logami.
- Otwórz rachunek otwiera nowy rachunek Demo.

**Zaloguj się do konta handlowego -** otwiera okno logowania do platformy. Umożliwia przelogowanie się między rachunkami (np. Demo i Rzeczywistym).

- **Zaloguj się do MQL5.community –** otwiera okno pozwalające połączyć platformę z MQL5.community. Okno dostępne jest również w Narzedzia->Opcje->Społeczność.
- Ustawienia wydruku pozwala na zmianę ustawień wydruku: wybór drukarki, rozmiar papieru, źródło, orientacja strony.
- **Podgląd wydruku -** otwiera podgląd strony z wykresem, który ma zostać wydrukowany.
- **Drukuj -** drukuje obszar wykresu. Jeżeli opcja **Wydruk kolorowy** w zakładce **Narzędzia –> Opcje -> Wykresy** nie jest zaznaczona, wykres zostanie wydrukowany w skali szarości.
- **Wyjście -** zamyka platformę.

### **Widok**

Służy do zarządzania oknami, paskami narzędzi i językami. Składa się z funkcji:

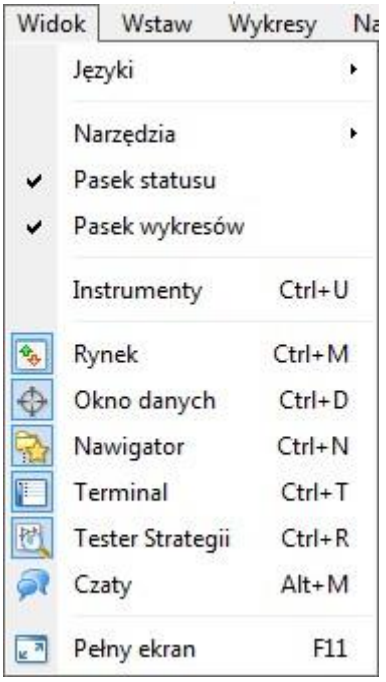

▪ **Języki -** umożliwia zmianę języka platformy, która nastąpi po ponownym uruchomieniu platformy.

Narzędzia - pozwala na aktywację bądź dezaktywację pasków narzędzi: **Pasek standardowy**, **Pasek wykresów**, **Analiza liniowa**, **Okresowość**. Opcja **Dostosuj** pozwala przypisać przycisk do wybranego paska narzędzi. Wybierając opcję **Resetuj** możemy przywrócić ustawienia domyślne.

Pasek statusu - pozwala na aktywację bądź dezaktywację paska statusu znajdującego się na samym dole okna platformy.

Pasek wykresów - pozwala na aktywację, bądź dezaktywację paska wykresów znajdującego się poniżej obszaru wykresu.

▪ **Instrumenty –** daje możliwość włączania lub wyłączania poszczególnych instrumentów w oknie **Rynek**

▪ **Rynek -** umożliwia otwarcie bądź zamknięcie okna Rynek zawierającego notowania instrumentów.

Okno danych - umożliwia otwarcie bądź zamknięcie Okna

danych zawierającego informacje dotyczące instrumentu, którego

wykres jest aktywny.

- Nawigator umożliwia otwarcie bądź zamknięcie okna Nawigator zawierającego listę otwartych kont, wskaźniki analizy technicznej, strategie automatyczne, wskaźniki własne, skrypty.
- **Terminal -** pozwala na aktywację bądź dezaktywację okna Terminal znajdującego się na dole okna platformy. Terminal umożliwia zarządzanie zleceniami i alarmami oraz przeglądanie historii rachunku, skrzynki pocztowej, dziennika.
- Tester Strategii umożliwia otwarcie bądź zamknięcie okna Testera Strategii na dole okna platformy.
- **Czaty –** pozwala na kontakt ze społecznością MQL5.community.
- Pełny ekran włącza tryb pełnoekranowy, bądź powraca do widoku domyślnego. Pełny ekran zawiera jedynie wykresy, bez pasków narzędzi i okien terminala.

**Wstaw** 

mBank.pl/mbm

Umożliwia dodawanie wskaźników oraz nakładanie na wykres obiektów analizy technicznej.

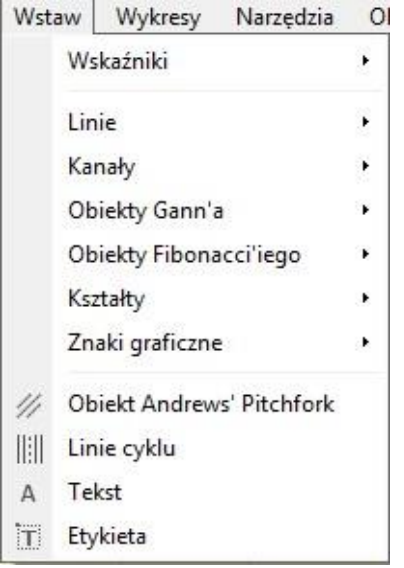

### **Wykresy**

Pozwala na zarządzanie wykresami dzięki następującym funkcjom:

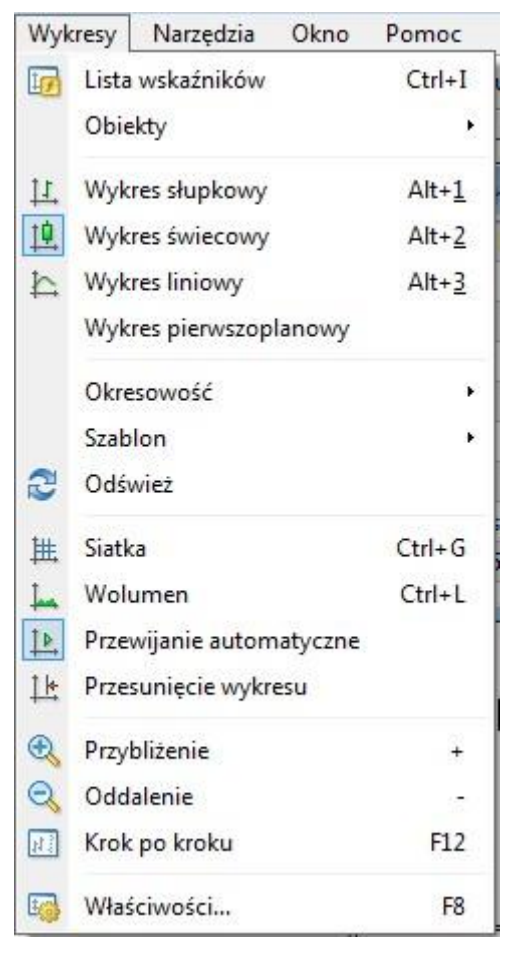

▪ **Lista wskaźników -** umożliwia edytowanie parametrów wskaźników nałożonych na aktywny wykres.

Obiekty - pozwala na zarządzanie obiektami poprzez kolejne zakładki:

▪ **Lista obiektów** – pozwala na edytowanie obiektów nałożonych na aktywny wykres (np. linii, kształtów, tekstu, strzałek).

▪ **Usuń ostatni** – umożliwia usunięcie ostatnio nałożonego obiektu na aktywny wykres.

Usuń zaznaczone – pozwala na usunięcie obiektów zaznaczonych na aktywnym wykresie.

▪ **Usuń wszystkie Strzałki** – usuwa wszystkie strzałki i etykiety nałożone na aktywny wykres.

Odznacz wszystkie - odznacza wszystkie zaznaczone obiekty na aktywnym wykresie.

▪ **Cofnij usunięcie** – umożliwia przywrócenie usuniętego obiektu.

Wykres słupkowy - zmienia typ aktywnego wykresu na wykres słupkowy.

▪ **Wykres świecowy -** zmienia typ aktywnego wykresu na wykres świecowy.

Wykres liniowy - zmienia typ aktywnego wykresu na

wykres liniowy.

# mBank.pl/mbm

m<br>W id<br>w

- **Wykres pierwszoplanowy -** zaznaczenie tej funkcji umożliwia umieszczenie nakładanych na wykres obiektów (wskaźników i elementów graficznych) za wykresem cenowym.
- **Okresowość -** pozwala na wybór interwałów czasowych, w jakich wyświetlany jest wykres.
- Szablon umożliwia otwieranie gotowych szablonów (wskaźników i obiektów nałożonych na wykres) oraz zapisywanie i usuwanie własnych. Szablon domyślny nie może zostać usunięty.
- **Odśwież -** pozwala na pobranie wszystkich brakujących danych historycznych i uaktualnienie wykresu.
- Siatka nakłada bądź usuwa siatkę linii pomocniczych na wykres.
- **Wolumen -** pokazuje bądź usuwa wartości wolumenu w dolnej części wykresu. W platformie wolumen rozumiany jest jako liczba ticków w danej świeczce.
- **Przewijanie automatyczne -** aktywacja tej funkcji automatycznie przesuwa wykres w lewo w celu uwidocznienia aktualnej ceny. Chcąc prześledzić historyczne ceny na wykresie należy dezaktywować tę funkcję.
- **Przesunięcie wykresu -** przesuwa wykres w lewo w celu stworzenia miejsca po prawej stronie dla wskaźników oraz obiektów graficznych wyprzedzających wykres.
- **Przybliżenie -** pozwala na powiększenie wykresu
- **Oddalenie -** pomniejsza wykres umożliwiając analizę zmienności cen w długim terminie.
- **Krok po kroku -** umożliwia przesuwanie wykresu o jedną świeczkę/słupek w prawo. Klawisz skrótu: F12.
- **Właściwości -** umożliwia zmianę kolorów poszczególnych elementów wykresu oraz jego ogólnych właściwości.

### **Narzędzia**

Zawiera następujące instrukcje oraz ustawienia platformy:

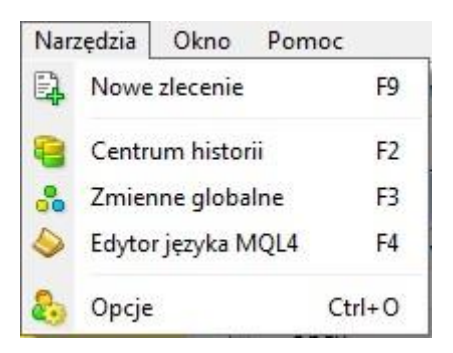

▪ **Nowe zlecenie -** umożliwia złożenie zlecenia poprzez wybór instrumentu, wolumenu, typu transakcji.

▪ **Centrum Historii -** umożliwia edytowanie historycznych poziomów cen wybranego instrumentu. Zawiera ono dane historyczne niezbędne do analizy technicznej wykresów oraz testowania i optymalizowania strategii automatycznych. Okno **Centrum Historii** posiada następujące zakładki i przyciski:

**Instrumenty** – w tej zakładce znajdują się instrumenty podzielone na grupy. Po otworzeniu grupy i wybraniu instrumentu otwiera się drzewko interwałów czasowych danego instrumentu. Jeżeli interwał podświetlony jest na szaro, oznacza to, że aktualne dane nie zostały jeszcze ściągnięte z serwera. Ich ściągnięcie nastąpi po otworzeniu wykresu (i wybraniu odpowiedniego interwału na wykresie) lub przez podwójne kliknięcie na interwał w drzewku symbolu.

mBank.pl/mbm

- **Dodaj** pozwala na dodanie nowego słupka/świeczki do wykresu. Należy zdefiniować datę, godzinę, poziomy: Otwarcia, Najwyższy, Najniższy, Zamknięcia oraz Wolumen (dodanie świeczek w mniejszym lub większym interwale czasowym nie wpływa na parametry świeczek w pozostałych interwałach).
- **Edytuj -** pozwala na edycję istniejącej świeczki/słupka (edycja świeczek w mniejszym lub większym interwale czasowym nie wpływa na parametry świeczek w pozostałych interwałach).
- **Usuń -** usuwa istniejący słupek/świeczkę (usunięcie świeczek w mniejszym lub większym interwale czasowym nie wpływa na parametry świeczek w pozostałych interwałach).
- **Eksportuj –** pozwala na zapisanie danych historycznych do pliku w formacie: CSV, PRN, HTM.
- **Importuj –** pozwala na import danych z pliku. Po otworzeniu okna **Import** należy postępować według następujących kroków:
	- Wybierz lokalizację ścieżki pliku przy użyciu przycisku **Przeglądaj**. Dane muszą być zapisane w pliku CSV, PRN, TXT, HTM lub HST oraz powinny mieć jeden z poniższych formatów:
		- RRRR.MM.DD GG:mm O H L C V
		- RRRR-MM-DD GG:mm O H L C V
		- RRRR/MM/DD GG:mm O H L C V
		- DD.MM.RRRR GG:mm O H L C V
		- DD-MM-RRRR GG:mm O H L C V
		- DD/MM/RRRR GG:mm O H L C V
		- Wybierz **separator** dziesiętny oddzielający dane liczbowe.
		- **Pomiń: … kolumny, … rzędy** umożliwia pominięcie zaznaczonych kolumn i rzędów.
		- Przesunięcie przesuwa czas o wybraną liczbę godzin.
		- Użyj tylko zaznaczone importuje tylko dane zaznaczone przez naciśnięcie kombinacji klawiszy Ctrl+Shift.
		- Wolumen aktywuje/dezaktywuje import danych dotyczących wolumenu.
- **Zamknij –** zamyka okno: **Centrum Historii.**
- **Zmienne globalne** na platformie mForex Trader można uruchomić kilka terminali strategii automatycznych. Czasami istnieje potrzeba wymiany danych pomiędzy nimi. Aby zapewnić szybki przepływ moderowanych wielkości informacji między strategiami oraz wyeliminować konflikt działania strategii, należy odpowiednio skonfigurować zmienne globalne. W przeciwieństwie do zmiennych przypisanych na globalnym poziomie w kodzie źródłowym strategii i dostępnych tylko w korespondującym module, zmienne globalne funkcjonują niezależnie od strategii automatycznych. Ich wartości zapisywane są pomiędzy kolejnymi uruchomieniami platformy (zmienne używane w strategiach automatycznych są usuwane po wyłączeniu strategii). Zmienne globalne przechowywane są w platformie przez cztery tygodnie od ich ostatniego użycia lub modyfikacji. Wszystkie zmienne globalne, ich wartości

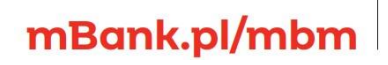

oraz czas ich ostatniego użycia (lub modyfikacji) znajdują się w tabeli zamieszczonej w oknie zmiennych globalnych. Za pomocą przycisków **Dodaj/Usuń** można dodawać nowe lub usuwać istniejące zmienne. Aby zmienić nazwę lub wartość zmiennej, należy kliknąć dwa razy lewym klawiszem myszy w odpowiednią komórkę tabeli (czas zostaje zmieniony automatycznie).

- **Edytor języka MQL4 -** umożliwia tworzenie strategii automatycznych, własnych wskaźników oraz skryptów przy wykorzystaniu języka MQL4.
- **Opcje -** pozwala na skonfigurowanie parametrów platformy: połączenie z serwerem, opcje składania zleceń, wykresy, strategie automatyczne, e-mail, publikator, wydarzenia.
	- o Platforma mForex Trader umożliwia **eksport aktualnych danych** rynkowych (co było wspominane w dziale o ustawieniach platformy) do innej aplikacji np. arkusza kalkulacyjnego MS Excel. Aby eksportować dane do arkusza kalkulacyjnego należy wykonać następujące kroki:
	- o Z **Menu Głównego** platformy mForex Trader wybrać zakładkę **Narzędzia –> Opcje –> Serwer**, a następnie zaznaczyć **Włącz DDE Serwer**.
	- o Skonfigurować arkusz Excel:
		- Wybrać zakładkę **Plik->Opcje.**
		- Na karcie **Zaawansowane** w obszarze **Opcje edycji** wyczyścić pole wyboru **Użyj separatorów systemowych.**
		- Wpisać " **.** " w polu **Separator dziesiętny** (kropka zamiast przecinka).
	- o Aby w komórkach arkusza zapisywane były kwotowania, należy użyć następujących formuł:
		- ='MT4'|BID!EURUSD Zwraca aktualną cenę Bid notowań EURUSD.
		- ='MT4'|ASK!EURUSD Zwraca aktualną cenę Ask notowań EURUSD.
		- ='MT4'|HIGH!EURUSD Zwraca najwyższą cenę dzienną notowań EURUSD.
		- ='MT4'|LOW!EURUSD Zwraca najniższą cenę dzienną notowań EURUSD.
		- ='MT4'|TIME!EURUSD Zwraca datę i godzinę ostatniej aktualizacji.
		- ='MT4'|QUOTE!EURUSD Zwraca datę, godzinę, cenę Bid, cenę Ask. Wszystkie wartości wyświetlone są w takiej kolejności w jednej komórce.

W programie starszym niż **Excel 2007** powyższe funkcje przyjmują postać =MT4| ( MT4 bez pojedynczego cudzysłowu), np. **=MT4|BID!EURUSD**.

### m<br>W identyfikacji podatkowej NIP 526-021-50-88, o wpłaconym w całości kapitale zakładowym, którego wysokość wg stanu na dzień 01.01.2024 r. wynosi 169 860 668 złotych.

### **Okno**

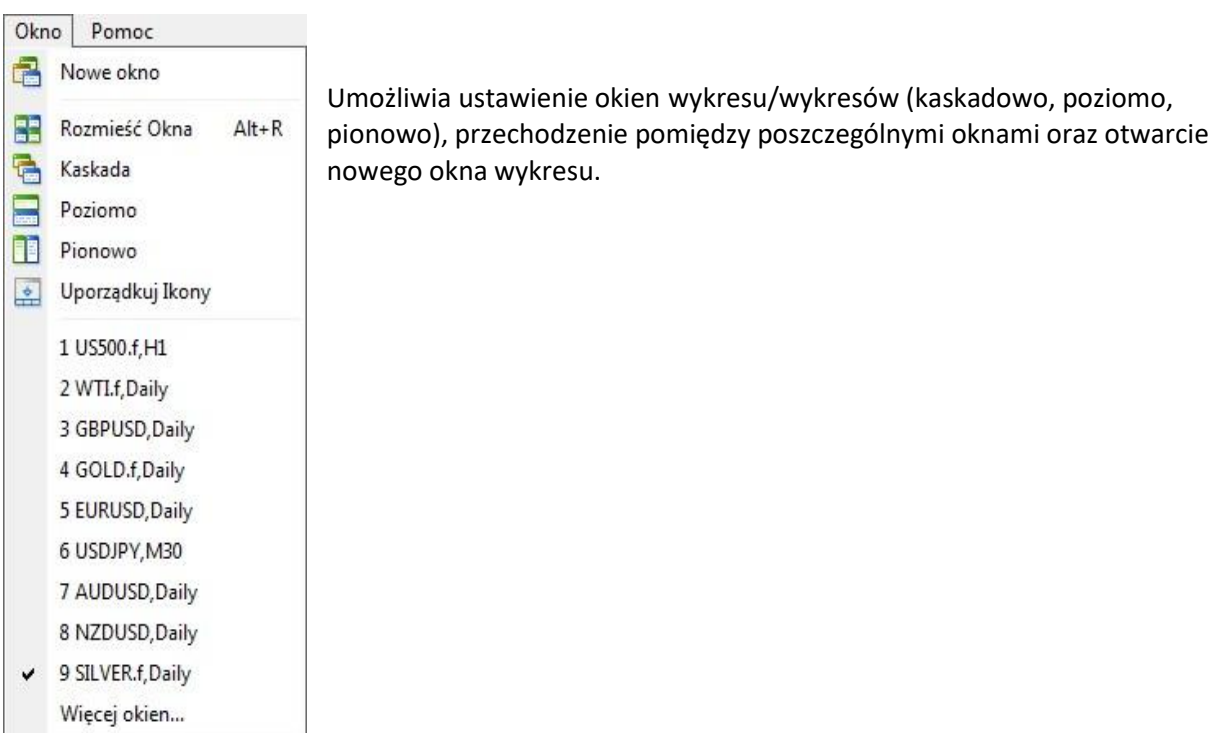

**Pomoc** Umożliwia korzystanie z pomocy programu. Dodatkowo znajdziemy tam informację o platformie oraz odnośniki do stron związanych tematycznie z językiem programowania MQL4 i MQL5.

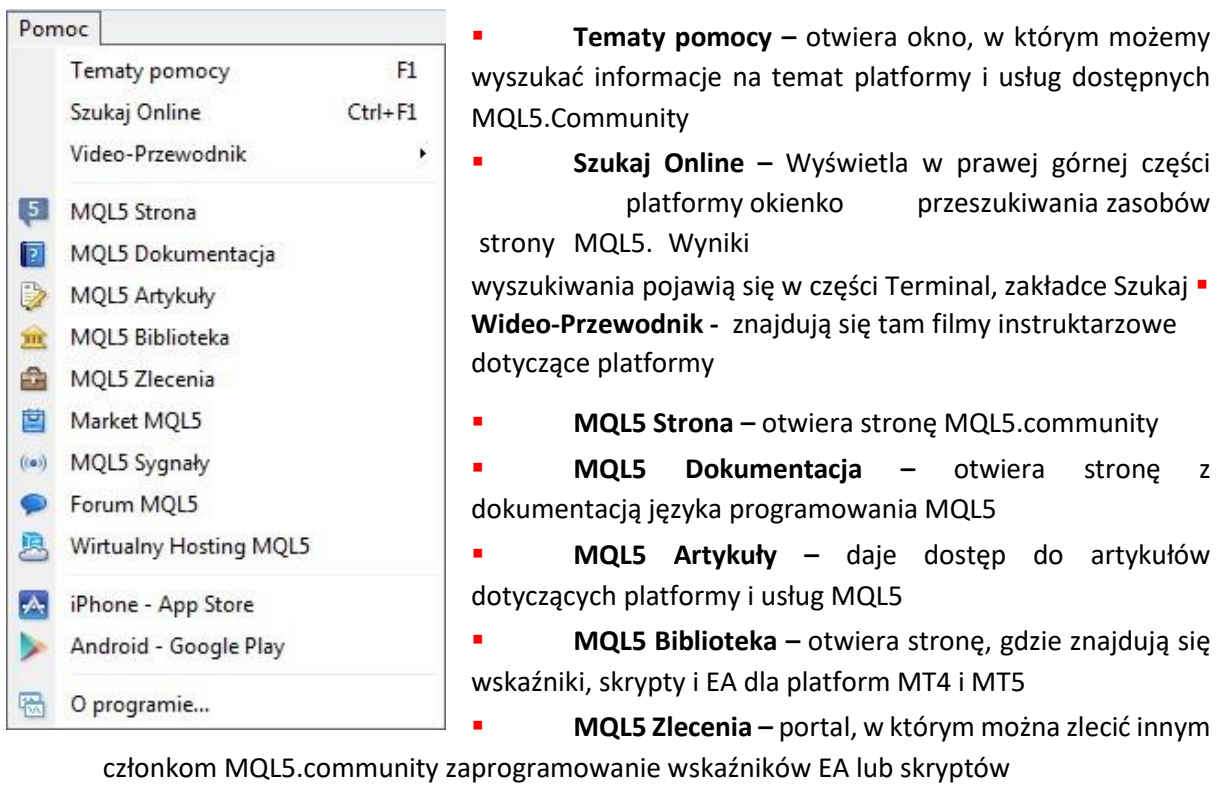

▪ **Market MQL5 –** miejsce gdzie można zakupić napisane już ww.

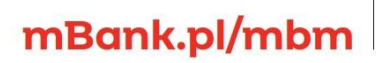

m<br>W id<br>w

- **MQL5 Sygnały –** otwiera stronę, na której można subskrybować lub stać się dostawca sygnałów zleceń
- **Forum MQL5 –** przenosi na stronę forum MQL5.community
- Wirtualny Hosting MQL5 otwiera stronę, gdzie dostępne są informacje dotyczące usługi Wirtualny Hosting
- **iPhone App Store –** przenosi do sklepu Apple, w celu pobrania aplikacji mobilnej platformy transakcyjnej
- **Android Google Play –** przenosi do sklepu Google, w celu pobrania aplikacji mobilnej platformy transakcyjnej
- **O programie –** Informacje o wersji programu

## <span id="page-26-0"></span>3.2 Paski Narzędzi

Platforma mForex Trader wyposażona jest w cztery paski narzędzi domyślnie znajdujące się pod **Menu Głównym**. Istnieje możliwość indywidualnego dopasowania pasków poprzez przeciągnięcie w dowolny obszar okna platformy. Można je ukryć poprzez odznaczenie ich w zakładce **Widok –> Narzędzia** lub zmodyfikować poprzez dodawanie/usuwanie przycisków w zakładce **Widok –> Narzędzia –> Dostosuj…**.

### **Standardowy pasek narzędzi**

Pasek zawiera następujące przyciski:

- Nowy wykres rozwija liste instrumentów. Po wybraniu instrumentu otwiera jego wykres w nowym oknie.
- Profile rozwija podmenu, które pozwala na zarządzanie profilami.
- $\bullet$ Rynek - otwiera/zamyka okno Rynek.
- Okno Danych otwiera/zamyka Okno Danych.
- Nawigator otwiera/zamyka okno Nawigator.
- Terminal otwiera/zamyka okno Terminal.
- Tester strategii otwiera/zamyka okno Tester strategii.
- Nowe zlecenie otwiera okno składania zleceń z symbolem aktywnego wykresu.
- ♦ MetaEditor - otwiera edytor języka MQL.
- Symbole Pozwala na zarządzanie instrumentami w oknie Rynek oraz po kliknięciu we Właściwości na sprawdzenie szczegółów dotyczących instrumentu.
- Auto Trading aktywuje Strategie automatyczne.
- Podgląd wydruku otwiera okno ustawień wydruku.
- **Drukuj** drukuje aktywny wykres.
- Pełny ekran zmienia widok na pełny ekran, gdzie widoczne są tylko wykresy i Menu Główne.

- Opcie otwiera okno pozwalające na skonfigurowanie parametrów platformy: połączenia z serwerem, opcji składania zleceń, wykresów, strategii automatycznych, poczty e-mail, publikatora, wydarzeń.
- Pomoc po zaznaczeniu tego przycisku należy najechać kursorem myszy na element interfejsu, na temat, którego chcemy uzyskać pomoc i po kliknięciu otworzy się okno Pomocy.

### **Pasek wykresów**

Zawiera następujące przyciski:

- $\frac{11}{2}$  Wykres słupkowy zmienia typ wykresu na wykres słupkowy.
- Wykres świecowy zmienia typ wykresu na wykres świecowy.
- $\triangle$  Wykres liniowy zmienia typ wykresu na wykres liniowy.
- **Przybliż** przybliża używany wykres.
- $\alpha$  Oddal oddala używany wykres.
- 噩 Płytka okien - Kliknięcie powoduje rozmieszczenie na ekranie wszystkich okien z wykresami.
- Auto przesuwanie aktywuje/dezaktywuje automatyczne przesuwanie wykresu.
- **Ik Przesuniecie wykresu** aktywuie/dezaktywuie przesuniecie wykresu.
- Wskaźniki otwiera listę wskaźników technicznych, które mogą zostać nałożone na aktywny wykres.
- O v Okresy umożliwia zmianę interwału czasowego na używanym wykresie.
- Szablony otwiera menu zarzadzania szablonami.
- Krok po kroku przesuwa aktywny wykres o jeden słupek/świeczkę.

### **Analiza liniowa**

mBank.pl/mbm

Pasek analizy liniowej zawiera narzędzia nakładania na wykres obiektów graficznych. Klikając prawym klawiszem myszy na obszarze Paska obiektów i wybierając opcję **Dostosuj…** można dodawać i usuwać przyciski Paska obiektów dostosowując go do własnych potrzeb. Poniżej opisane zostały niektóre obiekty graficzne (więcej w części **Obiekty graficzne**):

- Elipsa pozwala na narysowanie elipsy w aktywnym oknie wykresu.
- Trójkąt pozwala na narysowanie trójkąta na wykresie poprzez zaznaczenie trzech jego wierzchołków lewym klawiszem myszy na obszarze aktywnego wykresu.
- Prostokąt pozwala na narysowanie prostokąta w aktywnym oknie wykresu.

# m<br>W<br>ide<br>w!

- $\Box$ Etykieta - pozwala na dodanie etykiety tekstowej do aktywnego wykresu. W przeciwieństwie do tekstu (opisanego poniżej), etykieta jest związana z oknem a nie wykresem. Kiedy wykres jest przesuwany, etykieta pozostaje na swoim miejscu.
- A Tekst pozwala na dodanie tekstu do aktywnego wykresu.
- Strzałki otwiera liste strzałek i innych obiektów nakładanych na wykres.
- Krzyżyk otwiera krzyżyk, będący narzędziem służącym do precyzyjnego odczytywania poziomów cen i czasu. Po ustawieniu kursora krzyżyk i przeciągnięciu go na okno wykresu, na osi pionowej podawana jest cena z punktu zaznaczonego przez krzyżyk, a na osi poziomej dokładny czas wystąpienia tej ceny. Oprócz wartości podawanych na osiach wykresu, odczytać także można poziomy OHLC i wolumenu (znajdują się one w dolnej części okna platformy).
- Kursor przywraca standardowy kursor.
- Linia Pionowa służy do zaznaczania na wykresie przedziałów czasowych.
- Linia Pozioma służy do zaznaczania na wykresie poziomów oporu i wsparcia
- Linia Trendu pozwala zaznaczyć na wykresie trend.
- $\mathscr{P}_{\epsilon}$  Kanał równoległy umożliwia wstawienie dwóch, równoległych linii, oddalonych od siebie o domyślną wartość.
- Poziomy Fibonacciego pozwalają na nałożenie linii poziomów Fibonacciego, wzdłuż linii trendu.

### **Pasek okresów**

Pozwala na zmianę interwału w aktywnym wykresie. Dostępne są następujące interwały:

- **MN** Miesięczny
- W1 Tygodniowy
- **D1** Dzienny
- $H4 4$  Godziny  $H1 1$  Godzina
- **M30** 30 Minut
- **M15** 15 Minut
- **M5** 5 Minut
- $M1 1$  Minuta

Interwał miesięczny oznacza, iż jeden słupek/świeczka pokazuje 4 parametry (otwarcie, zamknięcie, wartość najwyższa, wartość najniższa) z jednego miesiąca. W przypadku wykresu liniowego, to połączone punkty cen zamknięcia (domyślnie) danych miesięcy. Cena zamknięcia jest automatycznie ceną otwarcia następnego interwału, dzięki czemu zachowana jest ciągłość.

## <span id="page-29-0"></span>3.3 Okno Rynek

W oknie widoczne są instrumenty kwotowane na platformie. Okno podzielone jest domyślnie na cztery kolumny:

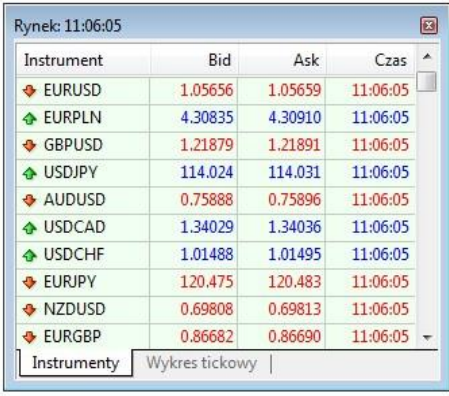

**Instrument** – pokazuje symbol danego instrumentu.

Bid – cena, po której otwierane są transakcje sprzedaży (pozycje krótkie) i zamykane transakcje kupna (pozycje długie).

Ask – cena, po której otwierane są transakcje kupna (pozycje długie) i zamykane transakcje sprzedaży (pozycje krótkie).

**Czas** – pokazuje godzinę ostatniej zmiany ceny

Po kliknięciu prawym klawiszem myszy na wybrany instrument otwiera się menu kontekstowe zawierające polecenia:

- **Nowe zlecenie -** złożenie zlecenia poprzez wybór instrumentu, wolumenu, typu transakcji.
- **Okno wykresu -** otwiera okno wykresu wybranego instrumentu.
- **Wykres tickowy –** otwiera okno wykresu tickowego danego instrumentu, gdzie znajduje się wykres notowań wybranego instrumentu "ruch po ruchu". Domyślnie na wykresie znajduje się jedynie linia Bid, rozwijając menu kontekstowe można ustawić także linie Ask, co da wizualny obraz kształtowania się ceny z uwzględnieniem spreadu.
- **Głębokość rynku –** otwiera okno z drabiną cenową
- **Specyfikacja –** pokazuje szczegóły dotyczące danego kontraktu jak godziny otwarcia, pkt swapowe, czy ilość miejsc po przecinku.
- **Ukryj –** usuwa z okna Rynek notowania wybranego instrumentu. Nie da się ukryć instrumentów, w których są otwarte pozycje lub na które zostały złożone zlecenia oczekujące.
- Ukrvi wszystko ukrywa wszystkie instrumenty z wyjątkiem tych, w których są otwarte pozycje lub na które wystawione są zlecenia oczekujące.
- **Pokaż wszystko –** wyświetla notowania wszystkich dostępnych instrumentów.
- **Symbole –** otwiera okno grup instrumentów. W celu poznania specyfikacji danego kontraktu należy spośród dostępnych grup instrumentów rozwinąć wybraną listę i po zaznaczeniu danego instrumentu kliknąć przycisk **Właściwości**. Otworzy się okno specyfikacji kontraktu zawierające następujące informacje:
	- **Spread** różnica między ceną Bid i Ask (w punktach). o **Ilość miejsc po przecinku** określa ilość miejsc po przecinku w cenie instrumentu. o **Poziom zleceń stop** — określa minimalną odległość ceny aktywacji od aktualnej ceny rynkowej.
	- **Wielkość kontraktu** określa wielkość jednego lota dla par walutowych lub wielkość mnożnika dla pozostałych instrumentów.
	- **Waluta depozytowa** waluta w jakiej liczona jest wielkość pozycji
	- **Sposób kalkulacji zysku** sposób kalkulacji zysku (Forex, CFD, Futures).

### m<br>W identyfikacji podatkowej NIP 526-021-50-88, o wpłaconym w całości kapitale zakładowym, którego wysokość wg stanu na dzień 01.01.2024 r. wynosi 169 860 668 złotych.

- **Tryb obliczania depozytu** sposób obliczania środków dostępnych pod depozyt (Forex, Futures, CFD - Leverage).
- **Depozyt pozycji przeciwstawnej** wielkość, od jakiej naliczany jest wstępny depozyt dla pozycji przeciwstawnej.
- **Margin procentage** poziom depozytu zabezpieczającego o **Handel**  określa tryb handlu (Tylko zamknięte, Pełny dostęp) o **Wykonanie** – po jakich cenach wykonywany jest handel (domyślnie Rynek)
- **GTC** określa ważność zleceń oczekujących. **Zlecenia oczekujące są aktualne do anulowania** – oznacza, że zlecenia oczekujące nie zostaną usunięte po zakończeniu notowań danego instrumentu.
- **Minimalna wielkość**  minimalna wielkość zlecenia o **Maksymalna wielkość**  maksymalna wielkość zlecenia o **Krok objętości** – wielkość o jaką można zwiększać lub zmniejszać pozycję.
- **Naliczanie swap** sposób kalkulacji swapów wynikających z rolowania pozycji (w punktach, procentach lub walucie depozytowej).
- **Swap pozycji długiej** wielkość punktów swapowych naliczanych dla pozycji długiej (za dzień).
- **Swap pozycji krótkiej** wielkość punktów swapowych naliczanych dla pozycji krótkiej (za dzień).
- **3-dniowy swap** dzień, w którym naliczane są swapy za 3 dni. W piątek naliczane są punkty swap za cały weekend
- **Sesje**  godziny handlu na danym instrumencie
- **Zestawy –** umożliwia otwieranie, zapisywanie i usuwanie listy grup instrumentów.
- **Spread –** dodaje/usuwa kolumnę z wartością spreadów
- **Pokaż ceny High/Low –** do okna **Rynek** dodaje/usuwa kolumny zawierające najwyższy i najniższy kurs instrumentu w danym dniu.
- **Czas –** do okna **Rynek** dodaje/usuwa kolumnę zawierającą czas ostatniego notowania danego instrumentu.
- **Dostosuj Automatycznie –** aktywuje bądź dezaktywuje sztywny rozmiar kolumn w oknie **Rynek**.
- **Siatka –** nakłada/usuwa obramowanie tabeli w oknie **Rynek**.
- **Ceny Popup** otwiera dodatkowe okno, w którym ceny są takie same jak w oknie Rynek. Okno Ceny popup można edytować za pomocą menu kontekstowego, dodając kolumny Najwyższej i Najniższej ceny, czasu oraz zmieniając kolory wyświetlania. Klikając dwukrotnie na symbol instrumentu w oknie Ceny popup, otwiera się okno zawierania transakcji.

# <span id="page-31-0"></span>3.4 Okno Danych

W oknie danych wyświetlane są dane instrumentu, którego wykres jest aktywny. Może być ono uruchomione/zamknięte z zakładki **Widok –> Okno danych**. W Oknie danych podawany jest:

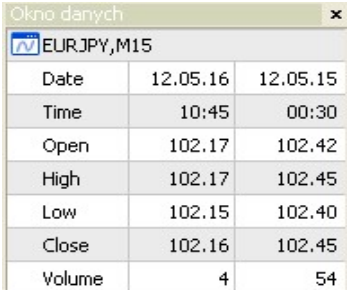

- Symbol instrumentu
- Data
- Interwał czasowy
- Ceny:
	- o otwarcia
	- o najwyższa
	- o najniższa
	- o zamknięcia
- **Wolumen**
- Wartości wskaźników nałożonych na wykres

Jeżeli kursor myszki nie znajduje się na obszarze wykresu, dane podawane są dla słupka, leżącego na prawym skraju wykresu. Jeżeli kursor znajduje się na obszarze wykresu, wtedy dane podawane są dla położenia, w którym się on znajduje. Dla kursora leżącego na prawo od ostatniego słupka wykresu, w polu data wyświetla się ujemna liczba określająca ilość słupków od ostatniego słupka na wykresie do położenia kursora. Poprzez kliknięcie prawym klawiszem myszy na obszarze **Okna danych** otwiera się menu kontekstowe, które zawiera funkcje:

- **Kopiuj** umożliwia skopiowanie danych z **Okna danych** i wklejenie ich jako pliku tekstowego.
- **Ostatnie dane –** do **Okna danych** dodaje kolumnę zawierającą informacje dotyczące ostatniego słupka.
- **Uporządkuj automatycznie -** zmienia wielkość kolumn automatycznie, kiedy **Okno danych** zostanie zmniejszone bądź zwiększone.
- **Siatka –** włącza lub wyłącza obramowanie tabeli w Oknie danych.
- **Pokaż** pokazuje lub ukrywa poszczególne wiersze tabeli w Oknie danych.

## <span id="page-31-1"></span>3.5 Okno Nawigator

mBank.pl/mbm

Okno Nawigator może być uruchomione/zamknięte z zakładki **Widok –> Nawigator**. Dzięki niemu można uzyskać szybki dostęp do opcji platformy. Lista obiektów w oknie **Nawigator** podzielona jest na pięć kategorii:

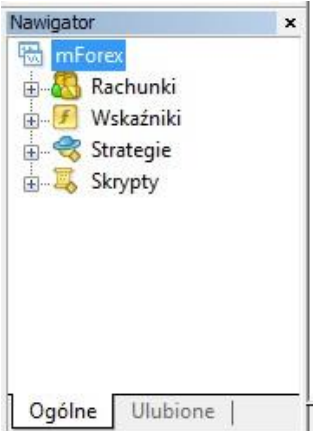

▪ **Rachunki** – informuje o otwartych rachunkach (Demo i Rzeczywistych). Klikając prawym klawiszem myszy na wybrany rachunek można:

- o otworzyć nowe konto demo
- o przelogować się między kontami
- o zalogować się do MQL5.community
- o zarejestrować Wirtualny Serwer (tylko rachunki real)
- o zmienić hasło
- o usunąć konto

o zarejestrować się jako dostawca sygnału na

wybranym rachunku

- **Wskaźniki**  rozwija listę wskaźników.
- **Strategie** rozwija listę strategii automatycznych.
- **Skrypty** rozwija listę skryptów.
	- Dla powyższych czterech kategorii Menu kontekstowe (uruchamiane poprzez prawy przycisk myszy) umożliwia:
		- o Dodaj do wykresu dodanie wybranego elementu do aktywnego wykresu
		- o Modyfikuj modyfikację kodu
		- o Usuń usunięcie wybranego elementu
		- o Zakup w sekcji Market otwarcie zakładki rynek w celu zakupu wskaźnika/EA
		- o Zamów swój własny program zlecenie zaprogramowania wskaźnika/EA
		- o Utwórz w MetaEdytorze pozwala na edycję wybranego wskaźnika
		- o Dodaj do Ulubionych dodanie wybranego elementu do zakładki **Ulubione** w **Nawigatorze**
		- o Skrót klawiszowy ustawienie skrótu klawiszowego.
		- o Odśwież przeładowuje okno nawigator
		- o Biblioteka online otwarcie biblioteki MQL5.community

### <span id="page-32-0"></span>3.6 Okno Terminal

Okno Terminal może być uruchamiane i zamykane za pomocą zakładki **Widok –> Terminal**. Terminal zawiera następujące zakładki:

2<br>
2 Ziecenie / Czas Typ Loty Instrument Ce<br>
⊙ Saldo rachunku: 7 460.09 PLN Saldo rejestru operacyjnego: 7 460.09 Wolne środki: 7 460.09 Handel Aktywa | Historia rachunku | Wiadomości | Alarmy | Skrzynka pocztowa<sub>1</sub> | Rynek<sub>19</sub> | Sygnały | Biblioteka | Strategie | Dzi

### **Handel**

Pokazuje pozycje otwarte oraz zlecenia oczekujące – są one oddzielone linią podsumowującą otwarte pozycje. Komórka zlecenia oczekującego podświetla się w kolumnie **Cena**, jeżeli cena instrumentu zbliża się do ceny, po której transakcja ma zostać zrealizowana. Po osiągnięciu

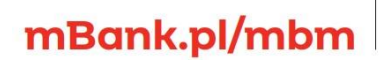

wyznaczonego poziomu zlecenie zostaje zrealizowane. Automatycznie wiersz tej transakcji zostaje przeniesiony do listy otwartych pozycji. Zakładka **Handel** zawiera następujące kolumny:

▪ **Zlecenie** – zawiera numer zlecenia. Kółko w ikonie może mieć jeden z dwóch kolorów:

o Niebieski – oznacza zlecenie kupna

o Czerwony – oznacza zlecenie sprzedaży.

- **Czas**  zawiera datę i godzinę złożenia zlecenia.
- **Typ**  określa jeden z sześciu typów zleceń:
	- o Buy
	- o Sell
	- o Buy Stop
	- o Buy Limit
	- o Sell Stop
	- o Sell Limit
- **Loty**  zawiera wielkość zlecenia w lotach (1 lot odpowiada 100 000 jednostek waluty bazowej, a w przypadku instrumentów innych niż pary walutowe - iloczynowi ceny instrumentu i mnożnika).
- **Instrument** zawiera symbol instrumentu, na który złożono zlecenie.
- **Cena**  pierwsza kolumna o nazwie **Cena** zawiera cenę, po jakiej zostało złożone zlecenie.
- **S/L** zawiera kurs, ustawionego poziomu Stop Loss dla zlecenia. W przypadku braku zdefiniowania poziomu Stop Loss w komórce widnieje zero, z kolei gdy cena instrumentu zbliża się do założonego poziomu Stop Loss, komórka podświetla się.
- **T/P**  zawiera kurs, ustawionego poziomu Take Profit dla zlecenia. Jeżeli Take Profit nie został wyznaczony, w komórce znajduje się wartość zero. W przypadku braku zdefiniowania poziomu Take Profit w komórce widnieje zero, a z kolei gdy cena instrumentu zbliża się do założonego poziomu Take Profit komórka podświetla się.
- **Cena**  druga kolumna o nazwie **Cena** zawiera informację o aktualnej cenie Bid dla zleceń kupna, Ask - dla zleceń sprzedaży.
- **Prowizja**  wyświetla wartość prowizji.
- **Podatki**  pole nie jest kalkulowane

mBank.pl/mbm

- **Swap**  wyświetla wartość naliczoną z tytułu punktów swapowych.
- **Zysk**  Wyświetla w czasie rzeczywistym wynik osiągnięty na pozycji. Bezpośrednio po zawarciu transakcji jest on ujemny – wynika to ze spreadu – różnicy między ceną, po jakiej zlecenie było otwarte i ceny, po jakiej może być zamknięte.
- **Komentarz** pozwala na podgląd komentarzy dodanych przez użytkownika podczas składania zlecenia.

Kolumny: **Prowizja**, **Podatki** i **Komentarz** mogą zostać ukryte za pomocą menu kontekstowego.

**Linia podsumowująca otwarte pozycje** zawiera następujące informacje:

- **Saldo Rachunku**  jest sumą środków wpłaconych na rachunek i wyniku z zamkniętych pozycji. Nie uwzględnia wyniku z niezamkniętych transakcji.
- **Saldo Rejestru Operacyjnego**  jest sumą **Salda Rachunku** i wyniku z niezamkniętych transakcji.
- **Wymagany Depozyt**  jest sumą wartości depozytów niezbędnych do utrzymywania pozycji.
- **Wolne Środki** gdy otwarte pozycje są stratne **Wolne Środki** liczymy jako różnicę pomiędzy **Saldem Rejestru Operacyjnego** a **Wymaganym Depozytem**, gdy otwarte pozycję są zyskowne środki te obliczamy jako różnicę pomiędzy **Saldem Rachunku** a **Wymaganym Depozytem**. Wartość ta informuje o środkach dostępnych na otwarcie kolejnych pozycji.
- **Poziom zabezpieczenia**  jest wynikiem podzielenia **Salda Rejestru Operacyjnego** przez **Wymagany Depozyt**. Jeżeli **Poziom zabezpieczenia** spadnie do 100% lub niżej, zlecenia w zakładce **Handel** zostaną podświetlone. Po spadku do 80% i poniżej transakcja przynosząca największą stratę zostanie automatycznie zamknięta. Jeżeli najbardziej stratna transakcja zawarta była na instrumencie, który w danej chwili nie jest notowany, zamknięta zostanie pierwsza stratna transakcja z rynku, na którym są notowania w danym momencie. Jeżeli na otwarciu sesji wystąpi luka cenowa, powodująca spadek **Poziomu zabezpieczenia** poniżej wartości 80%, najbardziej stratna transakcja zostanie zamknięta po cenie otwarcia. W przypadku, gdy **Poziom zabezpieczenia** osiągnie wartość ujemną, inwestor zobowiązany jest do uzupełniania środków w takiej kwocie, aby wartość rachunku była równa co najmniej zero.

**Menu kontekstowe,** uruchamiane poprzez kliknięcie prawym klawiszem myszy na obszarze zakładki **Handel**, zawiera następujące polecenia:

- **Nowe zlecenie** otwiera okno składania zleceń.
- **Zamknij zlecenie** otwiera okno zamykania zleceń.
- **Modyfikuj lub Usuń Zlecenie** otwiera okno modyfikacji zleceń, umożliwiające ustawienie parametrów Stop Loss i Take Profit lub usunięcie zlecenia oczekującego.
- **Trailing Stop** pozwala włączyć podążający za wzrostem lub spadkiem ceny poziom Stop Loss dla zlecenia.
- **Wynik** pozwala ustawić jednostkę, w której ma być wyświetlany wynik wartości wyświetlane mogą być:
	- o w Punktach

mBank.pl/mbm

- o w Walucie Kwotowanej (druga w parze walutowej)
- o w Walucie Depozytowej (waluta, w której prowadzony jest rachunek).
- **Prowizje** dodaje lub ukrywa kolumnę **Prowizja** w zakładce **Handel**.
- **Podatki** dodaje lub ukrywa kolumnę **Podatki** w zakładce **Handel**.
- **Komentarze** dodaje lub ukrywa kolumnę **Komentarze** w zakładce **Handel**.

- **Uporządkuj automatycznie** automatycznie dostosowuje szerokość kolumn w zakładce **Handel**.
- **Siatka**  nakłada lub usuwa obramowanie tabeli w zakładce **Handel**.

### **Aktywa**

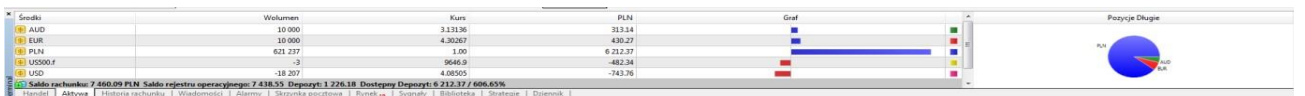

Zawiera informacje odnośnie aktualnie otwartych pozycji. Tabela składa się z następujących kolumn:

- **Środki** pokazuje waluty oraz instrumenty otwartych pozycji.
- **Wolumen**  wielkość pozycji uwzględniająca dźwignię.
- **Kurs** cena waluty lub instrumentu w walucie depozytowej.
- **PLN**  wskazuje ile środków w walucie depozytowej zostało wykorzystane na depozyt zabezpieczający.
- **Graf** wyświetla wielkość depozytu zabezpieczającego w walucie depozytowej dla poszczególnych pozycji.
- **Diagram**  Pokazuje jaką częścią całości depozytu zabezpieczającego są poszczególne pozycje, prawym przyciskiem myszy można ustawić diagram tak by pokazywał pozycje krótkie lub długie.

### **Historia Rachunku**

Zawiera historię zleceń zamkniętych oraz wynik nieuwzględniający aktualnie otwartych pozycji. Tabela składa się z następujących kolumn:

- **Zlecenie**  zawiera numer zamkniętego zlecenia. Kółko w ikonie może mieć jeden z dwóch kolorów:
	- o Niebieski oznacza zlecenie kupna.
	- o Czerwony oznacza zlecenie sprzedaży.
- **Czas**  pierwsza kolumna o nazwie **Czas** zawiera datę i godzinę otwarcia pozycji.
- **Typ**  określa jeden z sześciu typów zleceń (Buy, Sell, Buy Limit, Buy Stop, Sell Limit, Sell Stop)
- **Loty** zawiera wielkość zlecenia w lotach (1 lot odpowiada 100 000 jednostek waluty bazowej, a w przypadku instrumentów innych niż pary walutowe - iloczynowi ceny instrumentu i mnożnika).
- **Instrument**  zawiera symbol instrumentu, na który zostało złożone zlecenie.
- **Cena**  pierwsza kolumna o nazwie **Cena** zawiera cenę, po jakiej zostało złożone zlecenie.
- **S/L** zawiera kurs, po jakim został wyznaczony Stop Loss dla zlecenia, jeżeli S/L nie został wyznaczony, w komórce znajduje się wartość zero. Jeżeli zlecenie zostało zamknięte przez Stop Loss, jego wartość w komórce jest podświetlona.
- **T/P**  zawiera kurs, po jakim został wyznaczony Take Profit dla zlecenia, jeżeli T/P nie został wyznaczony, w komórce znajduje się wartość zero. Jeżeli zlecenie zostało zamknięte przez Take Profit, jego wartość w komórce jest podświetlona.
- **Czas**  druga kolumna o nazwie **Czas** zawiera datę i godzinę zamknięcia pozycji.

m<br>W id<br>w
- **Cena**  druga kolumna o nazwie **Cena** zawiera cenę, po jakiej zlecenie zostało zamknięte.
- **Prowizja**  zawiera wartość prowizji.
- **Podatki**  zawiera wartość podatku od zysków kapitałowych. W przypadku zleceń składanych na platformie mForex Trader, wartość ta wynosi zero, podatek naliczany jest w inny sposób**.**
- **Swap**  zawiera wartość naliczoną z tytułu punktów swapowych.
- **Zysk**  zawiera wynik z zamkniętej transakcji uwzględniający punkty swapowe.
- **Komentarz**  zawiera komentarze wpisane przez użytkownika w trakcie zawierania zleceń lub przez system platformy.

**Menu kontekstowe,** uruchamiane poprzez kliknięcie prawym klawiszem myszy na obszarze zakładki **Historia rachunku**, zawiera następujące polecenia:

- **Cała Historia**  wyświetla pełną historię rachunku, od początku prowadzenia rachunku.
- **Ostatnie 3 miesiące**  wyświetla historię za okres ostatnich 3 miesięcy.
- **Ostatni miesiąc wyświetla historię z ostatniego miesiąca.**
- **Inny okres**  pozwala na zdefiniowanie przedziału czasowego, z którego ma zostać wyświetlona historia.
- **Zapisz raport**  umożliwia zapisanie historii transakcji w postaci pliku HTML w wyznaczonym przez użytkownika folderze docelowym. Więcej na ten temat poniżej w części **Raporty i sprawozdania**.
- **Zapisz szczegółowy raport**  umożliwia zapisanie historii transakcji w postaci pliku HTML w wyznaczonym przez użytkownika folderze docelowym. **Raport szczegółowy** różni się od standardowego o dodatkowe parametry. Więcej na ten temat poniżej w części **Raporty i sprawozdania**.
- **Prowizje**  pokazuje lub ukrywa kolumnę **Prowizja** w zakładce **Historia rachunku**.
- **Podatki**  pokazuje lub ukrywa kolumnę **Podatki** w zakładce **Historia rachunku**.
- **Komentarze**  pokazuje lub ukrywa kolumnę **Komentarze** w zakładce **Historia rachunku**.
- **Uporządkuj automatycznie –** automatycznie dostosowuje szerokość kolumn w zakładce **Historia rachunku**.
- **Siatka**  nakłada/usuwa obramowanie tabeli w zakładce **Historia rachunku.**

**Raporty i sprawozdania** pozwalają na kontrolowanie i analizę efektywności transakcji zawieranych na platformie mForex Trader. Każdego dnia o północy wysyłany jest dzienny raport z otwartych i zamkniętych transakcji. Raz w miesiącu wysyłany jest raport miesięczny. W oknie **Terminal** w zakładce **Historia rachunku** można wygenerować własny raport. Wystarczy kliknąć prawym klawiszem myszy w tabelę zamkniętych transakcji, a następnie wybrać okres, którego ma dotyczyć raport. Po wybraniu polecenia **Zapisz Raport** lub **Zapisz szczegółowy raport** należy wybrać katalog, w którym zostanie zapisany raport. Raport ten generowany jest w języku angielskim. Poniżej omówione zostały poszczególne składowe raportu:

▪ **Name:** imię i nazwisko właściciela rachunku.

mBank.pl/mbm

- **E** Currency: symbol waluty, w jakiej prowadzony jest rachunek.
- **Closed Transactions:** zawiera tabelę zamkniętych transakcji.

#### m<br>W identyfikacji podatkowej NIP 526-021-50-88, o wpłaconym w całości kapitale zakładowym, którego wysokość wg stanu na dzień 01.01.2024 r. wynosi 169 860 668 złotych.

- o **Closed P/L:** zysk/strata z zamkniętych transakcji z uwzględnieniem punktów swapowych.
- **Open Trades:** zawiera tabelę otwartych transakcji. Cena, wynik i punkty swapowe uwzględnione w tabeli podane są dla czasu, w którym został wygenerowany raport lub dla godziny 23:59 – w przypadku raportów dziennych.
	- o **Floating P/L:** zysk/strata z otwartych transakcji z uwzględnieniem punktów swapowych.
- **Working orders:** zawiera tabelę transakcji oczekujących.
- **Summary:** zawiera podstawowe informacje podsumowujące aktywność na rachunku w danym okresie.
	- o **Deposit/Withdrawal:** informacja o środkach wpłaconych na rachunek lub z niego wypłaconych w okresie, którego dotyczy raport.
	- o **Credit Facility: informacja** o kredycie udzielonym przez Dom Maklerski, jeżeli posiadacz nie występował o taki kredyt, wartość ta wynosi zero.
	- o **Closed Trade P/L:** zysk/strata z zamkniętych transakcji z uwzględnieniem punktów swapowych.
	- o **Floating P/L:** zysk/strata z otwartych transakcji z uwzględnieniem punktów swapowych. o **Margin:** wielkość depozytu, jaka została zablokowana na rachunku pod otwarte pozycje. o **Balance:** wartość rachunku bez uwzględniania wyniku z otwartych pozycji.
	- o **Equity:** suma sald oraz wyniku na otwartych pozycjach. Wyraża wartość rachunku w sytuacji gdyby w jednym momencie zamknięte zostały wszystkie otwarte pozycje.
	- o **Free Margin:** w przypadku posiadania otwartych pozycji generujących stratę **Free Margin** liczymy jako różnicę pomiędzy **Equity** a **Margin**, z kolei dla zyskownych otwartych pozycji środki te obliczamy jako różnicę pomiędzy **Balance** a **Margin.** Wartość ta informuje o środkach dostępnych na otwarcie kolejnych pozycji.
- **Details:** znajduje się tylko w raportach szczegółowych i zawiera szczegółowe informacje i statystyki na temat przeprowadzonych transakcji**.** 
	- o **Gross Profit:** suma wszystkich wyników z zamkniętych transakcji zyskownych. o **Gross Loss:** suma wszystkich wyników z zamkniętych transakcji stratnych.
	- o **Total Net Profit:** całkowity wynik na rachunku z pozycji zamkniętych. o **Profit Factor:**  wskaźnik zysku (**Profit Factor = Gross Profit / Gross Loss**). o **Expected Payoff:** średni wynik ze wszystkich zamkniętych transakcji**.**
	- o **Absolute Drawdown:** największa strata liczona od wielkości kapitału początkowego, czyli wartości salda przed zawarciem jakiejkolwiek transakcji.
	- o **Maximal Drawdown:** największa strata liczona od maksymalnego poziomu kapitału na rachunku. Stanowi różnicę między historycznie największym a najmniejszym saldem rachunku. Wyrażana jest w wartościach nominalnych oraz procentowych.
	- o **Relative Drawdown:** stosunek największej straty względnej do największej wartości rachunku w danym czasie.
	- o **Total Trades:** liczba wszystkich zamkniętych transakcji.

**Biuro maklerskie** 

- o **Short Positions (won %):** liczba zamkniętych krótkich pozycji (transakcji sprzedaży) oraz udział procentowy transakcji zyskownych wśród nich. o **Long Positions (won %):**  liczba zamkniętych długich pozycji (transakcji kupna) oraz udział procentowy transakcji zyskownych wśród nich.
- o **Profit Trades (% of Total):** liczba transakcji zyskownych oraz ich udział we wszystkich przeprowadzonych transakcjach. o **Loss Trades (% of Total):** liczba transakcji stratnych oraz ich udział we wszystkich przeprowadzonych transakcjach.
- o **Largest profit trade:** największy zysk z pojedynczej transakcji w ujęciu nominalnym. o **Largest loss trade:** największa strata z pojedynczej transakcji w ujęciu nominalnym. o **Average profit trade:** średnia wyników na zyskownych transakcjach. o **Average loss trade:** średnia wyników na stratnych transakcjach.
- o **Maximum consecutive wins (\$):** maksymalna ilość transakcji zyskownych następujących po sobie nieprzerwanie, w nawiasie łączny zysk z tych transakcji w walucie rachunku. o **Maximum consecutive losses (\$):** maksymalna ilość transakcji stratnych następujących po sobie nieprzerwanie, w nawiasie łączna strata z tych transakcji w walucie rachunku. o **Maximal consecutive profit (count):** największy łączny zysk z transakcji zyskownych następujących po sobie nieprzerwanie, w nawiasie ilość tych transakcji.
- o **Maximal consecutive loss (count):** największa łączna strata z transakcji stratnych następujących po sobie nieprzerwanie, w nawiasie ilość tych transakcji.
- o **Average consecutive wins:** średnia liczba transakcji zyskownych pod rząd. o **Average consecutive losses:** średnia liczba transakcji stratnych pod rząd.

## **Wiadomości**

**Bank** 

Pozwala na odbieranie informacji przesyłanych przez Biuro maklerskie mBanku. Jest ono możliwe po uprzednim zaznaczeniu opcji Włącz wiadomości w zakładce **Narzędzia –> Opcje –> Serwer**. Menu kontekstowe tej zakładki Wiadomości zawiera funkcje:

- Widok otwiera wiadomość w powiększonym oknie.
- Kopiuj kopiuje nagłówek wiadomości do Schowka.
- Kategoria dodaje/ukrywa kolumnę Kategoria w tabeli zakładki Wiadomości.
- Dostosuj Automatycznie automatycznie dostosowuje szerokość kolumn.
- Siatka nakłada/usuwa obramowanie tabeli.

### **Alarmy**

Umożliwia tworzenie nowych i modyfikację ustawionych alarmów. Tabela zawierająca listę alarmów składa się z następujących kolumn:

- **Instrument**  Zawiera symbol instrumentu, którego dotyczy alarm. Jeżeli alarm ustawiony jest na konkretny czas uruchomienia, symbol nie ma wtedy znaczenia.
- **Warunek**  W kolumnie tej zawarte są warunki, które muszą być spełnione, aby alarm się włączył, można ustawić jeden z 5 warunków:

- o **"Bid >"** Jeżeli cena Bid przekroczy określoną przez użytkownika wartość, włączy się alarm.
- o **"Bid <"** Jeżeli cena Bid spadnie poniżej określonej przez użytkownika wartości, włączy się alarm.
- o **"Ask >"** Jeżeli cena Ask przekroczy określoną przez użytkownika wartość, włączy się alarm.
- o **"Ask <"** Jeżeli cena Ask spadnie poniżej określonej przez użytkownika wartości, włączy się alarm.
- o **"Time ="** O godzinie wprowadzonej przez użytkownika włączy się alarm.
- **Licznik**  podaje ile razy alarm został uruchomiony.
- **Limit**  określa maksymalną ilość powtórzeń alarmu.
- **Przekroczono limit czasu**  określa czas powtórzeń alarmu.
- **Wygaśnięcie –** Wskazuje datę i godzinę wygaśnięcia alarmu jeśli opcja ta była zaznaczona
- **Wydarzenie**  określa czynność podjętą po uruchomieniu alarmu.

W celu stworzenia nowego alarmu należy w zakładce **Alarmy** kliknąć prawym klawiszem myszy i wybrać funkcję **Utwórz**, a następnie wprowadzić następujące parametry:

- Zaznaczyć opcję **Włącz.**
- **Akcja**  należy przypisać czynność, która ma nastąpić po uruchomieniu się alarmu, należy wybrać z listy: o **Sound** – uruchomienie sygnału dźwiękowego. o **File** – otworzenie pliku, do którego należy podać ścieżkę dostępu.
	- o **Mail**  wysłanie wiadomości o podanym temacie oraz treści. W celu umożliwienia wysyłania wiadomości należy uprzednio skonfigurować skrzynkę mailową w zakładce **Narzędzia –> Opcje –> E-Mail**.
	- o **Notification –** wysyła powiadomienia Push. Więcej informacji o tym rozwiązaniu można znaleźć na naszej stronie <https://www.mforex.pl/Media/Default/Instrukcje/Push.pdf>
- **Wygaśnięcie –** opcja ta pozwala na ustalenie terminu ważności alarmu.
- **Instrument**  należy wybrać instrument, którego będzie dotyczył skonfigurowany warunek.
- **Warunek**  należy wybrać warunek, po spełnieniu którego alarm włączy się.
- Wartość należy określić parametry warunku. Alarm włączy się, kiedy wartość zostanie osiągnięta.
- **Źródło**  pozwala wybrać ścieżkę pliku, który ma zostać otworzony lub do pliku dźwiękowego będącego sygnałem alarmu. Jeżeli alarm ma również wysyłać wiadomości, należy ustawić parametry skrzynki.
- **Przekroczenie czasu**  pozwala na konfigurację okresów, w których działa alarm.
- **Maximum powtórzeń**  pozwala na wybór maksymalnej liczby powtórzeń alarmu.

## mBank.pl/mbm

▪ Po ustawieniu parametrów alarmu możliwe jest przetestowanie jego działania przy użycia przycisku **Testuj**.

### **Skrzynka Pocztowa**

Pozwala na odbieranie i wysyłanie wiadomości. Menu kontekstowe zawiera funkcje:

- **Utwórz**  otwiera okno edycji nowej wiadomości.
- **Widok**  otwiera otrzymaną wiadomość w nowym oknie.
- **Usuń**  usuwa wiadomość.
- **Dostosuj Automatycznie**  automatycznie dostosowuje szerokość kolumn.
- Siatka nakłada lub usuwa obramowanie w tabeli.

Wiadomości mogą być odebrane po zalogowaniu tylko na jednym komputerze, nie jest możliwe ponowne ściągnięcie wiadomości na platformę zainstalowaną na innym komputerze.

### **Rynek**

Zakładka ta daje dostęp do wskaźników, programów Expert Advisor, bibliotek czy skryptów mających wspomóc inwestorów w decyzjach, które dostępne są w MQL5.community.

### **Sygnały**

Zakładka **Sygnały** pozwala na szybszy dostęp do oferowanych dostawców dostępnych w MQL5.community. Z poziomu platformy można posortować dostawców **Sygnałów** wg:

- **Salda rejestru operacyjnego**,
- **Wzrost** stopy zwrotu niewliczającej wpłat i wypłat,
- Tygodnie czasu od pierwszej transakcji na rachunku (nie wskazuje na okres dostarczania sygnałów),
- **Odbiorcy** ilości odbiorców sygnałów i
- **Funds** wielkości środków jakie są do ich dyspozycji.
- **Transakcie** ilości transakcii.
- Win stopień zyskownych spośród nich,
- **Max DD** maksymalnym Drop Down, czyli w jakim stopniu maksymalnie spadła wartość salda rachunku dostawcy
- **PF** stosunku wielkości zysków brutto do strat brutto
- kosztu odbioru sygnałów

### **Biblioteka**

Umożliwia dostęp do bazy EA, wskaźników i skryptów dostępnych w MQL5.community prosto z platformy mForex Trader. W zakładce widoczne są następujące kolumny

**Nazwa –** nazwa aplikacji.

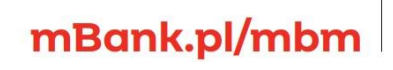

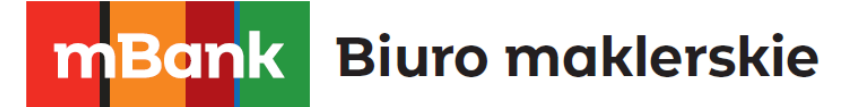

**Opis –** krótka charakterystyka aplikacji.

**Klasyfikacja –** pozwala sprawdzić jak oceniana jest dana aplikacja. **Data –** od kiedy jest dostępna.

## **Strategie**

Pozwala na podgląd danych dotyczących strategii automatycznych. Tabela zawiera status strategii oraz datę i godzinę, kiedy zrealizowano ostatnią czynność spowodowaną działaniem strategii. Wyświetla jednak jedynie ostatnie informacje, aby uzyskać wgląd w starsze wiadomości należy za pomocą menu kontekstowego otworzyć uprzednio zapisane pliki.

Menu kontekstowe zawiera funkcje:

- **Otwórz**  wyświetla plik zawierający uprzednio zapisane wiadomości**.**
- **Kopiuj**  kopiuje zaznaczone treści.
- **Widok –** otwiera logi strategii w nowym oknie
- **Wyczyść –** kasuje logi strategii
- **Przesuwanie automatyczne**  automatycznie przewija do najnowszych wiadomości.
- Uporządkuj automatycznie- automatycznie dostosowuje szerokość kolumn.
- Siatka nakłada lub usuwa obramowanie w tabeli.

## **Dziennik**

Zawiera informacje na temat działań przeprowadzonych na platformie. W kolumnie Wiadomość wyświetlane są informacje o logowaniu, połączeniach z serwerem (lub jego braku), złożonych zleceniach, przeprowadzonych modyfikacjach itd. Dziennik zawiera informacje o działaniach podejmowanych na platformie od momentu ostatniego zalogowania.

Menu kontekstowe zawiera funkcje:

- Otwórz otwiera wiadomości z dziennika z wcześniejszych logowań do platformy.
- **Kopiuj**  kopiuje zaznaczoną zawartość dziennika.
- **Auto Scroll** automatycznie przewija do najbardziej aktualnych wiadomości.
- **Auto Uporządkuj** automatycznie dostosowuje szerokość kolumn.
- **Siatka** nakłada lub usuwa obramowanie w tabeli.

## 3.7 Okno Tester Strategii

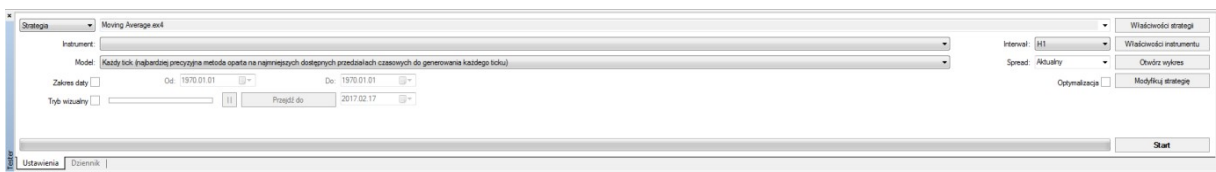

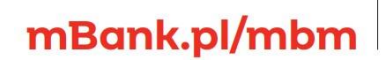

m<br>W<br>ide<br>w!

Okno to posiada bardzo wiele funkcji umożliwiających testowanie i optymalizację parametrów strategii automatycznych. Funkcja testowania pozwala użytkownikowi na sprawdzenie działania zaprogramowanych strategii na danych historycznych i dzięki temu pozwala to ustalić jej skuteczność i zyskowność. Dzięki opcji optymalizacji strategii można wykonać wiele symulacji w celu zidentyfikowaniu parametrów, których zastosowanie pozwala osiągnąć najlepszą stopę zwrotu. Pozwala wybrać strategię, którą chcemy przetestować na danych historycznych oraz ustawić jej właściwości. W zakładce tej można wybrać instrument, okres testów, interwał, czy precyzję z jaką dana strategia będzie testowana. Więcej szczegółów dotyczących testowania strategii dostępnych jest w rozdziale **6.1.5.Testowanie Strategii**.

## 3.8 Okno Szybka Nawigacja

Okno szybkiej nawigacji uruchamiane jest poprzez podwójne kliknięcie lewym klawiszem myszy na lewy dolny róg okna wykresu. Często niedoceniane, a potrafi mocno usprawnić pracę każdego tradera. Można w nim wpisywać następujące komendy:

- **Czas** w formacie GG:MM np. wpisanie czasu 03:00 spowoduje przesunięcie wykresu do godziny 3:00. Dotyczy to wykresów o interwale mniejszym od D1.
- **Data** w formatach:
	- o RRRR.MM.DD
		- o DD.MM.RRRR
		- o DD.MM.RR
	- o Np. wpisanie daty 10.01.10 przesunie wykres do dnia 10 stycznia 2010. Dotyczy to wykresów o interwałach większych od H4.
- **Data i czas** w formatach:
	- o RRRR.MM.DD GG:MM
	- o DD.MM.RRRR GG:MM
	- o DD.MM.RR GG:MM
	- o Np. wpisanie 10.01.10 03:00 przesunie wykres do godziny 3:00 w dniu 10 stycznia 2010.
- Symbol np. EURUSD zmieni wykres na wykres Euro do Dolara.
- **Interwał czasu –** wpisanie symbolu interwału zmieni interwał czasu na:
	- o MN Miesięczny
	- o W1 Tygodniowy
	- o D1 Dzienny
	- $O$  H4 4 Godziny
	- $O$  H1 1 Godzina
	- $O$  M30 30 Minut
	- $O$  M15 15 Minut

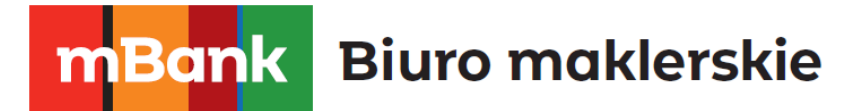

- $O$  M5 5 Minut
- o M1 1 Minuta.
- **Symbol i interwał czasu**  np. wpisanie EURUSD D1 zmieni wykres na wykres Euro do Dolara o interwale dziennym.

## 3.9 Podstawowe skróty klawiszowe

Skróty klawiszowe pozwalające na szybkie wykonywanie poleceń z pozycji klawiatury prezentuje poniższa tabela:

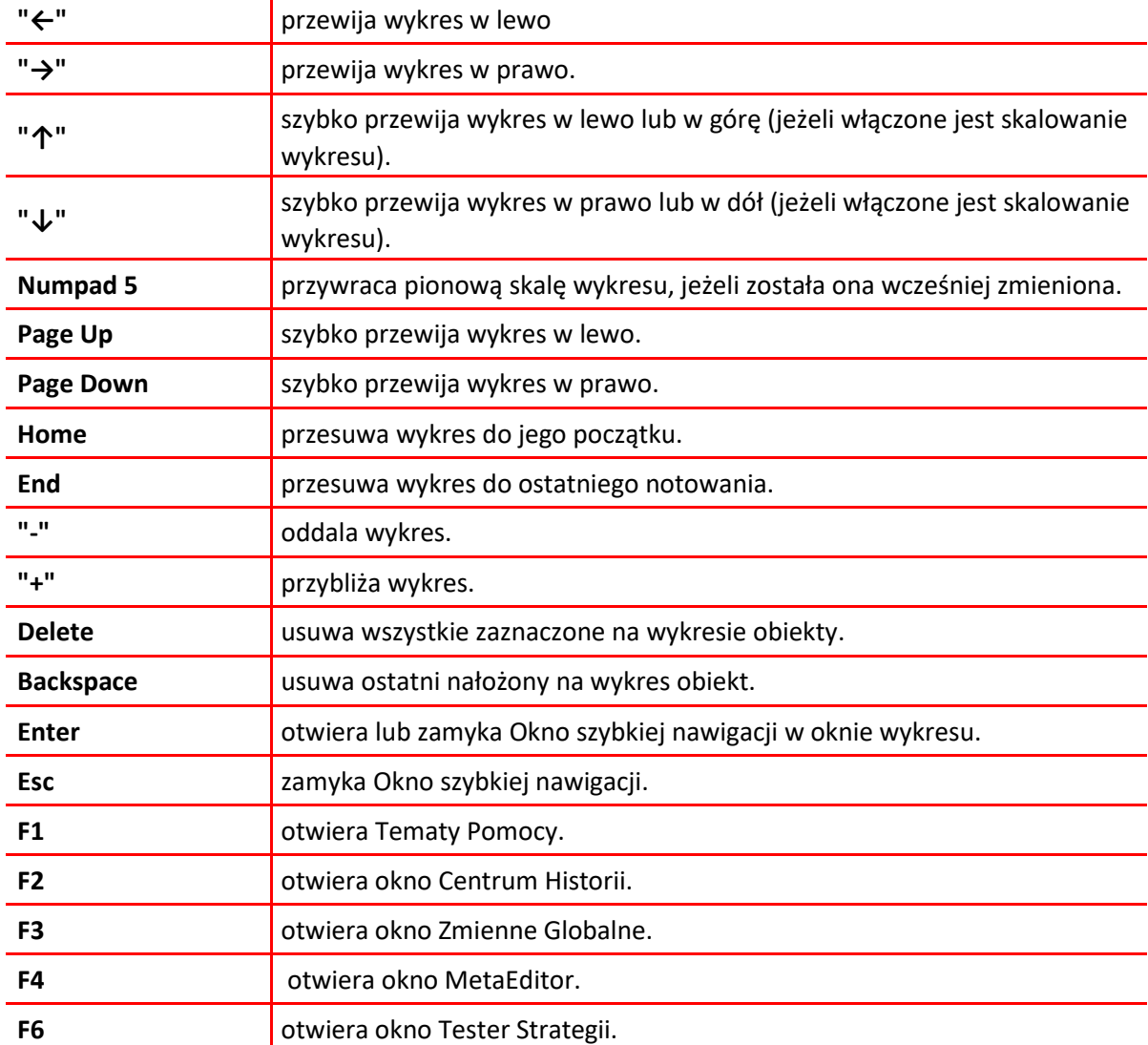

m<br>W<br>ide<br>w!

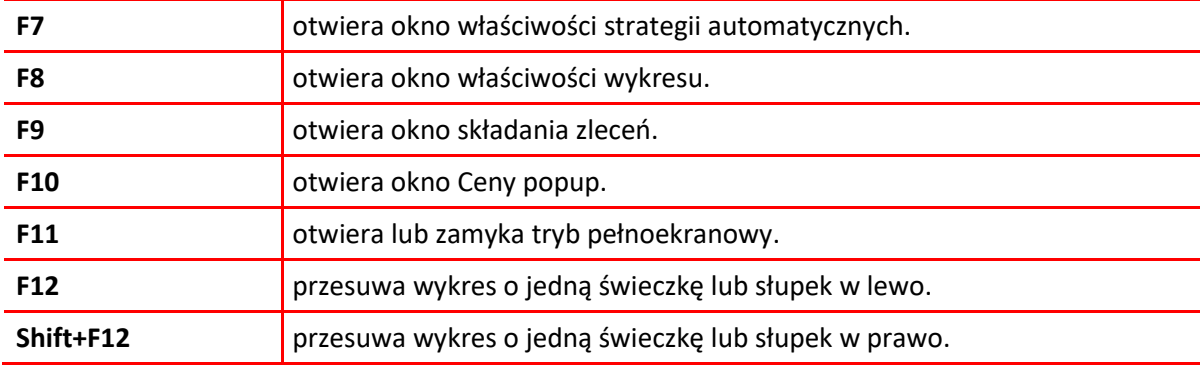

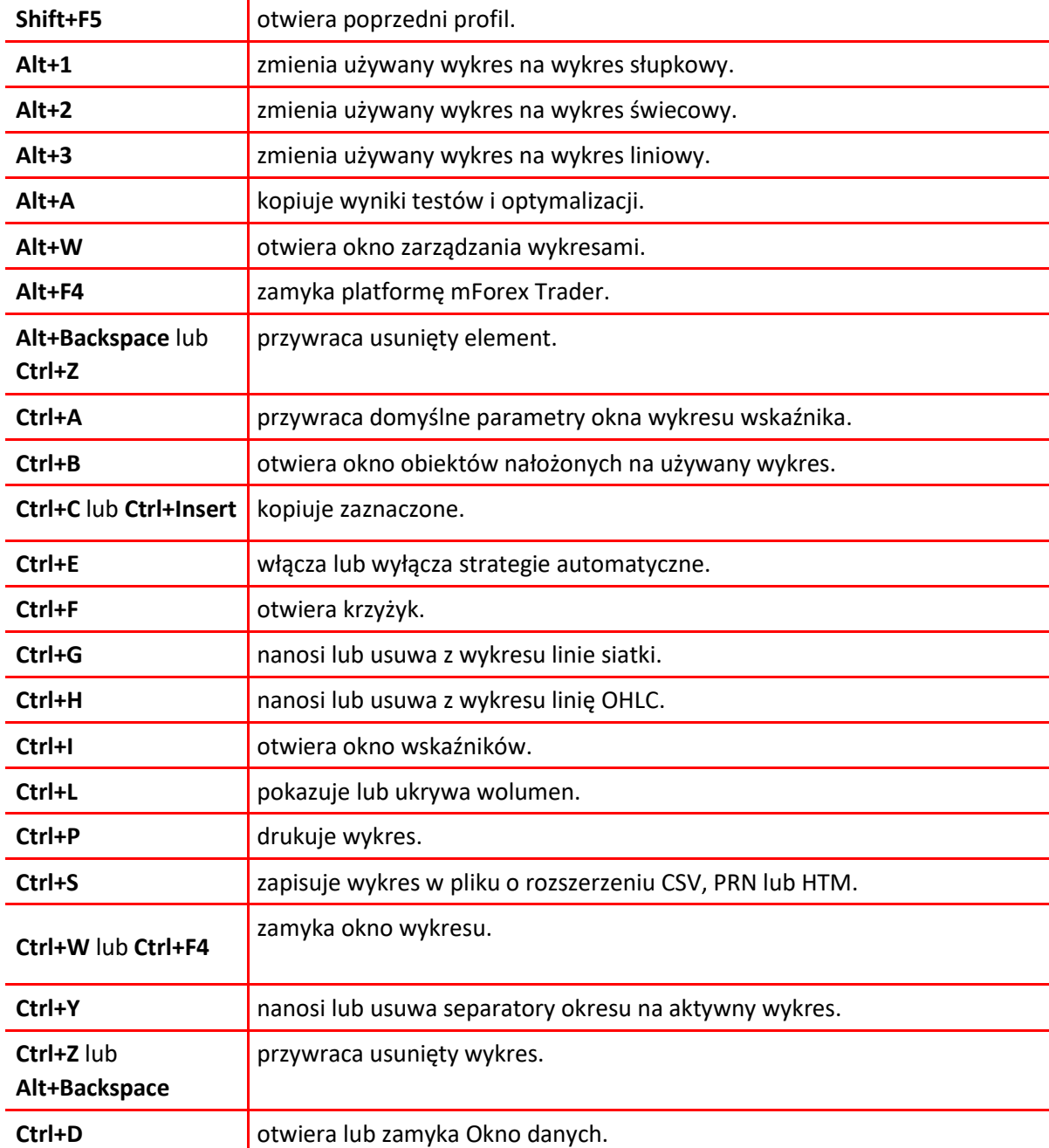

m<br>W<br>ide<br>w!

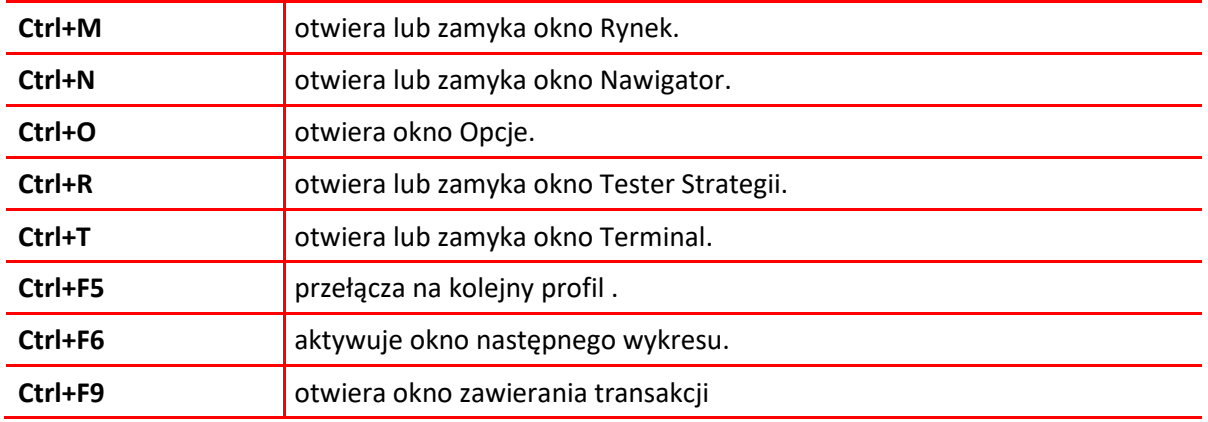

Skróty klawiszowe odnoszące się do niektórych elementów można definiować również samodzielnie. Aby to zrobić, wystarczy kliknąć prawym przyciskiem myszy np. na wskaźnik w oknie Nawigator i wybrać **Skrót Klawiszowy**.

## 4. Praca z wykresem

Wykres jest narzędziem, które pokazuje zmiany cen instrumentu w czasie, co jest niezwykle przydatne dla inwestorów, a czasem nawet nieodzowne, jeżeli chce się korzystać z analizy technicznej. Maksymalna liczba wykresów, które mogą być jednocześnie otwarte na platformie mForex Trader to 99.

Wyróżnić można następujące możliwości otwarcia nowego wykresu

- Klikając w menu głównym **Plik –> Nowy wykres**, a następnie wybór żądanego instrumentu z rozwiniętej listy.
- Klikając w menu głównym **Okno –> Nowe okno**, a następnie wybór żądanego instrumentu z rozwiniętej listy.
- Klikając przycisk  $\boxed{t+1}$ , znajdujący się w standardowym pasku narzędzi, a następnie wybór żądanego instrumentu z rozwiniętej listy.
- Przytrzymując klawisz Ctrl i przeciągając symbol instrumentu z okna **Rynek** w dowolny obszar roboczy platformy.

Na dysku twardym komputera przechowywane są wszystkie dane potrzebne do tworzeniu wykresów, dlatego też historyczny wykres uprzednio używany zawsze można otworzyć w trybie offline wybierając zakładkę **Plik –> Otwórz –> Offline**, a następnie dwukrotnie klikając na żądany instrument. Bieżące notowania będą pobierane z serwera i zapisywane na dysku. Jeżeli na dysku nie ma zapisanej historii notowań danego instrumentu, automatycznie zostanie pobrane 512 ostatnich słupków lub świeczek. Po otworzeniu wykresu, informacje o bieżących notowaniach pojawiają się w terminalu. W zakładce **Narzędzia –> Opcje –> Wykresy** można skonfigurować maksymalną ilość słupków lub świeczek na wykresie oraz w historii wykresu. Pozwala to na kontrolę nad ilością danych rynkowych gromadzonych na dysku twardym komputera.

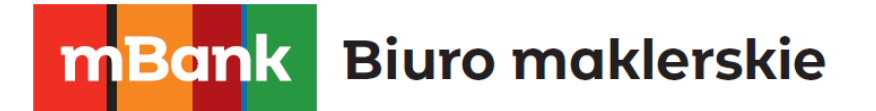

Pliki zawierające historię wykresów przechowywane są na komputerze w formacie ".hst".

## 4.1 Ustawienia wykresów

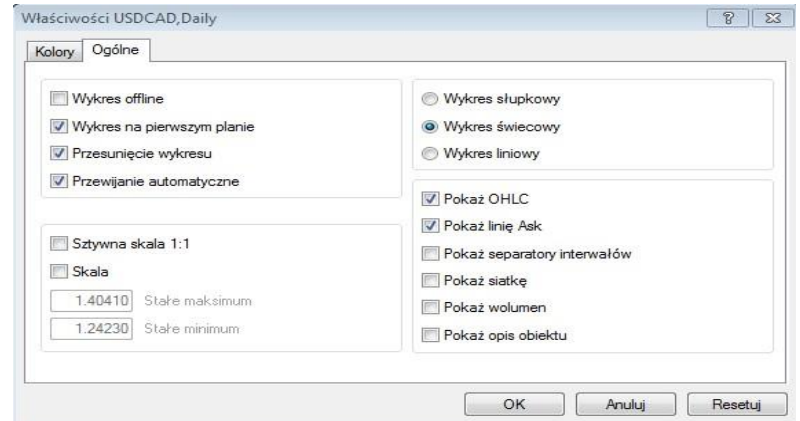

Pole wykresu może zostać dostosowane do indywidualnych preferencji użytkownika. Aby skonfigurować wykres należy kliknąć w jego dowolnym miejscu, a następnie z głównego menu uruchomić **Wykresy –> Właściwości** lub w szybszy sposób kliknąć w dowolnym miejscu wykresu a następnie nacisnąć klawisz F8. Okno właściwości wykresu zawiera dwie zakładki. W pierwszej ustawić można wygląd wykresu (kolor tła, świec wzrostowych, świec spadkowych itd.), w drugiej natomiast konfiguruje się właściwości wykresu:

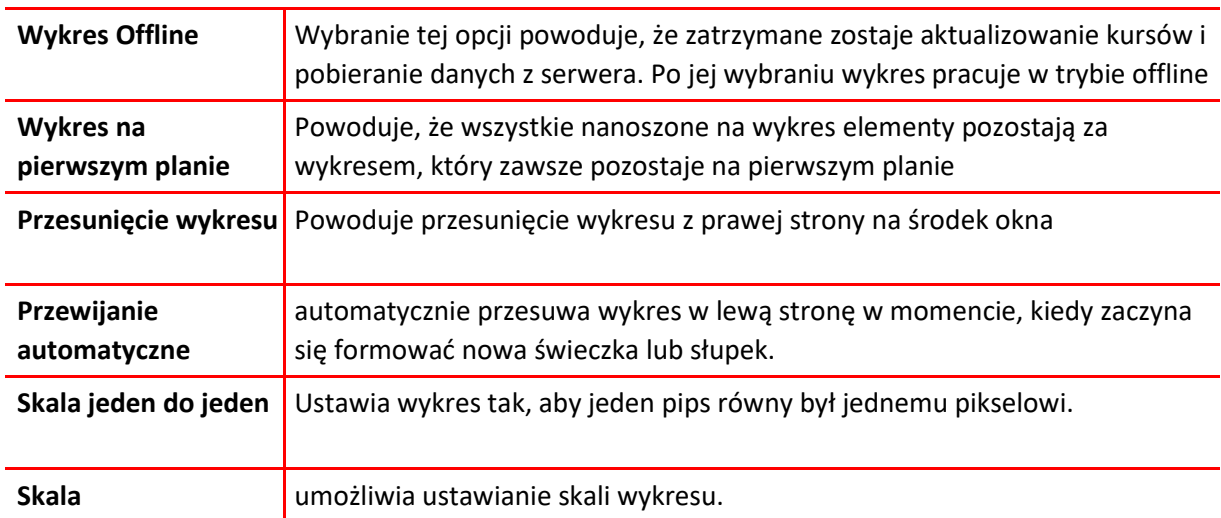

m<br>W<br>ide<br>w!

#### **Bank Biuro maklerskie**  $\mathbf{r}$

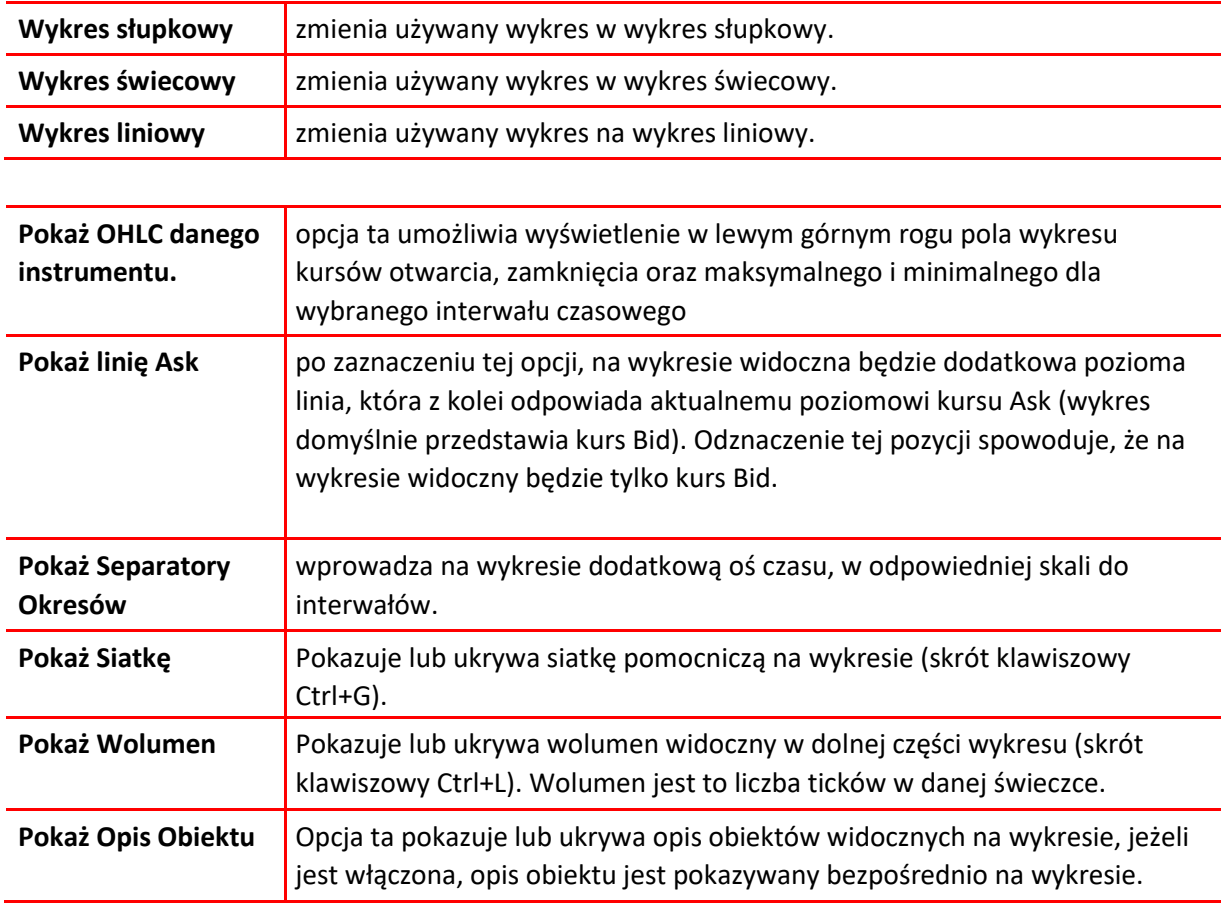

## 4.2 Zarządzanie Wykresami

Wykresy są narzędziem umożliwiającym analizę instrumentów finansowych, pomocne są w tworzeniu różnorodnych wskaźników i wyznaczaniu linii trendu. Program pozwala na konfigurację następujących elementów i funkcji wykresów

## **Typ wykresu**

Wykres może mieć jedną z trzech postaci:

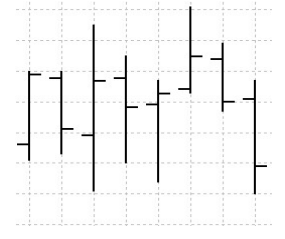

**Wykres słupkowy** – sekwencja słupków w wybranych interwałach, pozioma kreseczka z lewej strony oznacza kurs otwarcia, z prawej strony kurs zamknięcia, natomiast maksymalna i minimalna cena wyznaczona jest przez pionową rozpiętość słupka. Wykres słupkowy włączyć można za pomocą przycisku  $\frac{11}{11}$  w pasku wykresów, skrótu klawiszowego Alt+1, lub zakładki **Wykresy** w menu głównym.

m<br>W<br>ide<br>w!

# **Biuro maklerskie**

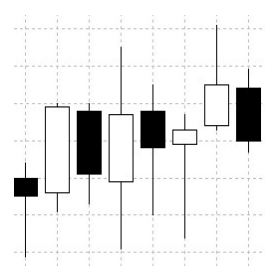

**Wykres świecowy** – sekwencja świec podobnych do słupków. Pojedyncza świeca składa się z korpusu (szersza część) oraz cieni (cieńsze części na dole i górze korpusów). Cień dolny wyznacza kurs minimalny, górny – maksymalny. W przypadku świec wzrostowych dolna jej krawędź odpowiada kursowi otwarcia, górna zaś – zamknięcia. Wykres świecowy włączyć można za pomocą przycisku  $\mathbb{R}$  w pasku wykresów, skrótu klawiszowego Alt+2 lub zakładki **Wykresy** w menu głównym.

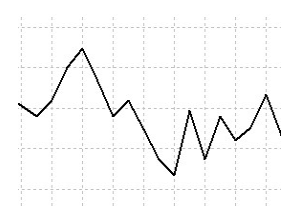

mBank.pl/mbm

**Wykres liniowy** – łamana linia, łącząca ceny zamknięcia słupków/świec.

Wykres liniowy włączyć można za pomocą przycisku  $\left|\sum_{k=1}^{\infty}\right|$  w pasku wykresów, skrótu klawiszowego Alt+3 lub zakładki **Wykresy** w menu głównym.

**Zapisywanie** – dane historyczne wykresu można zapisywać w postaci pliku o rozszerzeniu.csv, .prn, .htm. Aby zapisać plik należy wybrać zakładkę **Plik –> Zapisz jako** lub z klawiatury Ctrl+S. Dodatkowo istnieje możliwość zapisu wykresów jako obrazki w formacie PNG. Aby zapisać wykres w postaci pliku graficznego należy wybrać zakładkę **Plik –> Zapisz jako Obraz** lub kliknąć prawym klawiszem myszy na wykresie i wybrać opcję **Zapisz jako Obraz.** Po wyborze tej opcji pojawią się trzy możliwości: **Aktywny pulpit; Aktywny wykres (tak jak jest); Aktywny wykres** oraz dodatkowa opcja opublikowania obrazu w serwisie MQL5 oraz pobrania linku. Po wybraniu ostatniej możliwości i zapisaniu obrazu otworzy się okno przeglądarki z wykresem i linkiem, który można dowolnie wykorzystać. Podczas użycia tej ścieżki żadne dane dotyczące rachunku inwestycyjnego nie są udostępniane.

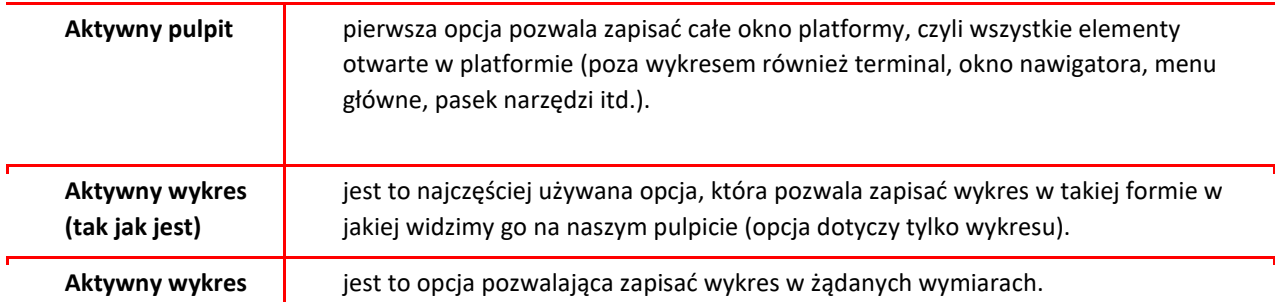

- **Drukowanie** drukowanie bieżąco używanego wykresu odbywa się przy: użyciu skrótu Ctrl+P, kliknięciu prawym klawiszem na wykresie i wybraniu opcji **Drukuj,** lub przez zakładkę **Plik –> Drukuj.** Uzyskanie kolorowego wydruku możliwe jest po uprzednim zaznaczeniu opcji **Wydruk kolorowy** w zakładce **Narzędzia –> Opcje –> Wykresy**.
- **Pełny ekran** wybranie z paska narzędzi zakładki **Widok** → **Pełny ekran** włącza tryb pełnoekranowy, bądź powraca do widoku domyślnego. Pełny ekran zawiera jedynie wykresy, bez pasków narzędzi i okien terminala. Włączyć tryb pełnoekranowy można również za pomocą klawisza F11.
- **Załączanie Skryptów i Strategii odbywa się poprzez kliknięcie na wybraną strategię lub skrypt w** oknie nawigatora, menu kontekstowe lub przeciągnięcie na pole wykresu.

#### m<br>W identyfikacji podatkowej NIP 526-021-50-88, o wpłaconym w całości kapitale zakładowym, którego wysokość wg stanu na dzień 01.01.2024 r. wynosi 169 860 668 złotych.

- **Wskaźniki** mogą być wstawiane w pole wykresu za pomocą zakładki **Wstaw –> Wskaźniki**. Można je także dodać poprzez przeciągnięcie myszką z okna **Nawigatora** na wykres oraz z zakładki **Wykresy –> Lista wskaźników**. Lista używanych wskaźników widoczna jest w **Oknie danych (Widok** → **Okno danych, lub Ctrl+D)**. Naniesione wskaźniki można edytować po otworzeniu okna wskaźników, za pomocą menu kontekstowego wykresu lub skrótu klawiszowego Ctrl+I. Więcej o wskaźnikach w sekcji **Wskaźniki analizy technicznej**.
- Praca z obiektami na wykres można dodawać następujące elementy graficzne: Linie, Kanały, Obiekty Ganna i Fibonacciego, kształty oraz strzałki, z zakładki **Wstaw**. Dokonuje się tego za pomocą przycisków na **pasku obiektów**. Więcej o obiektach graficznych w sekcji **Obiekty graficzne**.
- **Zmiana interwałów** na wstępie trzeba zaznaczyć, że wykresy zawsze prezentowane są dla określonych okresów. Świeca lub słupek w dziennym interwale ilustruje poziomy ceny z całego dnia. Poziomy cen można śledzić również na mniejszych i większych interwałach. Aby tego dokonać należy zmienić okres czasowy na mniejszy lub większy, wybierając z listy **paska okresów**, przycisku na **pasku wykresów,** z zakładki **Wykresy –> Okresowość,** lub korzystając z menu kontekstowego wykresu.
- **Przybliżanie/oddalenie wykresu** wykres można przybliżać i oddalać za pomocą przycisków na **pasku wykresów**, za pomocą komendy "przybliż/oddal" z menu kontekstowego wykresu, oraz za pomocą klawiszy "+", " – " na klawiaturze.
- **Przewijanie i przesuwanie wykresów** przewijanie wykresów odbywa się za pomocą przycisków ←→↑↓ na klawiaturze. Po osi poziomej można również poruszać się za pomocą funkcji "scroll" myszki lub przytrzymując wykres lewym klawiszem myszy i przeciągając w dowolną stronę. Użycie klawisza F12 przesuwa wykres o pojedynczą świeczkę lub słupek w lewą stronę, natomiast skrót klawiszowy Shift+F12 przesuwa wykres w prawą stronę. Przyciśnięcie klawisza Home powoduje przesunięcie wykresu do pierwszej świecy lub słupka notowań. Klawisz End przesuwa wykres do ostatniej świecy lub słupka notowań. Po kliknięciu, przytrzymaniu i przeciągnięciu skali poziomej lub pionowej wykres zostaje skalowany. Przywrócenie ustawień domyślnych odbywa się za pomocą naciśnięcia klawisza "5" na klawiaturze numerycznej. Za pomocą przycisku na **pasku wykresów** lub zakładki **Wykresy –> Przewijanie automatyczne** można włączyć lub wyłączyć opcję automatycznego przewijania wykresu do ostatniej, tworzącej się świecy/słupka. Użycie przycisku na **pasku wykresów** lub polecenia **Wykresy –> Przesunięcie wykresu**, powoduje włączenie lub wyłączenie przesunięcia wykresu w lewą stronę, z prawej strony wykresu pozostaje wtedy wolna przestrzeń.
	- **Szablony** Dzieki tej opcji istnieje możliwość szybkiego skonfigurowania pola wykresu dla dowolnego instrumentu za pomocą szablonów zdefiniowanych w programie lub skonfigurowanych przez użytkownika. W szablonie zapisywane są informacje na temat typu wykresu, interwału, skali, wszystkich ustawień linii, wskaźników analizy technicznej i własnych oraz strategii automatycznych. Zarządzanie szablonami odbywa się przez wywołanie z menu głównego polecenia **Wykresy –> Szablon**, przycisku z **paska wykresów,** lub przy pomocy menu kontekstowego. Więcej w sekcji **Szablony i Profile**.
	- **Profile** funkcja ta umożliwia zapisywanie, otwieranie i usuwanie profili wykresów. Profile wykresów zawierają rozmieszczenie wykresów poszczególnych instrumentów z nałożonymi na nie wskaźnikami i obiektami graficznymi. Otwieranie, zapisywanie i usuwanie profili

odbywa się za pomocą przycisku na standardowym pasku narzędzi lub zakładki **Plik –> Profile** w menu głównym. Więcej w sekcji **Szablony i Profile**.

▪ **Aktualizowanie danych –** jeżeli na wykresie pojawiają się błędy lub występują braki cen w pewnych przedziałach czasowych oznacza to, że dane muszą zostać zaktualizowane. Aby zaktualizować wykres należy wybrać polecenie **Wykresy –> Odśwież** w menu głównym lub polecenie **Odśwież** w menu kontekstowym wykresu.

## 4.3 Narzędzia analityczne

W platformę mForex Trader wbudowane są wskaźniki oraz obiekty graficzne służące użytkownikowi jako narzędzia analizy technicznej.

### *4.3.1 Obiekty graficzne*

Obiekty graficzne to narzędzia analizy technicznej nakładane na wykres, ułatwiające badanie trendu oraz wyznaczanie poziomów wsparcia i oporu. Aby nałożyć na wykres obiekt graficzny należy wybrać z menu głównego zakładkę Wstaw, a następnie obiekt z rozwiniętej listy (lub alternatywnie kliknąć na obiekt bezpośrednio w pasku narzędzi), a następnie rozciągnąć dany obiekt na wykresie (klikając na wykres lewym przyciskiem, przytrzymując przycisk i przeciągając kursor myszki po wykresie).

Lista obiektów graficznych, które można stosować na platformie mForex Trader

Linia Pozioma służy do zaznaczania na wykresie poziomów oporu i wsparcia. Aby dodać obiekt należy jedynie kliknąć w wybranym miejscu na wykresie. W oknie właściwości obiektu edytować można parametry oraz styl linii.

Linia Pionowa służy do zaznaczania na wykresie przedziałów czasowych. Aby dodać obiekt należy jedynie kliknąć w wybranym miejscu na wykresie. W oknie właściwości obiektu edytować można parametry oraz styl linii.

Linia Trendu pozwala zaznaczyć na wykresie trend Aby dodać obiekt należy jedynie kliknąć w wybranym miejscu na wykresie. W oknie właściwości obiektu edytować można parametry oraz styl linii. Aby przeciągnąć linię w nieskończoność należy wybrać opcję promień.

Linia Trendu pod kątem pozwala zaznaczyć na wykresie linię trendu pod kątem. Aby dodać obiekt należy jedynie kliknąć i przeciągnąć w wybrane miejsce na wykresie. W oknie właściwości obiektu edytować można parametry oraz styl linii. Aby przeciągnąć linię w nieskończoność należy wybrać opcję promień.

**Kanał regresji liniowej pozwala wstawić linie kanału, oddalone o wartość odchylenia** standardowego od linii regresji liniowej. Aby dodać obiekt należy jedynie kliknąć i przeciągnąć w wybrane miejsce na wykresie. W oknie właściwości obiektu edytować można parametry oraz styl linii. Aby przeciągnąć linię w nieskończoność należy wybrać opcję promień.

 $\mathbb{E}$  Kanał równoległy umożliwia wstawienie dwóch, równoległych linii, oddalonych od siebie o domyślną wartość Aby dodać obiekt należy jedynie kliknąć i przeciągnąć w wybrane miejsce na wykresie. W oknie właściwości obiektu edytować można parametry oraz styl linii. Aby przeciągnąć linię w nieskończoność należy wybrać opcję promień. Przytrzymując i przeciągając jedną z linii możliwe jest ustawianie szerokości kanału.

## mBank.pl/mbm

m<br>W identyfikacji podatkowej NIP 526-021-50-88, o wpłaconym w całości kapitale zakładowym, którego wysokość wg stanu na dzień 01.01.2024 r. wynosi 169 860 668 złotych.

# **Biuro maklerskie**

 $\mathbb{E}$  Kanał odchylenia standardowego pozwala wstawić linie kanału, oddalone od siebie o domyślną ilość odchyleń standardowych od linii regresji liniowej Aby dodać obiekt należy jedynie kliknąć i przeciągnąć w wybrane miejsce na wykresie. W oknie właściwości obiektu edytować można parametry oraz styl linii. Aby przeciągnąć linię w nieskończoność należy wybrać opcję promień.

Linia Ganna pozwala zaznaczyć na wykresie trend w skali do linii Ganna (wychodzącej pod kątem 45 stopni). Aby dodać obiekt należy jedynie kliknąć i przeciągnąć w wybrane miejsce na wykresie. W oknie właściwości obiektu edytować można parametry oraz styl linii. Aby przeciągnąć linię w nieskończoność należy wybrać opcję promień.

Wachlarz Ganna umieszcza na wykresie zbiór linii wychodzących z jednego punktu pod różnymi kątami. Gann uważał linię trendu nachyloną pod kątem 45 stopni za najistotniejszą, jeżeli wykres cenowy znajduje się nad tą linią trend uważany jest za wzrostowy. W przypadku wykresu cenowego ukształtowanego poniżej tejże linii, trend uważany jest za spadkowy. Przebicie linii o kącie nachylenia 45 stopni uważane jest za sygnał zwrotny na rynku. Aby dodać obiekt należy jedynie kliknąć i przeciągnąć w wybrane miejsce na wykresie. W oknie właściwości obiektu edytować można parametry oraz styl linii.

 $\boxtimes$  Siatka Ganna nakłada na wykres zbiór przecinających się linii, nachylonych pod kątem 45 stopni. Każda z linii stanowić może wsparcie lub opór dla kształtującego się wykresu cenowego. Aby dodać obiekt należy kliknąć i przeciągnąć w wybrane miejsce na wykresie. W oknie właściwości obiektu edytować można parametry oraz styl linii.

**E** Poziomy Fibonacciego pozwalają na nałożenie linii poziomów Fibonacciego, wzdłuż linii trendu. Aby dodać obiekt należy kliknąć i przeciągnąć w wybrane miejsce na wykresie. W oknie właściwości obiektu edytować można parametry oraz styl linii. Aby przeciągnąć linię w nieskończoność należy wybrać opcję promień.

**Kanał Fibonacciego pozwala wstawić linie kanału oddalone od siebie o wielkości** będące granicami ciągu liczb Fibonacciego (domyślnie: 0; 0,618; 1; 1,618; 2,618). Dodawanie kanału jest bardzo proste, należy jedynie kliknąć i przeciągnąć w wybrane miejsce na wykresie. W oknie właściwości obiektu edytować można parametry oraz styl linii. Aby przeciągnąć linię w nieskończoność należy wybrać opcję promień.

Strefy czasowe Fibonacciego służy do nałożenia na wykres pionowych linii, które odpowiadają przedziałom czasowym, równym domyślnie pierwszym dziewięciu liczbom z ciągu Fibonacciego. Dodawanie stref jest bardzo proste, należy jedynie kliknąć i przeciągnąć w wybrane miejsce na wykresie. W oknie właściwości obiektu edytować można parametry oraz styl linii.

Wachlarz Fibonacciego umieszcza na wykresie zbiór linii wychodzących z jednego punktu pod kątami w proporcjach 38.2%, 50%, 61,8%. Uważa się, że istotne zmiany kursu będą oscylowały w pobliżu tych linii. Aby dodać obiekt należy kliknąć i przeciągnąć w wybrane miejsce na wykresie. W oknie właściwości obiektu edytować można parametry oraz styl linii.

 $\frac{1}{\lambda_{\rm F}^2}$ Łuk Fibonacciego wyznaczany jest po przeciągnięciu wzdłuż linii trendu. Z punktu, w którym kończy się linia trendu, rozchodzą się łuki, przecinające wyznaczoną linię trendu w proporcjach 38,2%; 50%; 61,8%. Oczekuje się, że istotne zmiany cen będą oscylowały w granicach wyznaczonych przez linie łuków. W oknie właściwości obiektu edytować można parametry oraz styl linii.

**ZASIEGI FIDONACCIEGO nakładane są na trzy punkty na wykresie, opisujące dwie fale.** Linie odpowiadają potencjalnym poziomom kolejnych fal. W oknie właściwości obiektu edytować można parametry oraz styl linii. Aby przeciągnąć linię w nieskończoność należy wybrać opcję promień.

Andrew's Pitchfork narzędzie to nakłada na wykres trzy równoległe linie, które wyznaczają poziomy wsparcia i oporu. Aby dodać obiekt należy wybrać trzy punkty: pierwszy – na szczycie (dołku) położonym najbardziej na lewo, drugi i trzeci w szczytach( dołkach) położonych najbardziej na prawo. W oknie właściwości obiektu edytować można parametry oraz styl linii.

- Linie cyklu umożliwiają wyznaczenie równych interwałów czasowych, widocznych na wykresie jako pionowe linie. Aby dodać obiekt należy kliknąć i przeciągnąć w wybrane miejsce na wykresie.
	- Kształty nie są narzędziem analizy technicznej, ale są pomocne przy znajdowaniu formacji (chorągiewki, trójkąty) i pozwalają na ich pomiar.

Aby na wykres nałożyć trójkąt należy wybrać go w Wstaw -> Kształty -> Trójkąt, a następnie kliknąć trzy razy na wykresie w miejscach, w których mają znajdować się wierzchołki trójkąta. Prostokąty oraz elipsy są nakładane poprzez przeciągnięcie na wykresie (po uprzednim wyborze odpowiedniego kształtu w zakładce Wstaw). W oknie właściwości obiektu edytować można kolor oraz współrzędne czasu i cen

kształtów (w przypadku elipsy także skalę). Strzałki, Tekst, Etykieta Obiekty te nie są narzędziami analizy technicznej, pozwalają jednak na dodawanie własnych notatek i komentarzy do analizowanego wykresu. Za pomocą okna właściwości można edytować kolory, wielkość

## *4.3.2 Przesuwanie, modyfikowanie oraz usuwanie obiektów*

Po umieszczeniu danego obiektu na wykresie może on być przesuwany oraz modyfikowany. Aby wykonać jedną z tych czynności należy najpierw kliknąć prawym przyciskiem myszy w oknie wykresu, do którego należy obiekt, wybrać opcję Lista Obiektów (Ctrl+B), zaznaczyć żądany obiekt i zamknąć okno Listy Obiektów. Alternatywnie obiekty zaznaczać można przez dwukrotne kliknięcie myszką w wybrany obiekt. Po wykonaniu tego zabiegu na obiekcie pojawią się znaczniki (domyślnie są to białe kwadraciki). Za pomocą znacznika, który znajduje się na środku wybranego obiektu (jest znacznikiem położonym najbardziej centralnie w stosunku do innych znaczników) można przesuwać dany obiekt nie zmieniając jego rozmiarów. Za pomocą pozostałych znaczników możemy natomiast modyfikować rozmiar obiektu.

## mBank.pl/mbm

ó

 $\circ$ ×

EGH<sup>1</sup>  $km$  $\overline{A}$ İT.

> m<br>W identyfikacji podatkowej NIP 526-021-50-88, o wpłaconym w całości kapitale zakładowym, którego wysokość wg stanu na dzień 01.01.2024 r. wynosi 169 860 668 złotych.

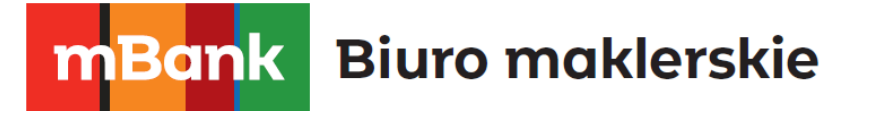

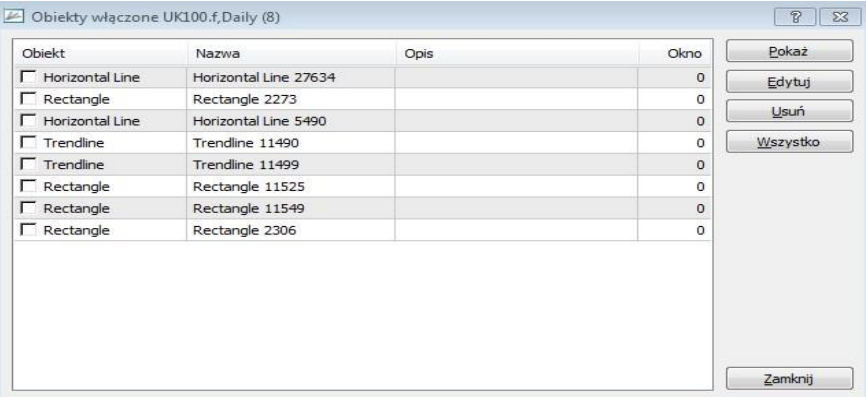

Aby usunąć obiekt należy kliknąć prawym przyciskiem myszy w oknie wykresu, wybrać opcję Lista Obiektów, zaznaczyć obiekt, który ma być usunięty i kliknąć Usuń. Alternatywnie można zaznaczyć obiekty do usunięcia przez dwukrotne kliknięcie myszką i naciśnięcie klawisza Delete na klawiaturze.

### *4.3.3. Właściwości Obiektu*

Aby zmieniać właściwości obiektu należy kliknąć prawym przyciskiem myszy na okno wykresu, do którego należy wybrany obiekt, wybrać opcję Lista Obiektów, zaznaczyć obiekt i kliknąć przycisk Edytuj. W oknie, które się pojawi, można dodać opis obiektu, wpisując go w polu Opis. Jest to bardzo pomocne w sytuacji, gdy na wykresie znajduje się kilka podobnych do siebie obiektów.

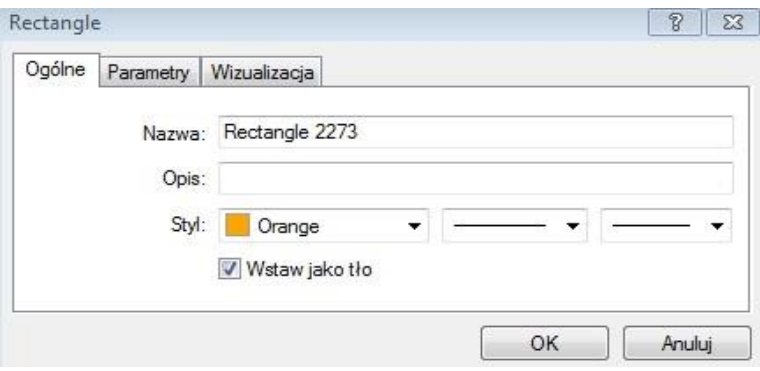

Aby jednak opis pojawił się na wykresie po zatwierdzeniu przyciskiem OK, należy we właściwościach wykresu (klikając w oknie wykresu prawym przyciskiem myszy i wybierając opcję Właściwości) zaznaczyć opcję Pokaż Opis Obiektu. Dany obiekt można odróżnić od innego obiektu zmieniając także jego kolor i styl linii. W oknie Edycji jest również możliwość zmiany parametrów obiektu odpowiadających za jego położenie względem osi czasu oraz osi ceny.

### *4.3.4. Wskaźniki Analizy Technicznej*

Wskaźniki analizy technicznej są narzędziem, mającym pomóc inwestorowi diagnozować tendencje rynkowe i przyszłe kształtowanie się cen. Zbudowane są one na podstawie historycznych zachowań instrumentów przetworzonych przez formuły matematyczne.

Na podstawie sygnałów generowanych przez wskaźniki można podejmować decyzje o tym, jak i w którym momencie otworzyć lub zamknąć pozycję*.* Jak skuteczne będą strategie oparte analizie wskaźników zależy od pamiętania o kilku zasadach. Przede wszystkim nie powinno się opierać decyzji na wskazaniach tylko jednego wskaźnika im więcej mamy potwierdzeń danego sygnału tym bardziej prawdopodobne, że jest on prawdziwy, trafnie dobierać parametry takie jak interwał czasowy i mieć świadomość, że sygnały generowane przez wskaźniki mogą być błędne.

Ze względu na pełnioną rolę, wskaźniki można podzielić na dwie główne grupy: wskaźniki trendu oraz oscylatory. Wskaźniki trendu pomagają przede wszystkim odgadnąć kierunek, w którym podążają ceny, oscylatory z kolei najczęściej stosuje się jako narzędzie o charakterze pomocniczym w momentach, gdy wiadomo, jaki trend panuje na rynku.

## *4.3.5. Umieszczanie wskaźników na wykresie*

Aby umieścić wskaźnik na wykresie należy rozwinąć listę Wskaźniki znajdującą się w oknie Nawigatora (**Widok** → **Nawigator lub ctrl + N**), kliknąć dwukrotnie lewym przyciskiem myszy na wybrany wskaźnik, po wykonaniu tej czynności pojawi się okienko, w którym można zmienić domyślne parametry danego wskaźnika, a także jego styl i kolor, a następnie zatwierdzić klikając OK. Innym sposobem wstawiania wskaźników na wykres jest zakładka **Wstaw –> Wskaźniki** w głównym menu platformy. Najczęściej wskaźniki nakładamy na wykres ceny danego instrumentu. Domyślnie są to ceny zamknięcia danej świeczki lub słupka, w okienku, które pojawi się po dwukrotnym kliknięciu myszką na dany wskaźnik, możliwy jest też wybór: cen otwarcia, cen najwyższych, cen najniższych, median, ważonych cen zamknięcia. Można także nałożyć wskaźnik na inny wskaźnik np. wskaźnik Moving Average na wskaźnik Awesome Oscillator. Aby to uczynić, w tym konkretnym przypadku należy dodać do wybranego wykresu Awesome Oscillator, a następnie przeciągnąć wskaźnik Moving Average na okno, w którym wyświetlił się wcześniej dodany wskaźnik Moving Average.

## *4.3.6. Tworzenie własnych wskaźników*

Za pomocą języka MetaQuotes Language 4 (MQL 4) można tworzyć także własne wskaźniki (nie dotyczy to obiektów graficznych). W tym celu należy rozwinąć listę Wskaźniki własne w oknie Nawigatora, kliknąć prawym przyciskiem myszy na wysokości jednego z istniejących już wskaźników i wybrać opcję Utwórz. Po utworzeniu wskaźnika i zrestartowaniu platformy transakcyjnej będzie on widoczny w zakładce Wskaźniki własne (pod warunkiem, iż w jednym z kroków przy tworzeniu wskaźnika nie zostanie zaznaczona opcja Wskaźnik w oddzielnym oknie.

## *4.3.7. Modyfikacja wskaźników*

Wszystkie parametry wskaźnika znajdującego się już na wykresie mogą zostać zmienione. W tym celu należy kliknąć prawym przyciskiem myszy w oknie wykresu, w którym znajduje się wskaźnik, wybrać opcję Lista wskaźników (Ctrl+I), a następnie zaznaczyć żądany wskaźnik i opcję Edytuj.

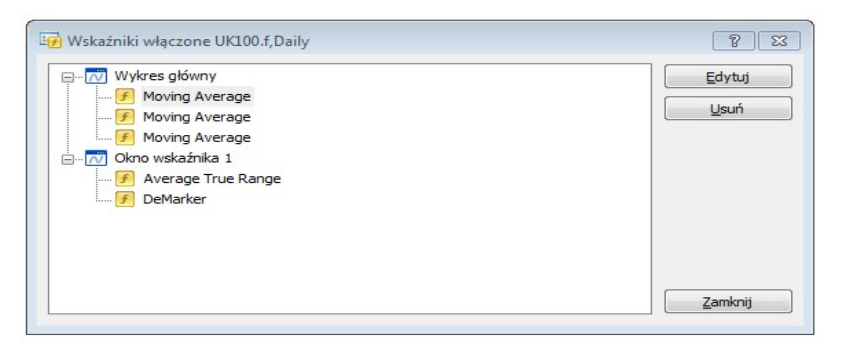

W podobny sposób można też usunąć dany wskaźnik z wykresu. W ostatnim kroku powyższej procedury, po zaznaczeniu niechcianego wskaźnika, należy kliknąć opcję Usuń.

#### mBank S.A., ul. Prosta 18, 00-850 Warszawa, zarejestrowany przez Sad Rejonowy dla m. st. Warszawy, XIII Wydział Gospodarczy Krajowego Rejestru Sądowego pod numerem KRS 0000025237, posiadający nul id<br>w

Dokładne wartości danego wskaźnika w danym momencie czasu można uzyskać umieszczając kursor na linii lub histogramie tego wskaźnika.

## 5. Zawieranie transakcji

Platforma mForex Trader umożliwia użytkownikowi otwieranie zarówno pozycji długich jak i krótkich. Jeśli inwestor przewiduje wzrosty cen danego instrumentu, zawiera transakcję kupna (pozycja długa), natomiast jeśli przewiduje spadki cen, zawiera transakcje sprzedaży (pozycja krótka). Transakcję sprzedaży inwestor może zawrzeć w analogiczny sposób do transakcji kupna, nie musi pożyczać danego instrumentu, aby go sprzedać, tak jak to się odbywa na giełdzie papierów wartościowych.

## 5.1 Rodzaje zleceń

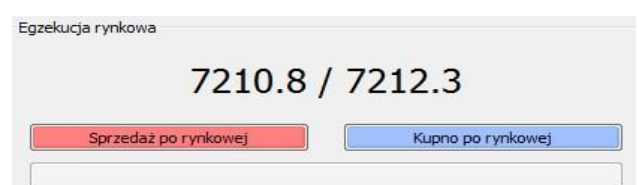

- **Zlecenia natychmiastowe** realizowane są po aktualnych cenach rynkowych
	- o **Zlecenie kupna** otwierane jest po cenie **ASK**.
	- o **Zlecenie sprzedaży** otwierane jest po cenie **BID**.

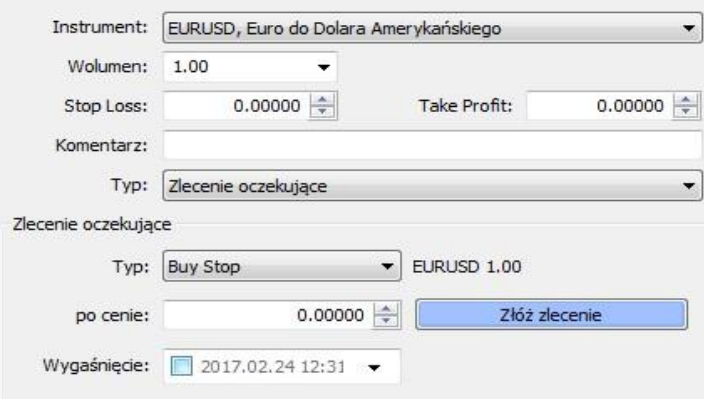

- **Zlecenia oczekujące** są to zlecenia, które zostaną zrealizowane po spełnieniu określonych warunków dotyczących ceny danego instrumentu finansowego.
	- o **Buy Stop** zlecenie otwarcia pozycji długiej aktywowane i kierowane na Rynek OTC, gdy aktualna oferta rynkowa (**ASK**) osiągnie poziom określony w zleceniu. Cena podawana w zleceniu musi być wyższa niż bieżąca cena rynkowa. Zlecenie składane, gdy oczekiwana jest kontynuacja wzrostu ceny instrumentu, po przekroczeniu danego poziomu cenowego w trendzie wzrostowym.

- o **Sell Stop** zlecenie otwarcia pozycji krótkiej aktywowane i kierowane na Rynek OTC, gdy aktualna oferta rynkowa (**BID**) osiągnie poziom określony w zleceniu. Cena podawana w zleceniu musi być niższa niż bieżąca cena rynkowa. Zlecenie składane, gdy oczekiwana jest kontynuacja spadku ceny instrumentu, po przekroczeniu danego poziomu cenowego w trendzie spadkowym. o **Buy Limit** – zlecenie otwarcia pozycji długiej aktywowane i kierowane na Rynek OTC, gdy aktualna oferta rynkowa (**ASK**) osiągnie poziom określony w zleceniu. Cena podawana w zleceniu musi być niższa od bieżącej ceny rynkowej. Zlecenie składane, gdy oczekiwany jest wzrost ceny instrumentu, po wcześniejszej korekcie.
- o **Sell Limit** zlecenie otwarcia pozycji krótkiej aktywowane i kierowane na Rynek OTC, gdy aktualna oferta rynkowa (**BID**) osiągnie poziom określony w zleceniu. Cena podawana w zleceniu musi być wyższa niż bieżąca cena rynkowa. Zlecenie składane, gdy oczekiwany jest spadek ceny instrumentu, po wcześniejszym wzroście ceny do określonego poziomu.

Zlecenia przekazane na Rynek OTC realizowane są po cenach rynkowych, które ze względu na zmienność Rynku mogą różnić się od cen, przy których zlecenia zostały aktywowane. Spółka nie odpowiada za realizację celu inwestycyjnego Klienta składającego zlecenia.

- Do każdego zlecenia natychmiastowego i oczekującego inwestor może ustawić **dodatkowe warunki**, po których spełnieniu nastąpi skierowanie pozycji do zamknięcia. Warunki te można dodać do zlecenia zarówno w momencie tworzenia danego zlecenia, jak również w momencie, gdy zlecenie już jest aktywne lub oczekuje na realizację (w przypadku zleceń oczekujących). Platforma mForex Trader pozwala na dodawanie do zleceń następujących warunków:
	- o **Stop Loss** jest używany w celach minimalizowania strat, jeśli cena danego instrumentu podąża w kierunku przeciwnym do przewidywanego przez inwestora. Dla zleceń kupna poziom **Stop Loss** musi być niższy, a dla zleceń sprzedaży wyższy od ceny rynkowej w momencie dodawania **Stop Loss**. Dla zleceń oczekujących **Buy Stop i Buy Limit** poziom **Stop Loss** musi być niższy, natomiast dla zleceń oczekujących **Sell Stop i Sell Limit** wyższy niż cena, po której Inwestor zamierza otworzyć pozycję. Jeśli cena osiągnie poziom określony przez warunek **Stop Loss** (dla zleceń kupna poziomem tym jest cena **BID**, a dla zleceń sprzedaży cena **ASK**), pozycja jest kierowana na rynek w celu zamknięcia.
	- o **Take Profit** celem dodania tego warunku do zlecenia jest automatyczna realizacja zysków, w przypadku gdy cena danego instrumentu osiągnie określony poziom. Dla zleceń kupna poziom **Take Profit** musi być wyższy, a dla zleceń sprzedaży niższy od ceny rynkowej w momencie dodawania do zlecenia warunku **Take Profit**. Jeśli cena osiągnie poziom określony przez warunek **Take Profit** (dla zleceń kupna poziomem tym jest cena **BID**, a dla zleceń sprzedaży cena **ASK**), pozycja jest kierowana na rynek w celu zamknięcia.
	- o **Trailing Stop** celem ustawienia tego warunku, podobnie jak **Stop Loss**, jest minimalizowanie strat. W przeciwieństwie do warunku **Stop Loss** jednak, poziom

**Trailing Stop** nie jest stały, lecz zmienia się wraz ze zmianami aktualnej ceny rynkowej. Z tego powodu warunek ten jest często nazywany "ruchomym **Stop Lossem**". **Trailing Stop** zostaje aktywowany dopiero w momencie, gdy wartość pozycji zmieni się na korzyść inwestora o wartość **Trailing Stop** + 1 pips. **Należy pamiętać, iż warunek ten wymaga pozostawienia włączonej platformy mForex Trader**. W przypadku wyłączenia platformy warunek ten zostanie zamieniony na zwykły Stop Loss na ostatnim zapamiętanym poziomie (pod warunkiem, iż został już aktywowany). Po ponownym włączeniu platformy **Trailing Stop** zostanie automatycznie przywrócony i będzie się zmieniał wraz z ceną rynkową.

## 5.2 Składanie zleceń

## *5.2.1. Składanie zleceń na platformie MT4*

Poniższa instrukcja szczegółowo opisuje proces oraz sposoby składania, modyfikowania i zamykania zleceń dostępne dzięki funkcjonalnościom platformy MT4. Platforma mForex Trader została ponadto wyposażona w nasze autorskie rozszerzenie **Smart Orders**. Funkcja interaktywnych wykresów dostępna dzięki **Smart Orders** pozwala modyfikować i usuwać poziomy SL/TP, a także zleceń oczekujących, czy dodawać nowe poziomy SL/TP oraz zamykać otwarte pozycje bezpośrednio z wykresu. Zastosowane rozwiązania czynią handel szybszym, wygodniejszym i bardziej intuicyjnym. O możliwościach składania zleceń, zarządzania kapitałem czy funkcjach interaktywnego kalkulatora piszemy w poniższych instrukcjach Smart Orders oraz Advanced Orders, dostępnych na stronie: <https://www.mforex.pl/mforex-trader>

Użytkownik platformy mForex Trader, nie korzystający z rozszerzenia Smart Orders ma możliwość składania zleceń w następujący sposób:

- wybór z menu głównego polecenia Narzędzia –> Nowe Zlecenie. klawiszem F9.
- **■** wybór przycisku  $\mathbb{E}$  w standardowym pasku narzędzi.
- kliknięcie prawym przyciskiem myszy na wykresie, a następnie wybór opcji Handel –> Nowe Zlecenie.
- przy pomocy formatki one click trading umożliwiającej zawieranie transakcji przy pomocy jednego kliknięcia.

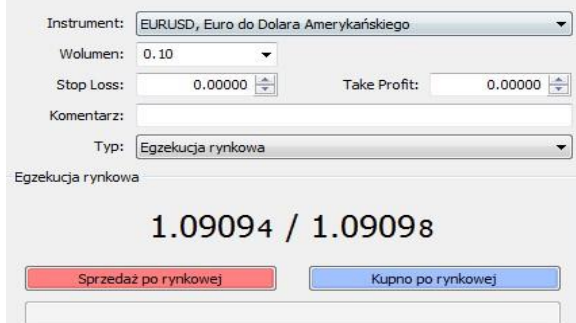

Po jednej z pierwszych czterech wskazanych powyżej opcji pojawi się okno **Zlecenia**. W tym miejscu należy w polu **Instrument** wybrać instrument, którego będzie dotyczyć transakcja; w polu **Wolumen** ustawić wielkość pozycji, na którą ma opiewać transakcja; w polu **Typ** należy wybrać rodzaj zlecenia. Można również ustawić poziom **Stop Loss** i **Take Profit**.

#### m<br>W identyfikacji podatkowej NIP 526-021-50-88, o wpłaconym w całości kapitale zakładowym, którego wysokość wg stanu na dzień 01.01.2024 r. wynosi 169 860 668 złotych.

## mBank.pl/mbm

W przypadku ustawienia w polu **Typ** Zlecenia Oczekującego należy wybrać typ zlecenia oczekującego i cenę, po której nastąpi jego aktywacja. Można również ustawić datę wygaśnięcia. Jeśli do tej daty zlecenie oczekujące nie aktywuje się, to zostanie ono anulowane.

Po ustawieniu powyższych opcji, aby zawrzeć transakcję należy kliknąć **Sprzedaż** lub **Kupno**.

W przypadku zleceń oczekujących, w celu ich ustawienia należy wybrać przycisk **Złóż Zlecenie**.

### **Narzędzie one click trading**

Nieco inaczej sytuacja wygląda w przypadku korzystania z narzędzia **one click trading.** Przyciski umożliwiające złożenie zlecenia znajdują się w lewym górnym rogu wykresu. Jeżeli funkcja nie jest widoczna można ją aktywować otwierając menu kontekstowe wykresu. Następnie należy wybrać "trading jednym kliknięciem", użyć skrótu klawiszowego alt + t lub wcisnąć strzałkę skierowaną w dół, która znajduje się obok nazwy instrumentu w lewym, górnym rogu wykresu.

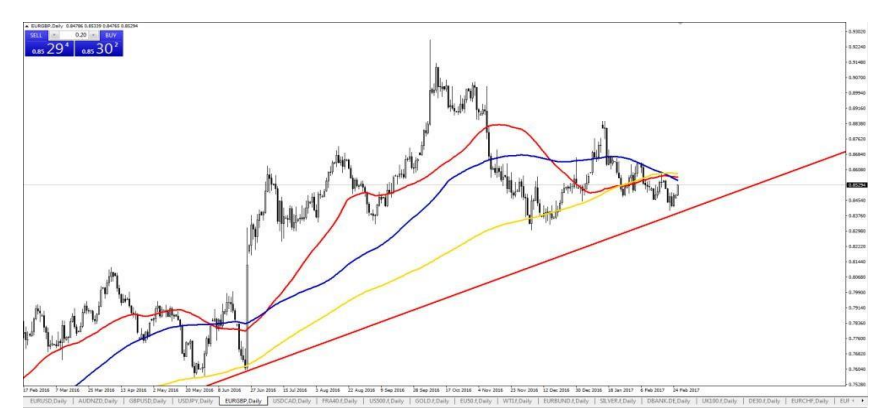

Każdy z przycisków jest opisany i wskazuje aktualną cenę rynkową. Lewy przycisk, oznaczony jako sell umożliwia sprzedaż danego instrumentu po cenie rynkowej (**BID**). Analogicznie, dzięki prawemu przyciskowi (buy) możemy otworzyć pozycję długą po cenie rynkowej (**ASK**). W środku (pomiędzy opisami sell i buy) umiejscowione jest okienko, w którym można wprowadzić odpowiedni wolumen składanego zlecenia. Zmieniający się kolor formatki odzwierciedla zmianę ceny danego instrumentu. Tick spadkowy zmienia formatkę na kolor czerwony, a tick wzrostowy na niebieski. Dzięki **one click trading** inwestor może także zamykać aktualnie otwarte zlecenia oraz składać i modyfikować zlecenia oczekujące.

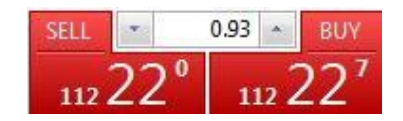

Pierwszym krokiem do korzystania z **one click trading** jest aktywacja narzędzia z poziomu głównego menu (domyślnie platforma posiada tą opcję nieaktywną). Z głównego menu należy wybrać **Narzędzia → Opcje → Handel** oraz zaznaczyć opcję "Trading jednym kliknięciem".

#### m<br>W identyfikacji podatkowej NIP 526-021-50-88, o wpłaconym w całości kapitale zakładowym, którego wysokość wg stanu na dzień 01.01.2024 r. wynosi 169 860 668 złotych.

## mBank.pl/mbm

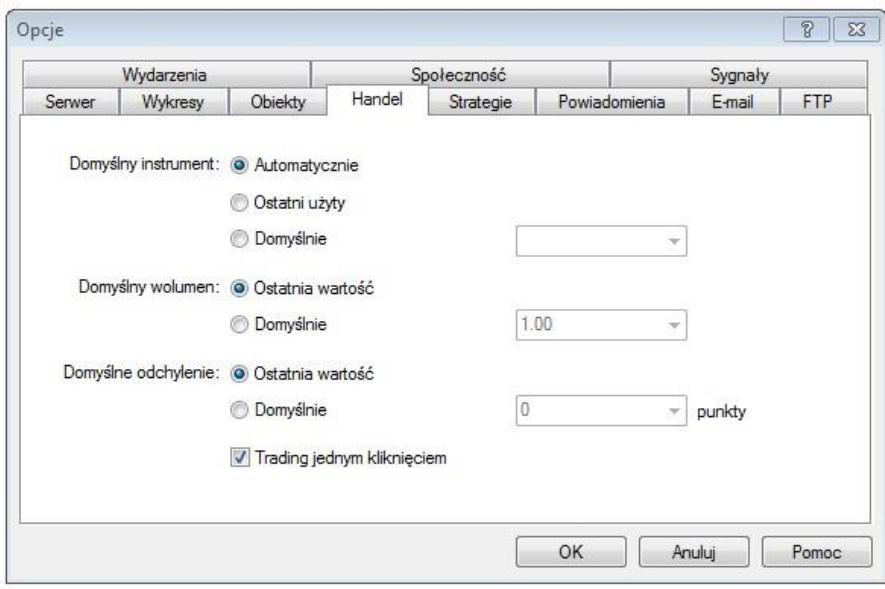

Po odznaczeniu tej funkcji, pojawi się okienko informujące o warunkach korzystania z **one click trading.** Chcąc korzystać z tego narzędzia należy odznaczyć "akceptuję poniższe warunki" i wybrać przycisk "ok".

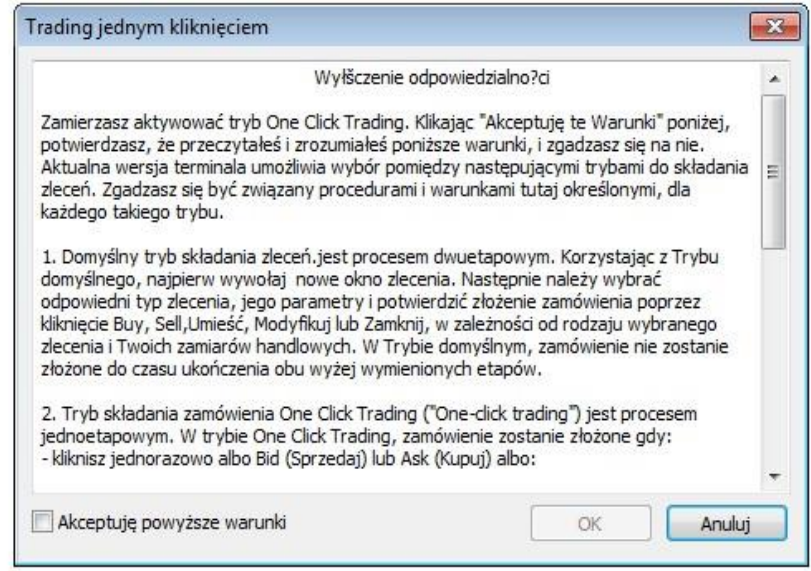

Samo korzystanie z **one click trading** jest bardzo proste. Pozycje długie można otworzyć przez kliknięcie przycisku buy, a pozycje krótkie po wybraniu przycisku sell. W przypadku ustawiania wolumenu przy użyciu strzałek, przytrzymując shift i wciskając odpowiednią strzałkę możemy zmieniać wolumen o 0.05 lota, natomiast używając wciśniętego przycisku ctrl możemy dokonywać zmiany o 0.1 lota. Pewnym ograniczeniem korzystania z **one click trading** jest brak możliwości otwierania pozycji z równocześnie ustawionymi zleceniami *Stop Loss* i *Take Profit*. Te zlecenia można zdefiniować później.

Chcąc złożyć **zlecenie oczekujące** należy najpierw zdefiniować odpowiedni wolumen i na interesującym nas poziomie wcisnąć prawy klawisz myszy, a następnie wybrać opcję "handel".

Możliwość otwarcia zlecenia *sell limit* pojawi się powyżej ceny **BID**, zlecenia *buy limit* poniżej ceny **ASK**, zlecenia *sell stop* poniżej ceny **BID**, a zlecenia *buy stop* powyżej ceny **ASK**. Po wybraniu danego zlecenia otworzy się ono w miejscu w którym wcześniej kliknęliśmy prawym klawiszem myszy. Po złożeniu zlecenia oczekującego można je modyfikować już z poziomu wykresu. W celu modyfikacji poziomu aktywacji wystarczy przytrzymać na nim wciśnięty lewy klawisz myszy i przeciągnąć w wybrane miejsce na wykresie. W celu ustawienia poziomów Stop Loss i Take Profit lub ewentualnego anulowania zlecenia można kliknąć na linię zlecenia prawym klawiszem myszy oraz wybrać interesującą nas funkcję.

Istotną odmianą w przypadku korzystania z narzędzia **one click trading** jest brak pojawiania się okienek zawierających komunikaty z błędami. Gdy po próbie złożenia zlecenia za pośrednictwem **one click trading,** nie pojawia się ono w oknie **handel** w **terminalu,** to przyczyn takiego stanu rzeczy powinniśmy szukać w oknie **dziennik** (**Terminal** → **Dziennik**).

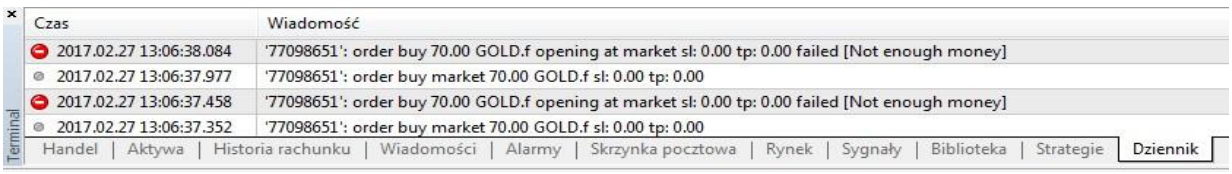

Poszczególne komunikaty i ich opis znajduje się w poniższej tabelce:

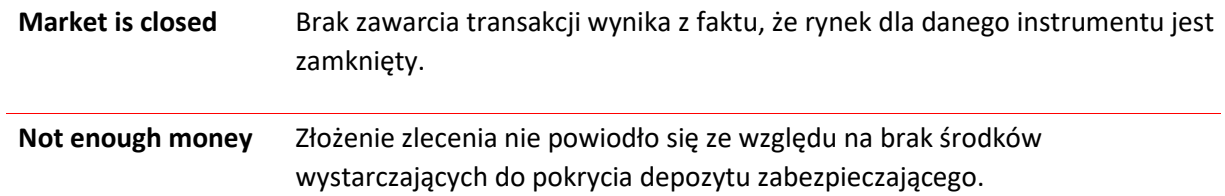

### **Informacja o otwartych pozycjach**

Informacja o wszystkich, otwartych na daną chwilę pozycjach, zawierająca unikalny numer zlecenia, czas otwarcia, typ (BUY/SELL), wolumen, symbol instrumentu, cenę otwarcia, poziomy cenowe zleceń Stop Loss oraz Take Profit, aktualną cenę rynkową, po której możliwe jest zamknięcie pozycji, punkty swapowe, a także wynik wynikający z różnicy między ceną otwarcia a aktualną cena rynkową, znajduje się w oknie **Terminal –> Handel**.

## *5.2.2. Ustawianie dodatkowych warunków zlecenia*

Aby ustawić warunek Trailing Stop należy w oknie **Terminal** kliknąć prawym przyciskiem myszy na wybrane zlecenie, a następnie z menu kontekstowego wybrać pozycję Trailing Stop i zaznaczyć poziom, dla którego ma funkcjonować Trailing Stop. Krótszą ścieżką jest kliknięcie prawym klawiszem na linię zlecenia, dzięki czemu otrzymamy możliwość zmodyfikowania i zamknięcia zlecenia, a także zdefiniowania Trailing Stop.

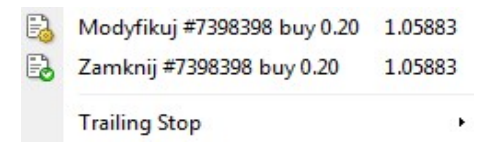

m<br>W identyfikacji podatkowej NIP 526-021-50-88, o wpłaconym w całości kapitale zakładowym, którego wysokość wg stanu na dzień 01.01.2024 r. wynosi 169 860 668 złotych.

## mBank.pl/mbm

Aby usunąć ten warunek należy w ostatnim kroku powyższej formuły zaznaczyć opcję **Anuluj**.

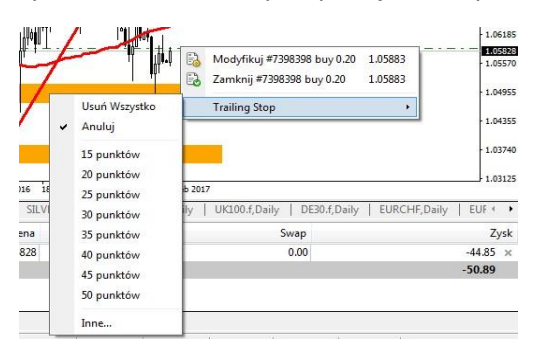

## *5.2.3. Modyfikowanie otwartych pozycji*

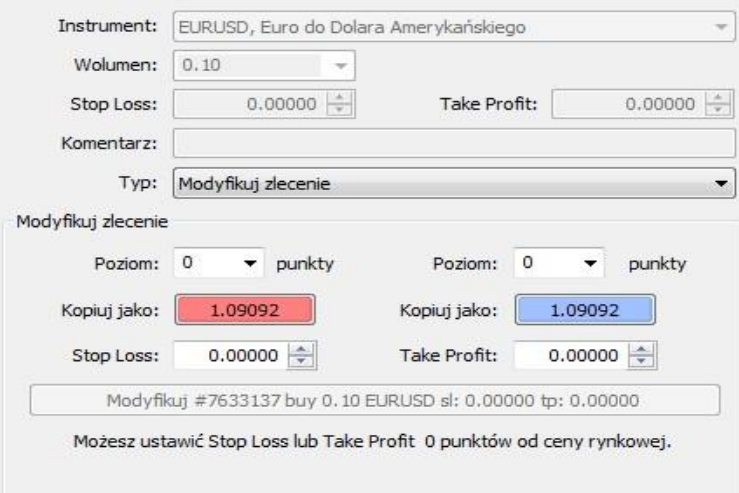

Zmiana lub usunięcie poziomu **Stop Loss** i **Take Profit**, jest możliwe w oknie modyfikacji otwartych pozycji. Aby otworzyć okno modyfikacji, należy kliknąć prawym klawiszem myszy w status zlecenia w oknie **Terminal –> Handel** (znajduje się ono na dole platformy mForex Trader; jeśli jest niewidoczne należy wybrać z klawiatury Ctrl+T), a następnie wybrać z menu opcję **Modyfikuj lub Usuń Zlecenie**. W celu ustawienia lub modyfikacji warunku **Stop Loss** i **Take Profit** należy w odpowiednie pola wpisać wartości tych warunków. W celu ich usunięcia w pola te należy wpisać wartość 0.

## *5.2.4. Zamykanie pozycji*

Zamykanie pozycji w systemie mForex Trader odbywa się poprzez naciśnięcie klawisza **Zamknij**. Aby tego dokonać należy w oknie **Terminal –> Handel** kliknąć prawym przyciskiem myszy na zlecenie, które ma być zamknięte, a następnie z menu kontekstowego wybrać opcję **Zamknij Zlecenie**. W okienku, które się pojawi należy nacisnąć żółty przycisk **Zamknij**.

Zamykanie pozycji w systemie mForex Trader nie odbywa się poprzez otwieranie zleceń przeciwstawnych, tak jak odbywa się to na Giełdzie Papierów Wartościowych. W przypadku otwarcia pozycji przeciwstawnej inwestor będzie miał otwarte dwie pozycje.

Zamknięcie zlecenia może się odbyć także poprzez realizację warunku Stop Loss lub Take Profit.

#### mBank S.A., ul. Prosta 18, 00-850 Warszawa, zarejestrowany przez Sad Rejonowy dla m. st. Warszawy, XIII Wydział Gospodarczy Krajowego Rejestru Sądowego pod numerem KRS 0000025237, posiadający numer id<br>w

Należy pamiętać, iż w przypadku pozycji krótkich Sell) realizacja warunków **Stop Loss** i **Take Profit** następuje po cenie **ASK**, domyślnie niewidocznej na wykresie (można ją dodać klikając na wykresie prawym przyciskiem myszy, wybierając **Właściwości**, a następnie w zakładce **Ogólne** zaznaczając **Pokaż Linie Ask**).

W sytuacji, gdy cena warunku **Stop Loss** lub **Take Profit** znajduje się w przedziale pomiędzy ceną zamknięcia jednej sesji a ceną otwarcia kolejnej, wówczas realizacja transakcji następuje po cenie otwarcia z kolejnej sesji.

## *5.2.5. Modyfikowanie i usuwanie zleceń oczekujących*

Klikając w oknie **Terminal** prawym przyciskiem myszy na zlecenie oczekujące można go usunąć lub zmodyfikować. Modyfikacja następuje poprzez zmianę ceny aktywacji, poziomu **Stop Loss** oraz **Take Profit** lub zmianę daty wygaśnięcia zlecenia, a następnie kliknięcie niebieskiego klawisza **Modyfikuj**. Aby z kolei usunąć zlecenie należy kliknąć żółty klawisz **Usuń**.

## 6. Handel Automatyczny

W celu odniesienia sukcesu na rynkach finansowych, każdy inwestor może opracować własny system transakcyjny. Niemniej jednak działanie zgodnie z wybranym systemem może być trudne lub czasami niemożliwe ze względu na emocje, jakie kierują inwestorem podczas zawierania transakcji. Handel automatyczny pozbawiony jest takiego czynnika. Umożliwia on zatem racjonalne podejmowanie decyzji. Każdy system ma możliwość dopasowania go do indywidualnych potrzeb użytkownika. Można go nieustannie ulepszać, modyfikować i testować.

MetaQuotes Language 4, MetaEditor oraz narzędzia testowania strategii są integralną częścią platformy. Używanie systemów dzieli się na działania w obszarach:

- Strategie automatyczne mechaniczny system transakcyjny spełniający funkcje analityczne oraz transakcyjne.
- Wskaźniki własne stworzone przez użytkownika wskaźniki analizy technicznej.
	- Skrypty program zezwalający na wykonywanie serii operacji.

## MQL4

MetaQuotes Language 4 jest językiem programowania służącym do tworzenia strategii handlowych. Umożliwia on programowanie strategii automatycznych, które realizują procesy transakcyjne. Język ten daje również możliwość projektowania własnych wskaźników, skryptów oraz DDL.

MQL4 jest językiem oprogramowania podobnym do języka C. Znaczna ilość użyteczności potrzebnych do analizy, zarządzania pozycjami, przywoływania wskaźników analizy technicznej i innych są zapisane w MQL 4. MetaEditor pozwala edytować automatyczne systemy transakcyjne i jest używany do pisania kodów programu. Słownik MetaQuotes zawiera opis konstrukcji języka oprogramowania oraz funkcji wbudowanych w ten program.

Programy napisany w języku MQL 4 mogą pełnić wiele funkcji. Służą tym samym jako:

- Strategie automatyczne mechaniczny system transakcyjny. Strategie te są uruchamiane po nadejściu nowego ticku.
- Wskaźniki własne indywidualnie napisane wskaźniki techniczne.
- Skrypt program przeznaczony do pojedynczego wykonania danych czynności. Jest on uruchamiany na polecenie użytkownika platformy.

## **METAEDITOR**

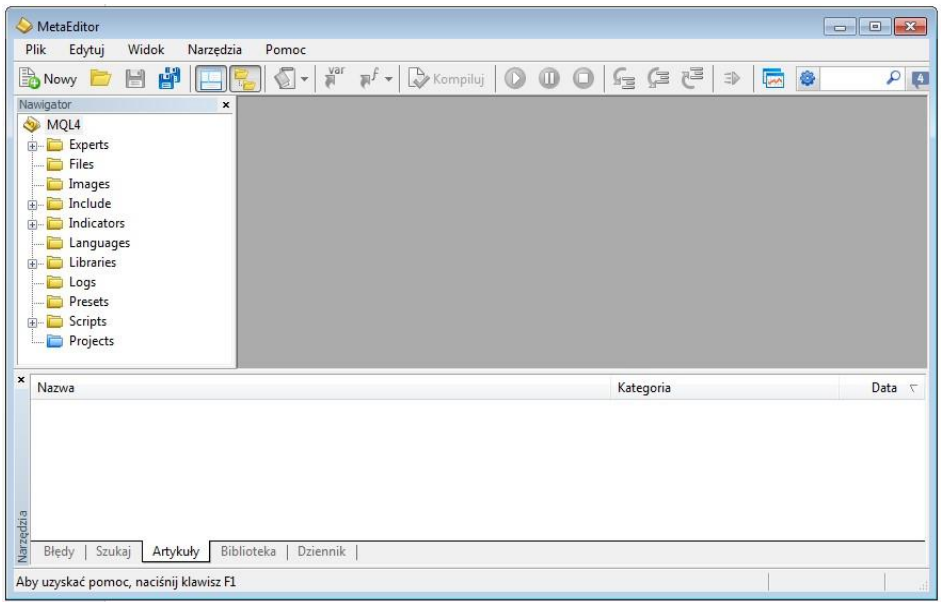

## 6.1 Strategie Automatyczne

Strategie te są programami, które zostały napisane w języku MQL4. Wykorzystywane są do automatycznej analizy oraz procesu handlu. Umożliwiają natychmiastowe zastosowanie analizy technicznej oraz zarządzanie aktywnością na bazie otrzymywanych sygnałów. Każda strategia może analizować i dokonywać operacji dla dowolnego symbolu oraz okresu bez konieczności otwierania wykresu.

Praca ze strategią automatyczną polega na:

- Tworzeniu strategii do stworzenia strategii i jej skompilowania wykorzystuje się MetaEditor. Jest on wbudowanym elementem terminala użytkownika oraz reprezentuje środowisko tworzenia aplikacji w MQL4.
- **·** Ustawianiu strategii aby móc korzystać ze strategii nieodzowne jest jej uprzednie skonfigurowanie. Parametry, które mają być dzielone przez wszystkie strategie ustawia się z poziomu platformy. Dodatkowo, każdy system ma własne indywidualne ustawienia, które można dowolnie kształtować.

#### m<br>W identyfikacji podatkowej NIP 526-021-50-88, o wpłaconym w całości kapitale zakładowym, którego wysokość wg stanu na dzień 01.01.2024 r. wynosi 169 860 668 złotych.

## mBank.pl/mbm

- Uruchamianiu strategii aby uruchomić strategię należy najpierw umieścić ją na wykresie. Zakładając, że włączona jest opcja **Umożliw handel (AutoTrading)** po pojawieniu się nowego ticku (nowej ceny) strategia zacznie działać.
- Wyłączaniu strategii strategia zostanie wyłączona po usunięciu jej z danego wykresu.

## *6.1.1 Tworzenie Strategii*

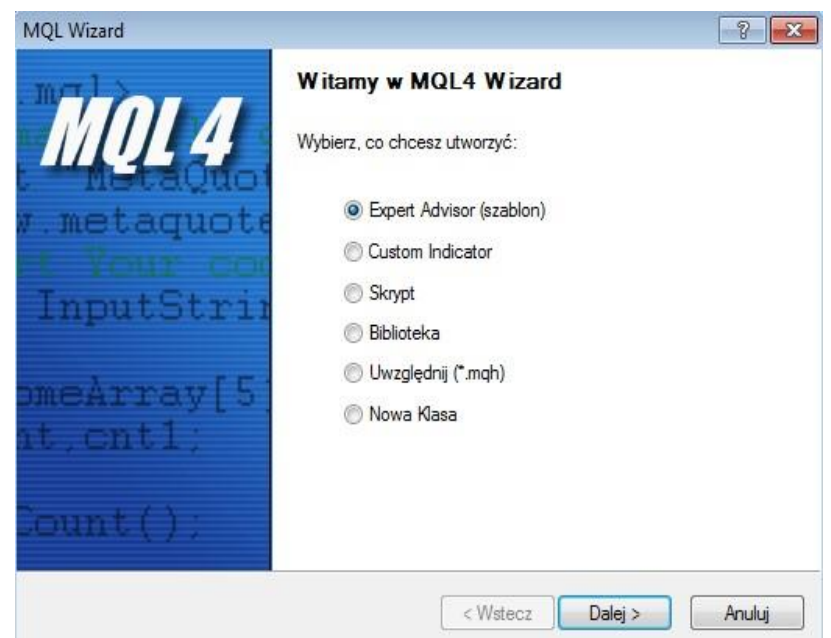

W celu włączenia opcji tworzenia własnych strategii konieczne jest uruchomienie MetaEditor. Z poziomu platformy można tego dokonać klikając w **Narzędzia**->**Edytor języka MQL4**

Tworzenie własnych strategii, możliwe jest po kliknięciu na zakładkę **Plik –> Nowy** lub kombinacji klawiszy **Ctrl + N**. Po otwarciu kreatora można rozpocząć pracę. Na początku należy wprowadzić następujące dane:

- Imię i nazwisko nazwa strategii.
- Autor twórca strategii.
- **·** Link link do strony twórcy strategii.
- Parametry lista niezbędnych parametrów, których zmiana będzie możliwa z poziomu platformy.

Po napisaniu programu trzeba skompilować stworzony kod. W celu zrobienia tego należy wybrać z menu głównego zakładkę **Plik –> Kompiluj** lub wcisnąć klawisz F7. Po udanej kompilacji plik zostanie automatycznie utworzony oraz zapisany. Lista skompilowanych strategii jest dostępna w oknie **Nawigator –> Strategie**. W przypadku nieudanej kompilacji w oknie **Narzędzia -> błędy** pojawią się błędy i ostrzeżenia dotyczące utworzonej strategii. Jednocześnie oznacza to, iż ta strategia nie może być użyta przez użytkownika.

Aby edytować stworzoną uprzednio strategię należy w oknie **Nawigator** kliknąć prawym przyciskiem myszy na daną strategię i wybrać opcję **Modyfikuj**. Po dokonaniu edycji strategii należy dokonać jej rekompilacji. W przeciwnym wypadku terminal będzie używał wcześniejszej wersji strategii, tej niezmodyfikowanej.

## *6.1.2. Ustawienia Strategii*

Przed zastosowaniem strategii należy najpierw ją skonfigurować oraz przede wszystkim włączyć, gdyż każda strategia jest domyślnie zablokowana. Wspólne parametry dla każdej strategii dostępne są w ustawieniach okna terminala. Okno to można otworzyć poprzez wybranie **Narzędzia –> Opcje – > Strategie** lub poprzez wciśnięcie klawiszy Ctrl+O.

Po włączeniu się żądanego okna mamy następujące możliwości:

- **Zezwalaj na automatyczny trading**  opcja ta zezwala na włączenie lub wyłączenie strategii automatycznych zgodnie z potrzebami użytkownika platformy. Po zaznaczeniu tej opcji strategie zaczną automatycznie działać jak tylko napłyną nowe ceny instrumentów. Po aktywacji strategii, po nadejściu nowych ticków, w prawym górnym rogu wykresu znak smutnej buźki ( $\circledS$ ) zostanie zastąpiony uśmiechniętą buźką ( $\circledS$ ). Odznaczenie tej opcji spowoduje, iż funkcja ta nie będzie działać, gdy pojawią się nowe dane cenowe. Tym samym "uśmiechnięta buźka" (©) zostanie zastąpiona "smutną buźką" (<sup>©</sup>). Funkcja ta może być również uruchomiona ze standardowego paska narzędzi. Co ważne, opcja ta dotyczy tylko strategii automatycznych i nie wyłącza automatycznie wskaźników własnych oraz skryptów.
- **Wyłącz automatyczny trading, gdy rachunek został zmieniony** opcja ta stanowi swoiste zabezpieczenie przed mechanizmem uruchamiającym działanie strategii automatycznych po zalogowaniu się na inny rachunek. Funkcja ta jest przydatna przy zmianie rachunku demo na rachunek rzeczywisty.
- **Wyłącz automatyczny trading, gdy profil został zmieniony** opcja ta umożliwia przechowywanie wszystkich informacji o ustawieniach użytkownika w profilu. Zaznaczenie tej opcji powoduje zablokowanie działania strategii przy zmianie profilu.
- **Wyłącz automatyczny trading, gdy symbol wykresów lub okres został zmieniony** Zaznaczenie tej opcji powoduje zablokowanie działania strategii przy zmianie symbolu wykresu lub okresu.
- **Zezwalaj na import DLL (potencjalnie niebezpieczne, włącz tylko dla zaufanych aplikacji)** – w celu powiększenia funkcjonalności strategii automatycznych możliwe jest korzystanie z tzw. biblioteki linków dynamicznych. Po zaznaczeniu tej opcji biblioteki te mogą być używane bez żadnych ograniczeń. Odznaczenie tej opcji oznacza brak możliwości korzystania z zewnętrznych bibliotek. Zalecane jest odznaczanie tej opcji w przypadku korzystania ze strategii o nieznanym pochodzeniu.
- **Zezwalaj dla WebRequest dla wymienionych URL**  w przypadku potrzeby importu funkcji z innych strategii lub bibliotek MQL4 opcja ta musi być włączona.
	- **Umożliw import zewnętrznych strategii** aktywowanie tej opcji umożliwia, podczas korzystania ze strategii automatycznych, zaimportowanie funkcji z innych strategii lub bibliotek MQL4. W przypadku dezaktywacji tej opcji żadna funkcja z innego programu

## mBank.pl/mbm

MQL4 nie może być uruchomiona. Zaleca się dezaktywację tej opcji w przypadku pracy z nieznanym serwerem automatycznym.

### *6.1.3. Uruchamianie Strategii*

Strategia automatyczna może zostać uruchomiona po wcześniejszym ustawieniu parametrów strategii. Aby tego dokonać należy załączyć strategię do wykresu. Można to zrobić z okna **Nawigator** poprzez przeciągnięcie danej strategii na wykres lub podwójnie kliknąć na daną strategię w tym oknie. Po załączeniu strategii pojawi się nowe okno pozwalające sparametryzować daną strategię.

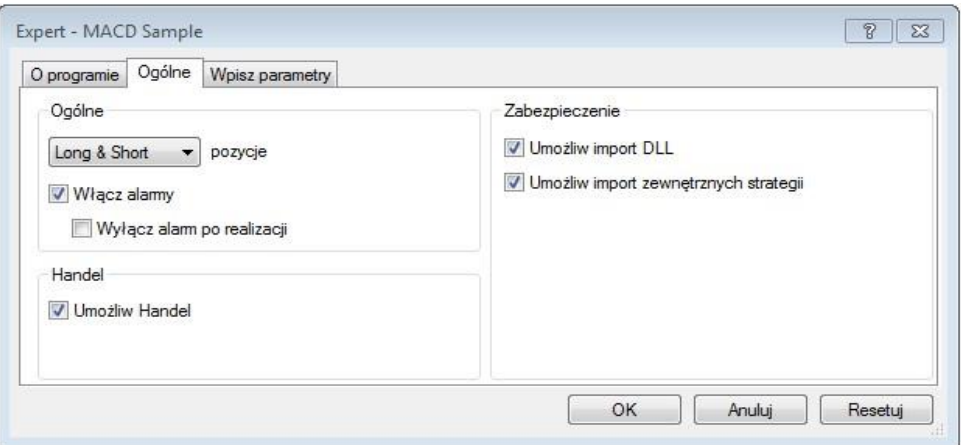

Użytkownik ma tutaj do wyboru następujące możliwości:

- **Pozycje** wybór kierunku otwarcia pozycji:
	- o Only Long otwiera tylko pozycję długie.
	- o Only Short otwiera tylko pozycję krótkie.
	- o Long & Short otwiera pozycję w obu kierunkach.
- **Włącz alarm** włącza lub wyłącza alarmy w danej strategii.
- **Wyłącz alarm po realizacji** wyłącza alarm po uprzedniej aktywacji alarmu.
- **Umożliw handel** włącza lub wyłącza możliwość realizacji transakcji.
- **Umożliw import DLL** włącza lub wyłącza import funkcji z plików DLL.
- **Umożliw import zewnętrznych strategii włącza lub wyłącza możliwość importu funkcji z** zewnętrznych strategii.
- **Zezwalaj na modyfikację ustawień Sygnałów**  opcja ta zezwala albo uniemożliwia subskrybowanie sygnałów oraz zmianę ich parametrów

Zewnętrzne parametry można dowolnie konfigurować w zakładce **Wpisz parametry**. W celu zmiany wartości zmiennych należy dwukrotnie kliknąć lewym przyciskiem myszy na wartości parametrów. Użytkownik ma możliwość zmiany wszystkich parametrów dostępnych w danej strategii lub pobrania wcześniej ustawionych wartości poprzez naciśniecie przycisku **Ładuj**. Korzystając z przycisku **Zapisz** użytkownik może zapisać nowe ustawienia parametrów. W celu powrotu do ustawień domyślnych należy skorzystać z przycisku **Resetuj**. Aby uruchomić strategię z nowymi wartościami należy skorzystać z klawisza **OK**.

**Ważne:** Tylko aktywne strategie automatyczne mogą być indywidualnie konfigurowane. Poza tym podczas pracy z daną strategią okno ustawień nie może być włączone. Można tego dokonywać podczas przerw w wywoływaniu funkcji start. Strategia będzie działać tylko wtedy, gdy okno to będzie zamknięte.

Należy również pamiętać, iż tylko jedna strategia może być uruchomiona na danym wykresie

## *6.1.4. Wyłączanie Strategii*

W celu wyłączenia strategii należy usunąć ją z wykresu. Aby tego dokonać można prawym przyciskiem myszy kliknąć na pole wykresu, wybrać opcję **Strategie –> Usuń** lub załączyć inną strategię do danego wykresu.

Ponadto strategię można usunąć wykorzystując zmianę profilu lub szablonu.

### **Ważne:**

- W momencie wyłączenia terminala wszystkie strategie zostaną również zamknięte.
- Zamykając wykres wyłączamy jednocześnie strategię.
- Włączając nową strategię zamykamy poprzednio używaną strategię.
- Dezaktywując strategię w ustawieniach terminala klienta nie wyłączamy całej strategii.
- Usunięcie strategii z okna **Nawigator** nie powoduje wyłączenia strategii naniesionej na wykres.

### *6.1.5. Testowanie Strategii*

Terminal pozwala zarówno na pisanie własnych strategii, jak i późniejsze weryfikowanie. W tym celu wykorzystuje się testowanie strategii. Funkcja pozwala na sprawdzenie działania oraz efektywności danej strategii na danych historycznych. Testowanie pozwala na rozpoczęcie automatycznego handlu z wiedzą na temat funkcjonowania strategii podczas różnych warunków rynkowych. Okno Tester Strategii (Ctrl+R) jest częścią terminalu użytkownika i służy do testowania oraz optymalizowania parametrów strategii.

#### Okno Tester Strategii

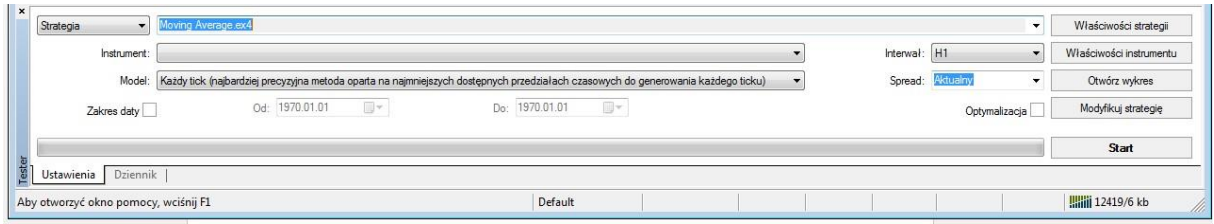

### **Ustawienia**

Przed rozpoczęciem testów strategii trzeba najpierw skonfigurować parametry. Należy:

Wybrać strategię i ustawienia parametrów

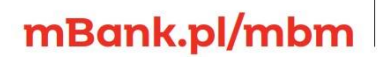

- Wybrać symbol oraz okres
- Wybrać jedną z trzech dostępnych metod modelowania
- Opcionalnie ustawić przedział czasowy testowania

W celu testowania i optymalizacji strategii należy włączyć okno Tester Strategii (Widok->Tester Strategii lub Ctrl+R).

### **Strategia automatyczna i jej parametry**

Użytkownik platformy musi wybrać strategię do testowania z rozwijanej listy dostępnej w polu Strategia. Dostępne są tylko te strategie, które znajdują się obecnie w terminalu klienta.

Po wybraniu strategii należy wprowadzić odpowiednie ustawienia parametrów i danych wejściowych. Można tego dokonać wybierając następujące **Właściwości** strategii.

**Testowanie** – w zakładce znajdują się ogólne ustawienia parametrów dotyczących danej strategii. W poszczególnych polach mamy do uzupełnienia wartość oraz walutę depozytu wstępnego. Jest to jednocześnie ten depozyt, który będzie użyty w danej strategii. Zdefiniowane są tutaj również typy pozycji, które mają podlegać testowaniu. Do wyboru użytkownik ma: tylko pozycję długą – Long Only, tylko pozycję krótką – Short Only lub obie pozycje – Long & Short. Użytkownik może wybrać zastosowanie algorytmu genetycznego do optymalizacji danego parametru.

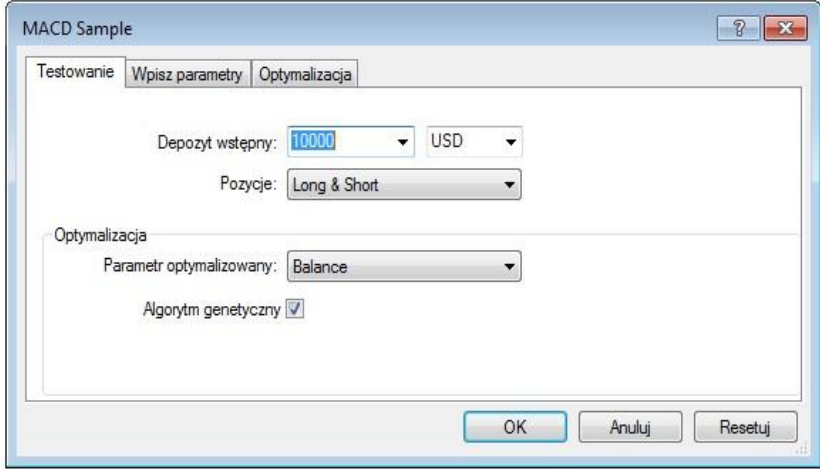

**Wpisz parametry** – zakładka zawiera listę wszystkich możliwych do zdefiniowania parametrów. Dane te mają wpływ na działanie danej strategii oraz mogą być zmienione w terminalu klientowskim. Ilość danych wejściowych uzależniona jest od konkretnej strategii. Testowane parametry są zdefiniowane w polu Wartość. Dane znajdujące się w polu Start, Krok oraz Stop mają zastosowanie jedynie do optymalizacji danej strategii. Zmiany poszczególnych parametrów można dokonać po dwukrotnym kliknięciu pola z daną wartością.

## mBank.pl/mbm

m<br>W identyfikacji podatkowej NIP 526-021-50-88, o wpłaconym w całości kapitale zakładowym, którego wysokość wg stanu na dzień 01.01.2024 r. wynosi 169 860 668 złotych.

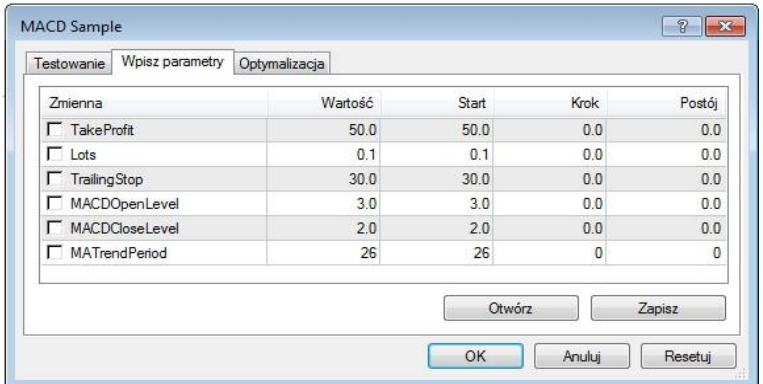

**Optymalizacja** – ustawienia w tej zakładce pozwalają ograniczyć testowane parametry podczas procesu optymalizacji. Zmiany poszczególnych parametrów można dokonać po dwukrotnym kliknięciu pola z daną wartością.

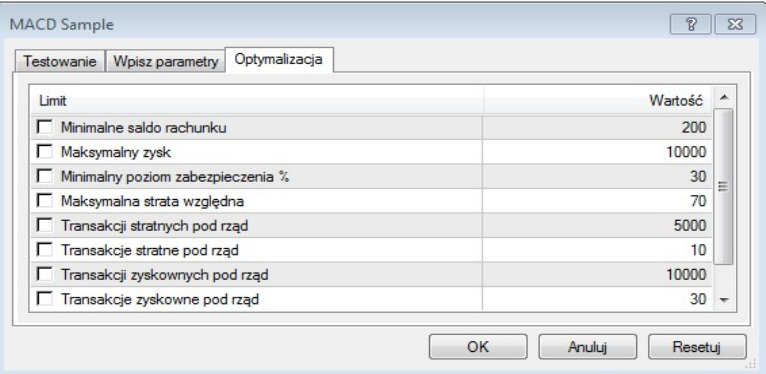

### **Instrument i interwał**

W celu rozpoczęcia testowania, nie wystarczy skonstruować oraz wybrać daną strategię. Należy dodatkowo zdecydować się na dany instrument oraz interwał na jakim strategia będzie testowana. Symbole instrumentów można wybierać z tych dostępnych w terminalu lub skorzystać z zewnętrznych danych. Pliki z danymi historycznymi w formacie \*.FXT, które są wykorzystywane do testowania, są przechowywane w katalogu TESTER. Instrument zdefiniowany jest w polu o nazwie Instrument, a okres (interwał czasowy) w polu Interwał.

W przypadku braku historycznych danych dla danego symbolu lub okresu tester ściągnie automatycznie ostatnie 512 słupków lub świec.

#### **Metoda modelowania**

Dane historyczne zapisywane są tylko na platformie klienta w postaci słupków i przedstawiają rekordy pojawiające się jako TOHLCV. Informacje te mogą być użyte do modelowania zmian cen podczas testowania danej strategii. Tak więc testowanie strategii opartej tylko na słupkach może być nieprecyzyjne oraz może generować fałszywe wyniki jej efektywności.

Terminal umożliwia testowanie strategii z wykorzystaniem różnych metod modelowania danych historycznych. Istnieje możliwość zobaczenia wahań cen wewnątrz słupka, używając w tym celu historycznych danych z mniejszych okresów. Dla przykładu w przypadku testowania strategii na danych 15 minutowych, zmiany cen dla słupka będą modelowane w interwale jednominutowym. Dzięki temu strategia będzie testowana w jeszcze bardziej autentycznych warunkach, co sprawia, że testowana strategia może zostać lepiej zoptymalizowana.

### **Dostępne metody modelowania danych historycznych:**

### Tylko ceny otwarcia

Jest to najszybsza metoda analizy dla już zamkniętych słupków. Niektóre automatyczne systemy nie zależą od własności słupków wewnętrznych, gdyż używają kompletnych słupków. Słupek jest kompletny, jeśli pojawi się następny. Istnieją strategie, dla których ta metoda modelowania została rozwinięta.

W tym modelu otwierany słupek jest modelowany pierwszy (Open=High=Low=Close, Volume=1), co pozwala by dana strategia identyfikowała zakończone wcześniej słupki. W następnym kroku całkowicie ukończony słupek nie będzie podlegał testowaniu.

### Kontrola punktów

Metoda ta służy do mniej skomplikowanych estymacji efektywności strategii, która korzysta z informacji dostępnych wewnątrz słupka. By wdrożyć tę metodę dostępne muszą być najbliższy oraz najmniejszy przedział czasowy danych historycznych. Czasami dostępne dane nie pokrywają w całości przedziału czasowego podczas testowania. W przypadku braku danych o mniejszym przedziale czasowym, ewolucja słupkowa jest generowana na podstawie zdefiniowanych wzorów fal.

Tak szybko jak wymagane dane się pojawią, zostaną interpolowane. Niemniej jednak prawdziwe ceny OHLC wystąpią jako punkty kontrolne. W większości przypadków rezultaty testowania strategii, wykorzystującej metodę punktów kontrolnych, można traktować jako przybliżone, a nie końcowe.

### Każdy tick

Jest to najodpowiedniejsza metoda do modelowania cen wewnątrz słupka. W przeciwieństwie do metody punktów kontrolnych, metoda ta korzysta nie tylko z najbliższych, mniejszych przedziałów czasowych, ale także ze wszystkich dostępnych najbliższych przedziałów czasowych. Jeżeli mamy dostępne dane do większej liczby okresów dla tego samego przedziału czasowego, to do modelowania zostaną użyte dane z najmniejszego przedziału. Analogicznie jak w metodzie kontroli punktów dane są generowane na podstawie danych OHLC dla najmniejszego dostępnego przedziału czasowego. W celu wygenerowania ruchu cen pomiędzy punktami kontrolnymi stosuje się interpolację opartą na uprzednio definiowanych wzorach. Tym samym jednominutowe dane są bardzo pożądane, aby mogły pokryć cały przedział testowania. Możliwe jest również, że kilka podobnych tików jest modelowanych jeden po drugim. W tym przypadku podwójne kwotowanie zostanie przefiltrowane, a wartość ostatniego będzie stała.

Każdy użytkownik musi wziąć pod uwagę możliwie dużą ilość ticków modelowanych danych, co często może prowadzić do nadmiernego zajmowania zasobów systemu operacyjnego i wpływać na spowolnienia testowania.

**Ważne:** Nie zaleca się uruchamiania testowania na każdym ticku, jeśli nie ma dostępnych mniejszych przedziałów czasowych, które w całości pokrywają okres testowania. W przeciwnym wypadku rezultaty mogą być niedokładne. Modelowanie punktów kontrolnych jest stosowane do optymalizacji strategii, a modelowanie z użyciem wszystkich ticków wykorzystuje się do bardziej dokładnych testów.

#### m<br>W identyfikacji podatkowej NIP 526-021-50-88, o wpłaconym w całości kapitale zakładowym, którego wysokość wg stanu na dzień 01.01.2024 r. wynosi 169 860 668 złotych.

## mBank.pl/mbm

Skuteczność modelowania może być sprawdzona w zakładce Raport, która pojawia się na dole okna po zakończeniu testowania strategii. Podstawowymi elementami raportu są pola: Jakość modelowania oraz kolorowy pasek. Pasek ten może przyjąć następujące kolory:

- Szary informuje, jaka część dostępnych danych nie podlegała testowaniu. Kolor ten może pojawić się w przypadku zdefiniowania przedziału czasowego.
- Czerwony modelowanie nie zostało przeprowadzone w tym miejscu z powodu brakujących danych mniejszego przedziału czasowego. Tym samym użyte są tylko te dane, które zostały wskazane w przedziale czasowym.
- Zielony wskazuje, w jakim obszarze zostało przeprowadzone modelowanie. Im jaśniejszy jest kolor tym wyższa, jakość modelowania. Przykładowo dla testów okresu jednogodzinnego, ciemna zieleń może oznaczać, że dane z okresu 30-minutowego zostały użyte do testowania, a jaśniejszy kolor informuje o okresie 1-minutowym.

Po modelowaniu parametry oraz przedziały czasowe zostają zmienione. Tym samym pliki z danymi muszą zostać odtworzone.

### Przedział czasowy

Przedział danych pozwala testować strategię na wszystkich dostępnych danych, ale w granicach zdefiniowanego okresu. Jest to funkcja przydatna w przypadku testowania pewnego fragmentu danych historycznych. Przedział czasowy może być użyty nie tylko dla testowania strategii, ale także dla modelowania serii słupków lub świec. W praktyce nie ma potrzeby stosowania testów dla całej historii danych, w szczególności dla metody *każdy tick*, gdyż wtedy ilość nieprzydatnych i niewykorzystywanych danych jest bardzo duża.

W celu włączenia przedziału czasowego należy zaznaczyć opcję Użyj daty oraz wybrać interesujący użytkownika przedział czasowy, w którym należy sprecyzować daty Od i Do. Po skonfigurowaniu wszystkich parametrów można rozpocząć testowanie strategii poprzez kliknięcie przycisku Start.

### Wizualizacja strategii

Przy włączonej opcji **Tryb wizualny** rozpoczęcie testowania doprowadzi do zdalnego otwarcia wykresu, na którym będą modelowane serie ticków. Prędkość wyświetlania może być regulowana. Zatrzymanie prezentacji danych nastąpi po kliknięciu przycisku **Postuj**. Z kolei naciśnięcie klawisza F12 doprowadzi do natychmiastowego wyświetlenia się następnego ticku (nawet w trybie zatrzymania).

**Ważne:** Jeśli opcja Optymalizacja będzie włączona, to parametry strategii będą optymalizowane, a nie testowane.

## *6.1.6. Rezultaty testu*

Po ukończeniu testu użytkownik może zobaczyć jego rezultaty w czterech zakładkach: Rezultaty, Wykres, Raport oraz Dziennik.

**Rezultaty** 

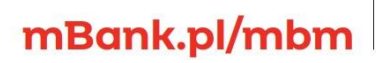

m<br>W identyfikacji podatkowej NIP 526-021-50-88, o wpłaconym w całości kapitale zakładowym, którego wysokość wg stanu na dzień 01.01.2024 r. wynosi 169 860 668 złotych.
Informacje o wszystkich dokonanych operacjach zostaną przedstawione w tej zakładce jako tablica danych:

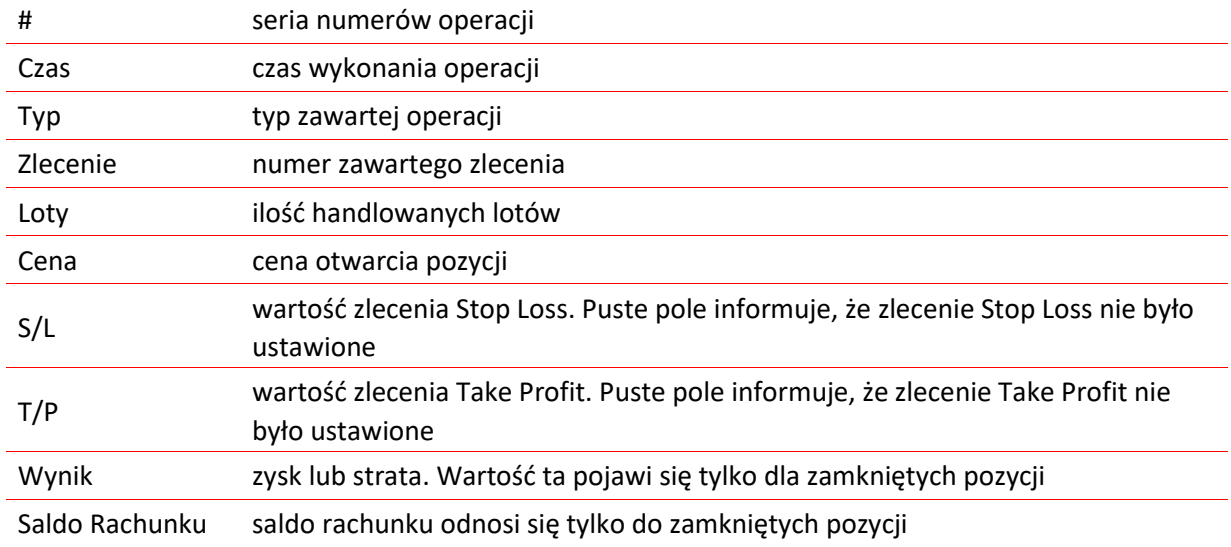

Klikając dwukrotnie na dowolny nagłówek tablicy użytkownik ma możliwość posortowania danych w wybranej kolejności. Wyniki konkretnego testu można zapisać używając polecenia **Kopiuj** z menu kontekstowego, albo poprzez skrót klawiszowy Ctrl+C, w celu późniejszego użycia ich w innej aplikacji. Korzystając z polecenia **Kopiuj wszystko** użytkownik ma możliwość skopiowania danych z całej tablicy. Wyniki raportu można również zapisać na dysku twardym w postaci pliku HTML za pomocą opcji **Zapisz raport** dostępnej w menu kontekstowym. Polecenie **Ustaw datę początkową "Od"** oraz **Ustaw datę końcową "Do"** umożliwia ustawienia przedziału czasowego testu. Wybrane daty zostaną zapisane w polu **Użyj daty od** oraz **Użyj daty do** w ustawieniach testowania. Jest to bardzo przydatne, jeżeli zaistnieje potrzeba dokładniejszego testowania strategii automatycznych albo optymalizowania parametrów wewnątrz wyznaczonego interwału czasowego.

#### Wykres

Niebieska linia na wykresie prezentuje saldo rachunku, z kolei zielona linia przedstawia saldo rejestru operacyjnego. Jeżeli widoczna jest tylko niebieska linia znaczy to, że linia ta jest zbieżna z linią zieloną w całym okresie testowania. Wykres umożliwia zmiany rezultatów handlu podczas testowania. Tym samym, jeśli podczas testowania wielkość transakcji zostanie zmodyfikowana, to będzie to uwzględnione w dolnej części wykresu.

Podwójne kliknięcie lewym przyciskiem myszy na dowolny punkt wykresu spowoduje przełączenie użytkownika do zakładki **Rezultaty** do odpowiedniej pozycji. Używając polecenia Kopiuj z menu kontekstowego albo skrótu klawiszowego Ctrl+C można skopiować konkretne wykresy do schowka w celu późniejszego użycia ich w innej aplikacji. Wykresy mogą być również zapisane na dysku twardym użytkownika w postaci pliku GIF. Aby to zrobić należy wybrać z menu kontekstowego opcję Zapisz jako obraz. Polecenie **Ustaw datę początkową "Od"** oraz **Ustaw datę końcową "Do"** umożliwia skonfigurowanie przedziału czasowego do testowania. Wybrane daty operacji zostaną zapisane w polu Użyj daty od oraz Użyj daty do w ustawieniach Testera. Może być to użyteczne, jeśli istnieje potrzeba dokładniejszego testowania strategii automatycznych albo optymalizowania parametrów wewnątrz określonego interwału czasowego.

#### Raport

# mBank.pl/mbm

Wygenerowane rezultaty testowania strategii oraz kluczowe informacje znajdują się w zakładce Raport. Raporty umożliwiają sprawne porównywanie różnych strategii. Znaleźć można tutaj następujące dane:

- Słupki w teście ilość danych historycznych modelowanych w słupki.
- Ticki użyte w modelu ilość modelowanych ticków.
- Jakość modelowania jakość użytych ticków podczas testowania. Jakość ta wyrażona jest w procentach. Pasek widoczny w tym polu przyjmuje jeden z trzech kolorów: o Szary – informuje, jaka część dostępnych danych nie podlegała testowaniu. Kolor ten może pojawić się w przypadku zdefiniowania przedziału czasowego.
	- o Czerwony modelowanie nie zostało przeprowadzone w tym miejscu z powodu brakujących danych mniejszego przedziału czasowego. Tym samym użyte są tylko te dane, które zostały wskazane w przedziale czasowym.
	- o Zielony wskazuje, w jakim obszarze przeprowadzone było modelowanie. Im jaśniejszy jest kolor, tym wyższa jakość modelowania. Przykładowo testując okres jednogodzinny, mocny zieleń może oznaczać, że dane z okresu 30-minutowego zostały użyte do testowania, a jaśniejszy kolor informuje o okresie 1-minutowym.

**Ważne:** Jeśli najszybsza metoda Tylko ceny otwarcia została wybrana do testowania to cały pasek będzie czerwony. A w polu jakość modelowania zobaczymy napis n/a mówiący o tym, że modelowanie nie zostało wykonane.

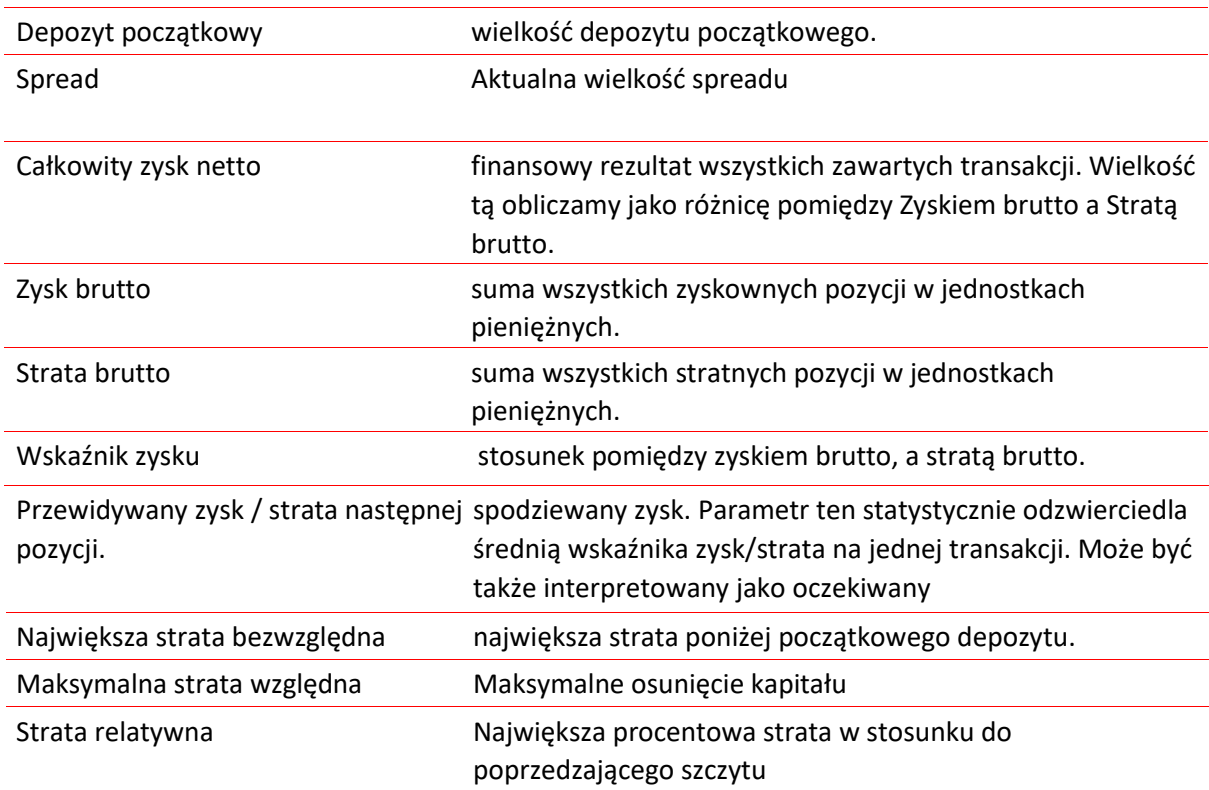

m<br>W id<br>w

## **Biuro maklerskie Bank**

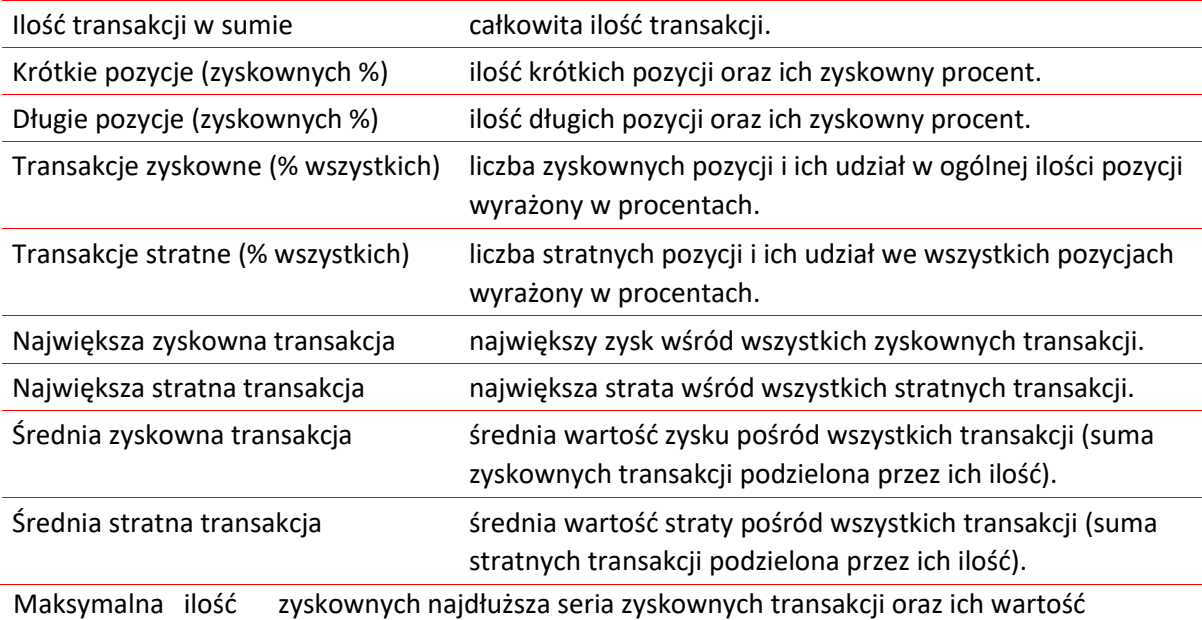

transakcji pod rząd (zysk w PLN) wyrażona w walucie.

Maksymalna ilość stratnych najdłuższa seria stratnych transakcji oraz ich wartość transakcji pod rząd (strata w PLN) wyrażona w walucie.

Największy nieprzerwany zysk (ilość największy zysk wśród serii zyskownych transakcji i transakcji zyskownych) odpowiadająca im ilość zyskownych transakcji.

Największa nieprzerwana strata największa strata wśród serii stratnych transakcji i (ilość transakcji stratnych) odpowiadająca im ilość stratnych transakcji.

Średnia ilość transakcji zyskownych średnia ilość zyskownych transakcji występujących po sobie. pod rząd

Średnia ilość transakcji stratnych pod średnia ilość stratnych transakcji występujących w serii. rząd

Raport może być skopiowany do schowka lub zapisany na dysku twardym w postaci pliku HTML. By to zrobić należy z menu kontekstowego wybrać Kopiuj –> Zapisz jako Raport. Można również skorzystać z skrótu Ctrl+C.

#### Dziennik

Dziennik informuje o procesie testowania wszystkich operacji. Zakładka ta jest taka sama jak w oknie Terminal z tą różnicą, że publikowane wiadomości w oknie Testera informują o testowaniu strategii, a nie o operacjach rynkowych. Po zakończeniu testowania dane przechowywane są w katalogach z odpowiednio nadaną nazwą. W celu ich otworzenia należy wybrać opcję Otwórz dostępną w menu kontekstowym. By skopiować wiadomości do schowka użytkownik musi wybrać opcję Kopiuj z okna kontekstowego. W celu usunięcia wszystkich plików należy wybrać polecenie Wyczyść wszystkie dzienniki. Funkcja ta umożliwia oczyszczenie dysku twardego ze zbyt dużej liczby plików.

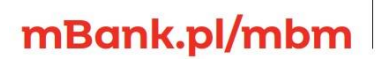

#### *6.1.7. Optymalizacja strategii*

Optymalizację wykorzystuje się do analizowania tej samej strategii dla różnych parametrów wejściowych. Parametry te mogą być tak dobierane, by efektywność strategii była maksymalna. Platforma posiada wbudowaną funkcję, która umożliwia automatyczne zoptymalizowanie strategii. W celu włączenia optymalizacji strategii należy zaznaczyć opcję Optymalizacja w oknie Testera i nacisnąć przycisk Start.

#### Ustawienia

Przed rozpoczęciem optymalizacji strategii należy:

- Wybrać strategię i ustawienia parametrów
- Wybrać symbol oraz okres
- Wybrać jedną z trzech dostępnych metod modelowania
- Opcjonalnie ustawić przedział czasowy optymalizacji

Do testowania oraz optymalizacji strategii wykorzystuje się specjalne okienko o nazwie Tester (Ctrl+R). Wszystkie parametry można skonfigurować w zakładce Ustawienia.

#### Strategia i jej parametry

Optymalizacja strategii oraz jej parametrów bazuje na identycznej zasadzie jak opisane wcześniej testowanie strategii. Dlatego też w tej części zostaną zaprezentowane tylko te funkcje, które są niestosowane do testowania. W celu zapoznania się z ogólnymi zasadami optymalizacji oraz ustawieniami parametrów zalecamy przeczytanie części poświęconej testowaniu strategii.

Po wybraniu strategii do optymalizowania należy wybrać przycisk Właściwości strategii. W nowym oknie mamy do wyboru trzecią zakładkę, która jest poświęcona optymalizacji.

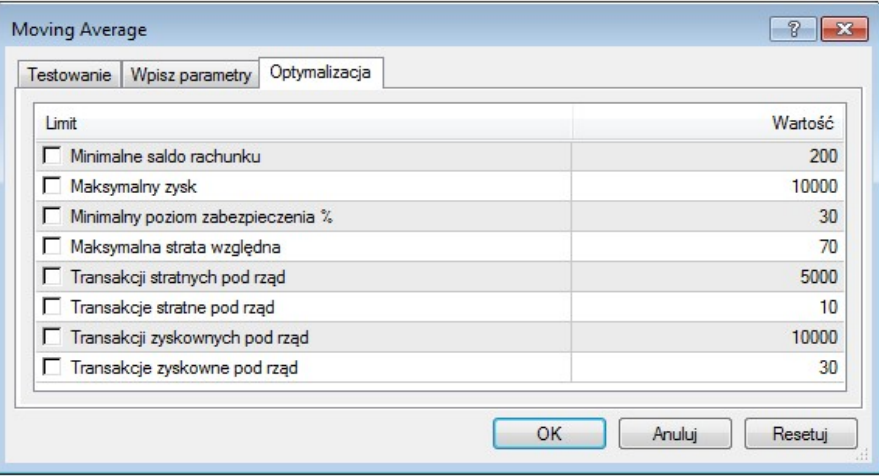

Zakładka Optymalizacja pozwala na wprowadzanie ograniczeń optymalizacyjnych. Proces optymalizacji zostanie przerwany w przypadku spełnienia któregoś z warunków ograniczających ten proces. Wśród limitów można wyróżnić:

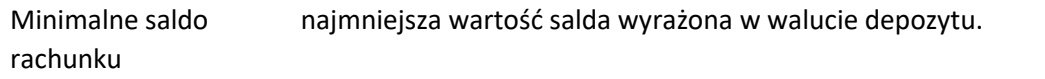

#### m<br>W id<br>w

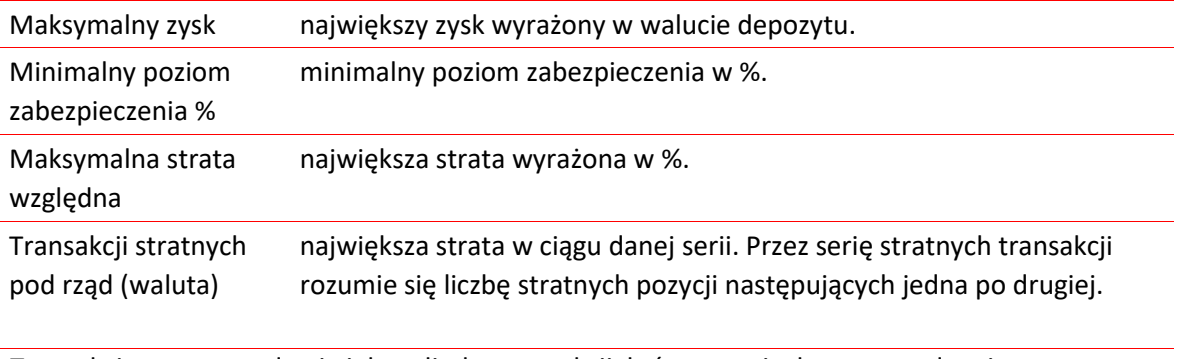

Transakcje stratne pod największa liczba transakcji, które przyniosły stratę w danej serii. rząd

Transakcji zyskownych największy zysk w ciągu danej serii. Przez serię zyskownych transakcji pod rząd (waluta) rozumie się liczbę zyskownych pozycji następujących jedna po drugiej.

Transakcje zyskowne największa liczba transakcji zyskownych w danej serii. pod rząd

W celu wprowadzenia warunków ograniczających należy zaznaczyć odpowiedni warunek oraz wprowadzić wartość parametru w pole Wartość. Edycja wartości następuje przez dwukrotne kliknięcie w pole z wartością danego parametru.

#### Symbol i przedział czasowy

Ustawienia symboli oraz przedziału czasowego działa na identycznych zasadach jak przedstawione powyżej zasady dla testowania strategii.

**■** Metody modelowania

Ogólne zasady modelowania optymalizacji są takie same jak zaprezentowane wcześniej metody modelowania wykorzystywane do testowania. Niemniej jednak, gdy wymagane dane dla mniejszych przedziałów czasowych są niedostępne to dalszy rozwój świecy będzie dokonywany na podstawie cen zamknięcia 12 wcześniejszych świec. Jest to tzw. interpolacja fraktalna. Metoda ta wykorzystywana jest dla modeli Kontrola punktów oraz Każdy tick.

Przedział czasowy

Konfiguracja przedziału czasowego funkcjonuje na identycznych zasadach jak dla testowania strategii.

**Ważne:** W przypadku niezaznaczenia opcji Optymalizacja, w zakładce Ustawienia, strategia będzie podlegać testowaniu. Przy optymalizowaniu użytkownik może korzystać z własnych plików.

**Rezultaty** 

# mBank.pl/mbm

Rezultaty optymalizacji można przeglądać w następujących zakładkach:

o Rezultaty optymalizacji

Podstawowym celem optymalizacji jest wyznaczenie takich parametrów strategii, które pozwolą na jej bardziej efektywne wykorzystanie. Aby osiągnąć ten cel, podczas optymalizacji, wykorzystuje się wiele testów systemów mechanicznego handlu (MTS), które posiadają różne dane wejściowe. W zakładce Rezultaty optymalizacji mamy dostępny końcowy raport o każdej przeprowadzonej próbie. Raport ten nie zawiera jednak wszystkich operacji, jak to miało miejsce podczas testowania strategii. Informacje w zakładce tej prezentowane są w podziale na:

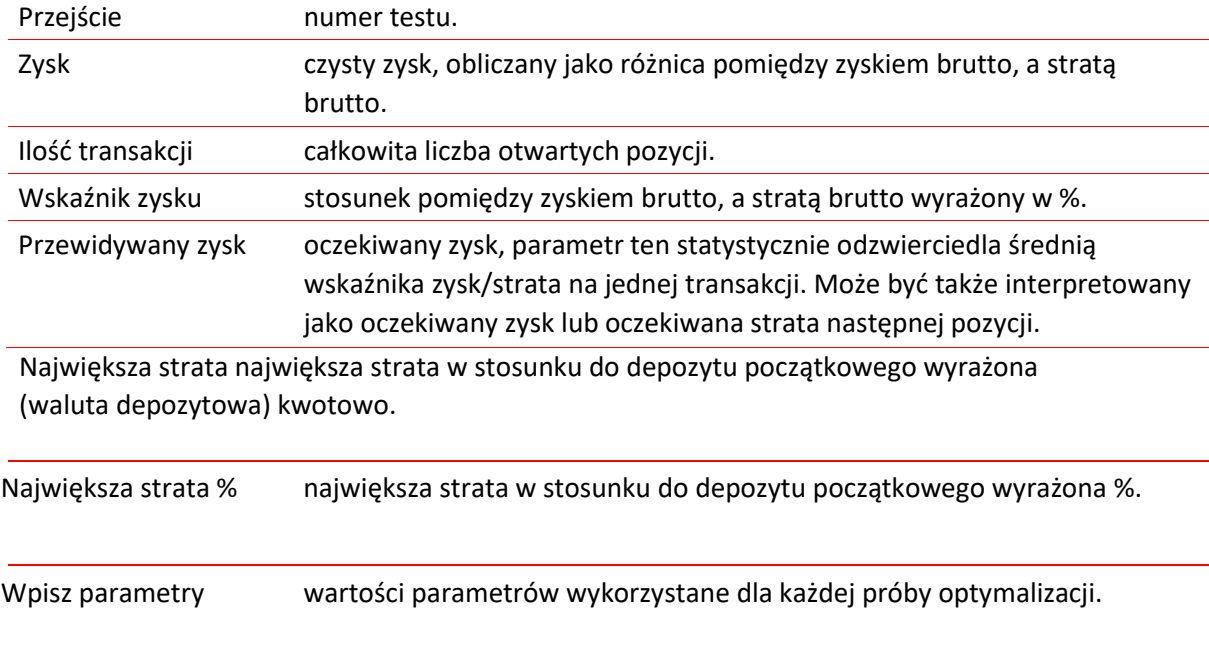

Terminal umożliwia użytkownikowi sortowanie rekordów zawartych w tabeli poprzez podwójne klikniecie nagłówka każdej z kolumn. Wybierając opcję **Ustaw parametry wejściowe** z menu kontekstowego doprowadzi do tego, że wszystkie dane z wybranej próby zostaną zapisane jako podstawowe dane wejściowe strategii. Użytkownik zostanie jednocześnie przełączony do zakładki **Ustawienia**. W celu rozpoczęcia kolejnej optymalizacji strategii, z nowymi danymi wejściowymi, należy wcisnąć ponownie przycisk Start. Automatyczne przeniesienie do zakładki **Ustawienia** następuje również poprzez podwójne kliknięciem lewym przyciskiem myszy na wybraną linię w zakładce **Rezultat Optymalizacji**. Aby skopiować wybrane dane do schowka należy użyć przycisk Kopiuj z menu kontekstowego lub zastosować skrót klawiszowy Ctrl+C. Dane te będzie można dodatkowo wykorzystać w innych aplikacjach. W przypadku nie zaznaczenia żadnej linii cała zawartość tabeli zastanie skopiowana do schowka. Aby to zrobić korzystamy z opcji Kopiuj wszystko lub ze skrótu Alt+A. Wyniki raportu można również zapisać na twardym dysku użytkownika (format HTML) poprzez skorzystanie z funkcji **Zapisz Raport** z menu kontekstowego. W menu kontekstowym (rozwija się po naciśnięciu prawego przycisku myszki) występują ponadto następujące polecenia:

Pomiń niepotrzebne pokazuje lub ukrywa rezultaty niezyskownych prób. rezultaty

# mBank.pl/mbm

## **Biuro maklerskie Bank**

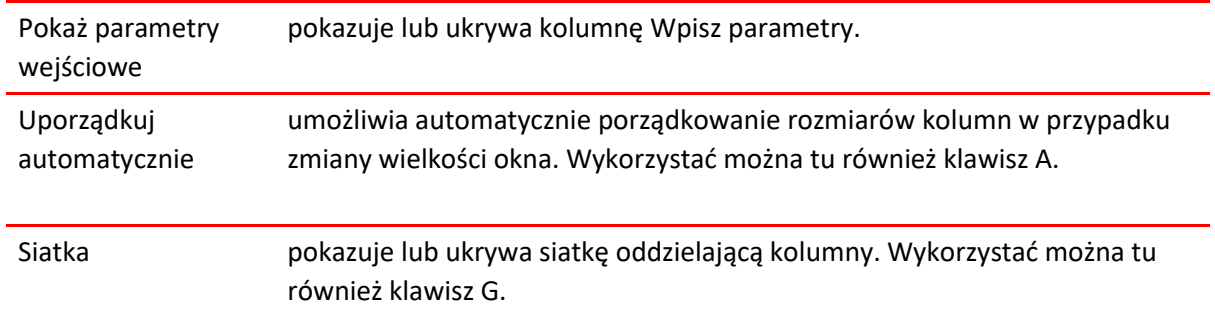

o Wykres Optymalizacji

W zakładce tej mamy rysowany wykres wszystkich zyskownych prób. Wykres pozwala estymować zyskowność użycia różnych kombinacji danych wejściowych. Odzwierciedla on ilość zyskownych (zielony kolor) oraz stratnych (czerwony kolor) transakcji w każdej próbie. Podwójne kliknięcie na dowolny punkt wykresu przełączy użytkownika do zakładki Rezultat Optymalizacji oraz automatycznie wybierze odpowiednią próbę. Wykorzystując opcję Kopiuj z menu kontekstowego lub skrót klawiszowy Ctrl+C można skopiować wykres do schowka w celu wykorzystania go w innych aplikacjach. Wykres można również przechowywać na dysku twardym użytkownika w formacie GIF. Aby to zrobić należy wybrać opcję Zapisz jako obraz.

#### *6.1.8 Wskaźniki własne*

Wskaźnik własny jest niezależnym programem napisanym w języku MQL4 przez użytkownika. Funkcjonuje on jako wskaźnik techniczny. Użycie wskaźnika ma za zadanie ułatwić podjęcie decyzji inwestycyjnej. Rolą wskaźnika jest pomoc w odpowiedzi na pytanie: czy dany trend będzie kontynuowany oraz gdzie może nastąpić punkt zwrotny na rynku. Algorytmy wskaźników są również wykorzystywane do rozwoju strategii inwestycyjnych oraz strategii automatycznych.

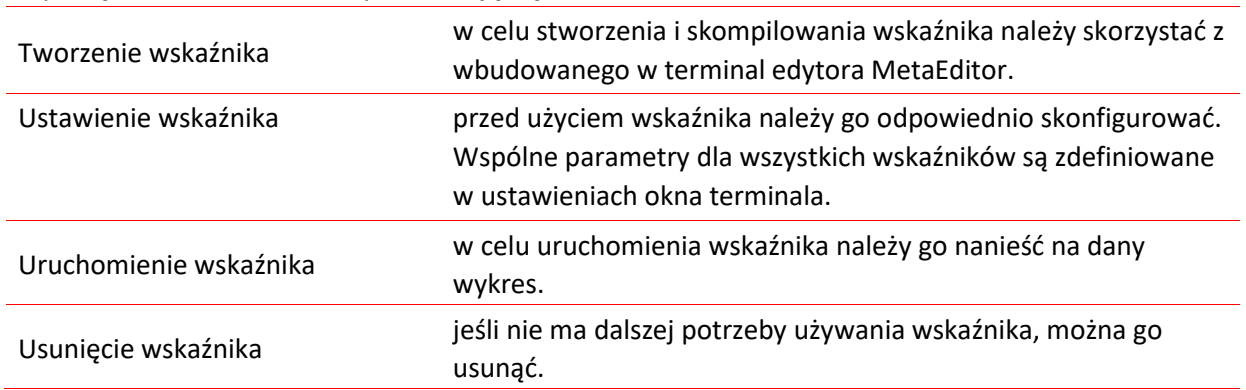

Na pracę z wskaźnikiem własnym składają się:

#### Tworzenie wskaźników własnych

Aby stworzyć wskaźnik własny należy skorzystać z języka MQL4 oraz MetaEditor. W celu otworzenia edytora można skorzystać z okna Nawigator –> Wskaźniki i z menu kontekstowego wybrać **Utwórz w MetaEdytorze** lub z klawisza Insert. W początkowej fazie tworzenia wskaźnika pomocny będzie

#### m<br>W id<br>w

### **Biuro maklerskie** kank

MQL Wizard. W celu dalszej pracy ze wskaźnikiem należy wybrać opcję Custom Indicator oraz wypełnić następujące pola:

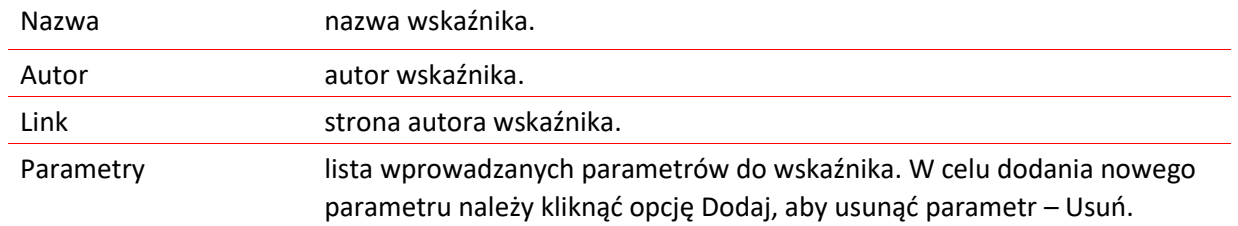

W kolejnym kroku należy zdecydować, czy dany wskaźnik będzie tworzony w oddzielnym oknie oraz jaki będzie miał przedział. Konieczne jest również zdefiniowanie liczb oraz parametrów tablic wskaźnika. Wartość tych elementów będą wykorzystywane do rysowania linii na wykresie. Następnie zostanie otworzone nowe okno wskaźnika ze zdefiniowanymi przez użytkownika ustawieniami. Od teraz można zacząć pisać kod źródłowy wskaźnika własnego.

Po ukończeniu wskaźnika należy go skompilować używając z menu Plik –> Kompiluj, klawisz F7 lub odpowiedni przycisk na pasku narzędzi. Lista wszystkich wskaźników jest dostępna w oknie Nawigator.

#### Modyfikacja wskaźników własnych

Modyfikacja wskaźnika jest możliwa poprzez wybranie opcji Modyfikuj w oknie Nawigator –> Wskaźniki. Kod źródłowy wybranego wskaźnika zostanie wyświetlony w MetaEditor. Po wprowadzeniu zmian w kodzie należy go zrekompilować, aby nowa wersja wskaźnika była wykorzystywana do analizy.

**Ważne:** W przypadku wystąpienia błędu podczas kompilacji wskaźnika nie jest możliwe dołączenia go do wykresu.

#### Ustawienia wskaźników własnych

Każdy wskaźnik musi zostać skonfigurowany przed użyciem. W celu ustawienia wspólnych parametrów, dla wszystkich wskaźników, korzystamy ze skrótu klawiszowego Ctrl+O lub z menu Narzędzia –> Opcje –> Strategie. Tylko dwie opcje w tym oknie mają wpływ na działanie wskaźników własnych. Są to:

- Zezwalaj na import DLL wskaźniki mogą używać bibliotek DLL w celu rozszerzenia ich funkcjonalności. Zaznaczając tę opcję, biblioteki mogą być używane bez żadnych ograniczeń. Odznaczenie tej funkcji prowadzi do tego, że żaden program napisany w MQL4 nie będzie mógł korzystać z zewnętrznych DLL.
- Zezwalaj na WebRequest dla wymienionych URL: w przypadku potrzeby importu funkcji z innych strategii lub bibliotek MQL4 opcja ta musi być włączona.

#### 6.1.8.4. Uruchamianie wskaźników własnych

mBank.pl/mbm

# **Biuro maklerskie** Bank

Po ukończeniu ogólnej konfiguracji wskaźnika można go uruchomić na wykresie. Dokonuje się tego poprzez podwójne kliknięcie lewym przyciskiem myszy na wybrany wskaźnik w oknie Nawigator –> Wskaźniki lub poprzez wybór z menu kontekstowego opcji Dodaj do wykresu. Możliwe jest również przeciągnięcie danego wskaźnika na wybrany wykres. Po wykonaniu tej czynności pojawi się nowe okno z następującymi zakładkami:

- Ogólne zakładka ta umożliwia import DLL oraz zewnętrznych strategii, które zwiększą funkcjonalność działania wskaźników własnych. Poza tym, dla wskaźnika, który jest rysowany w oddzielnym oknie można ustawić jego zakres. W celu zrobienia tego zaznaczamy odpowiednie pole i wprowadzamy pożądaną wartość.
- Wpisz parametry zewnętrzne zmienne mogą być zarządzane bezpośrednio z terminala oraz grupowane w tej zakładce.
- Kolory zakładka ta jest przeznaczona dla zarządzania elementami wskaźnika, które są wyświetlane na ekranie. Można tu modyfikować kolor, szerokość oraz styl wyświetlanej linii.
- Poziomy w zakładce tej można ustawić poziome linie na każdym zdefiniowanym poziomie. Aby stworzyć poziomy należy nacisnąć przycisk Dodaj oraz ustawić dany poziom, poziom ten można usunąć przyciskiem Usuń. Istnieje tu możliwość modyfikowania koloru, grubości oraz stylu danego poziomu.

**Ważne:** Ta zakładka nie jest dostępna dla wskaźników rysowanych bezpośrednio na wykresie.

Wizualizacja – w zakładce tej można ograniczyć użycie wskaźnika do konkretnego przedziału czasowego. Może to być użyteczne w przypadku, gdy ten sam wskaźnik musi mieć różne ustawienia dla różnych przedziałów czasowych. Opcja Pokaż w oknie danych pozwala ukryć, bądź pokazać dane dotyczące danego wskaźnika w oknie danych. Wskaźniki własne, tak jak wskaźniki techniczne, mogą być rysowane w oddzielnym oknie z własną skalą pionową, bądź mogą być naniesione na wykres cenowy.

#### Usuwanie wskaźników własnych z wykresu

W celu wyłączenia wskaźnika należy go usunąć z wykresu. Można tego dokonać poprzez wybranie opcji Usuń wskaźnik, Usuń okno wskaźnika z menu kontekstowego lub z menu kontekstowego wykresu wybieramy opcję Lista Wskaźników –> Usuń.

**Ważne:** Usunięcie wskaźnika własnego z okna Nawigator nie spowoduje wyłączenia wskaźnika o tej samej nazwie na wykresie.

#### *6.1.9. Skrypty*

Skrypt to program napisany w MQL4 oraz przeznaczony do wykonywania pojedynczych czynności. Skrypt może pełnić funkcje analityczne oraz transakcyjne. W przeciwieństwie do strategii, skrypty

#### m<br>W identyfikacji podatkowej NIP 526-021-50-88, o wpłaconym w całości kapitale zakładowym, którego wysokość wg stanu na dzień 01.01.2024 r. wynosi 169 860 668 złotych.

wykonywane są na życzenie, a nie przez nadchodzące nowe ticki. Skrypty kończąc wykonywanie funkcji jednocześnie kończą swoją pracę.

Praca ze skryptami polega na:

- Tworzeniu skryptu wbudowany edytor MetaEditor jest użyteczny do tworzenia oraz kompilacji skryptu.
- Konfiguracja skryptu przed użyciem skryptu należy go skonfigurować. Wspólne parametry dla wszystkich skryptów zdefiniowane są w ustawieniach terminala użytkownika. Ponadto każdy skrypt posiada własne ustawienia.
- Uruchamianie skryptu w celu uruchomienia skryptu należy załączyć go na wykres. Algorytm skryptu zostanie uruchomiony natychmiast po wykonaniu tej czynności.
- Usuwanie skryptu usunięcie skryptu z wykresu powoduje zakończenie jego działania.

#### Tworzenie skryptów

Do stworzenia skryptu trzeba posłużyć się językiem programowania MQL 4 oraz MetaEditor. W celu uruchomienia programu można wybrać z okna Nawigator –> Skrypty –> Utwórz w MetaEdytorze lub z menu Narzędzia –> Edytor języka MQL4. Również skorzystanie z klawisza F4 spowoduje otwarcie okna edytora. Po uruchomieniu okna pojawi się automatycznie kreator, który pozwoli stworzyć nowy program MQL 4. Po zaznaczeniu opcji Skrypt należy wypełnić następujące pola:

- Nazwa nazwa wskaźnika.
- Autor autor wskaźnika.
- **·** Link strona autora wskaźnika.
- Parametry lista wprowadzanych parametrów do wskaźnika. W celu dodania nowego parametru należy kliknąć opcję Dodaj, aby usunąć parametr – Usuń.

Po wypełnieniu powyższych pól edytor otworzy nowy plik, w którym będzie możliwe pisanie kodu źródłowego.

Po stworzeniu skryptu należy go skompilować wybierając w menu Plik –> Kompiluj, klawisz F7 lub odpowiedni przycisk na pasku narzędzi. Lista wszystkich skryptów dostępna jest w oknie Nawigator terminala użytkownika.

#### Edytowanie skryptu

W celu rozpoczęcia edycji stworzonego skryptu należy wybrać polecenie Modyfikuj dostępne w menu kontekstowym okna Nawigator –> Skrypty. Kod źródłowy wybranego wskaźnika zostanie wyświetlony w edytorze. Po zmianie kodu należy go zrekompilować. W przeciwnym razie poprzednia, niezmodyfikowana wersja skryptu będzie wykorzystywana w terminalu.

#### Ustawienia skryptu

Każdy skrypt musi zostać skonfigurowany przed uruchomieniem. W celu ustawienia wspólnych parametrów, dla wszystkich skryptów, należy skorzystać z skrótu klawiszowego Ctrl+O lub z menu Narzędzia –> Opcje –> Strategie. Na działanie skryptów wpływ mają następujące opcje:

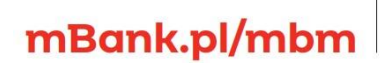

# **Biuro maklerskie** Bank

- Zezwalaj na automatyczny trading skrypty, podobnie jak strategie, mogą pracować w trybie automatycznym. Programy te mogą analizować zmiany cen jak również zarządzać transakcjami. Opcja ta jest przeznaczona do ograniczania działania zawieranych transakcji poprzez skrypty jak i strategie automatyczne.
- Zezwalaj na import DLL skrypty mogą używać bibliotek DLL, aby rozszerzyć ich funkcjonalność. Zaznaczając tę opcję biblioteki mogą być używane bez żadnych ograniczeń. Odznaczenie tej opcji prowadzi do tego, że żaden skrypt nie będzie mógł korzystać z zewnętrznych bibliotek DLL.
- Zezwalaj na WebRequest dla wymienionych URL jeśli podczas pracy skryptu występuje potrzeba importu funkcji z innych strategii lub bibliotek MQL4 to opcja ta musi być włączona. Wyłączenie tej opcji spowoduje, że żaden skrypt nie będzie mógł korzystać z innych programów napisanych w MQL4.

#### Ustawienia skryptu

Skrypt może być uruchomiony po wcześniejszym skonfigurowaniu parametrów ogólnych. Można go włączyć poprzez podwójne kliknięcie lewym przyciskiem myszy na wybrany skrypt, który jest dostępny w oknie

Nawigator –> Skrypty lub poprzez wybór opcji Zastosuj na wykresie z menu kontekstowego Nawigatora. Można również przenieść dany skrypt na wykres metodą "złap i przeciągnij". Skrypt będzie działał w przypadku, gdy w menu kontekstowym pojawi się opcja Usuń skrypt. Co więcej polecenie to jest aktywne wtedy i tylko wtedy, gdy program MQL4 działa.

Okno z ustawieniami pojawi się automatycznie. W zakładce Ogólne znajdują się następujące opcje:

- Pozycje wybór kierunku otwarcia pozycji:
- o Only Long otwiera tylko pozycje długie.
- o Only Short otwiera tylko pozycje krótkie.
- o Long & Short otwiera pozycje w obu kierunkach.
- Włącz alarm włącza/wyłącza alarmy skryptu.
- Wyłącz alarm po realizacji wyłącza alarm po uprzedniej aktywacji sygnału.
- Umożliw handel włącza/wyłącza możliwość realizacji transakcji.
- Umożliw import DLL włącza/wyłącza import funkcji z plików DLL.
- Umożliw import zewnętrznych strategii włącza/wyłącza możliwość importu funkcji z zewnętrznych strategii.

Zewnętrzne zmienne skryptu mogą być modyfikowane w zakładce Wpisz parametry. W celu zmiany parametrów należy dwukrotnie kliknąć lewym przyciskiem myszy na daną wartość oraz wprowadzić nową. Użytkownik ma możliwość zmiany każdej wartości lub ściągnięcia wcześniej zapisanych parametrów poprzez przycisk Ładuj. Można również zapisać nowowprowadzone dane naciskając przycisk Zapisz.

Klawisz Resetuj przywraca ustawienia domyślne. Parametry zdefiniowane w ustawieniach terminala znajdują się w zakładce Ogólne. Skrypt ze zdefiniowanymi parametrami można zatwierdzić przyciskiem OK, a usunąć przyciskiem Anuluj.

#### m<br>W identyfikacji podatkowej NIP 526-021-50-88, o wpłaconym w całości kapitale zakładowym, którego wysokość wg stanu na dzień 01.01.2024 r. wynosi 169 860 668 złotych.

### **Biuro maklerskie** Bank

#### **Ważne:**

m

- W przeciwieństwie do strategii automatycznych oraz wskaźników własnych specjalne własności skryptów mogą być konfigurowane tylko podczas uruchamiania go.
- Tylko jeden skrypt może działać na wykresie.

#### Zamykanie skryptu

Zazwyczaj skrypt powinien zamknąć się samoczynnie po zakończeniu działania. Niemniej jednak może on zostać usunięty ręcznie przez użytkownika. W tym celu należy użyć opcji Usuń skrypt dostępnej w menu kontekstowym wykresu lub dołączyć inny skrypt na ten wykres. Poza tym skrypt zostanie usunięty z wykresu po zmianie symbolu lub przedziału czasowego.

#### **Ważne:**

- Wszystkie skrypty zostaną usunięte po wyłączeniu terminala użytkownika.
- Usuwając skrypt z okna Nawigator nie spowodujemy zamknięcia programu MQL4 o tej samej nazwie działającego na wykresie.

# Załącznik 1. Lista wskaźników na platformie mForex **Trader**

#### 7.1 ACCELERATOR OSCILLATOR

Wskaźnik ten jest wykorzystywany do mierzenia siły rynku. Jest on modyfikacją oscylatora Awesome. Jego wartości stanowią różnicę między wartościami Awesome Oscillator, a 7-okresową średnią ruchomą z Awesome Oscillator.

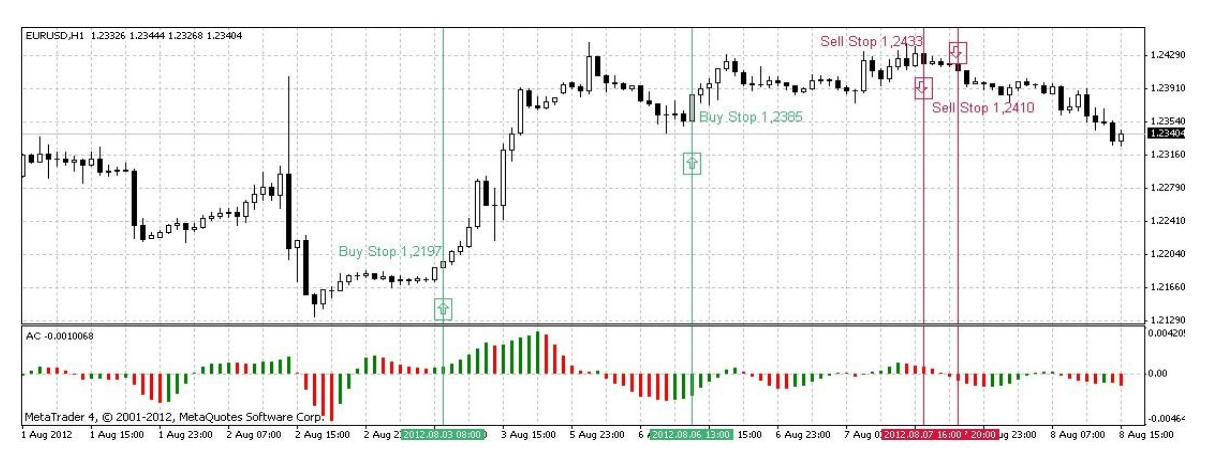

Accelerator Oscillator, podobnie jak Awesome, wyświetlany jest w postaci histogramu, gdzie każda wartość większa od poprzedniej, przedstawiana jest jako (domyślnie) zielony słupek, wartości niższe od poprzednich wyświetlane są jako słupki (domyślnie) czerwone. Wskaźnik generuje dwa rodzaje sygnałów:

Sygnały kupna:

- Dwa z rzędu zielone słupki histogramu występują na poziomie powyżej zera. Należy ustawić zlecenie BUY STOP jeden tik powyżej maksimum ceny zamknięcia odpowiadającej ostatniemu słupkowi.
- Trzy z rzędu zielone słupki histogramu występują na poziomie poniżej zera. Należy ustawić zlecenie BUY STOP jeden tik powyżej maksimum ceny zamknięcia odpowiadającej ostatniemu słupkowi.

Sygnały sprzedaży:

- Dwa z rzędu czerwone słupki histogramu występują na poziomie poniżej zera. Należy ustawić zlecenie SELL STOP jeden tik poniżej minimum ceny odpowiadającej ostatniemu słupkowi.
- Trzy z rzędu czerwone słupki histogramu występują na poziomie powyżej zera. Należy ustawić zlecenie SELL STOP jeden tik poniżej minimum ceny odpowiadającej ostatniemu słupkowi.

#### m<br>W identyfikacji podatkowej NIP 526-021-50-88, o wpłaconym w całości kapitale zakładowym, którego wysokość wg stanu na dzień 01.01.2024 r. wynosi 169 860 668 złotych

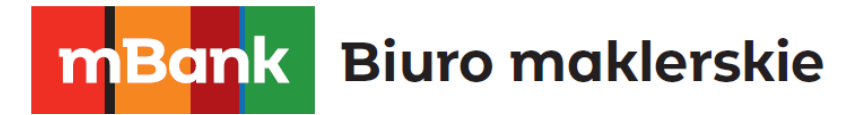

### 7.2 ACCUMULATION/DISTRIBUTION (A/D)

Wskaźnik ten informuje czy zmianom cen towarzyszą zwiększone ruchy akumulacyjne czy dystrybucyjne. Oparty jest na twierdzeniu, że każdy ruch wzmacnia zmiana obrotów. Jeżeli kurs rośnie i równolegle przyrastają obroty wówczas jest to zwiększona akumulacja (wskaźnik rośnie), odwrotna sytuacja następuje w przypadku spadku notowań. Wzrost obrotów na zniżce odbierany jest jako zwiększona dystrybucja (wskaźnik spada). Podstawowa analiza zakłada więc obserwację kierunku ruchu wskaźnika oraz wyszukiwania dywergencji.

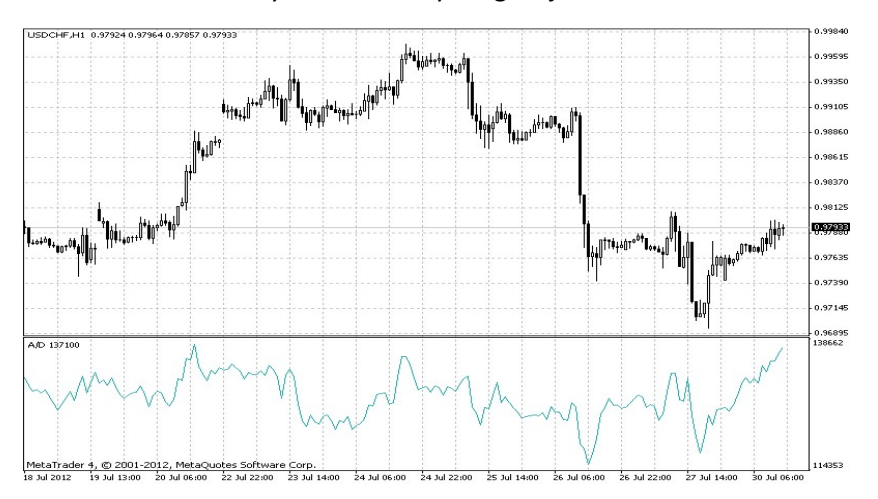

W systemie mForex Trader pozycja Volume oznacza ilość ticków w danej świeczce. Wskaźnik A/D jest więc oparty na tej wielkości, a nie na wielkości obrotów.

#### 7.3 ALLIGATOR

Wskaźnik ten służy do identyfikacji trendów na rynku. Składa się z trzech średnich ruchomych z mediany (równej połowie sumy cen najwyższej i najniższej z danego okresu). Na wykresie przyjmuje postać trzech następujących linii:

Alligator's Jaw (linia szczęki, domyślnie koloru niebieskiego) – 13-okresowa średnia krocząca z mediany, przesunięta o 8 okresów do przodu,

Alligator's Teeth (linia zębów, domyślnie koloru czerwonego) – 8-okresowa średnia krocząca z mediany, przesunięta o 5 okresów do przodu;

Alligator's Lips (linia warg, domyślnie koloru zielonego) – 5-okresowa średnia krocząca z mediany, przesunięta o 2 okresy do przodu.

#### **Biuro maklerskie** k. Bar

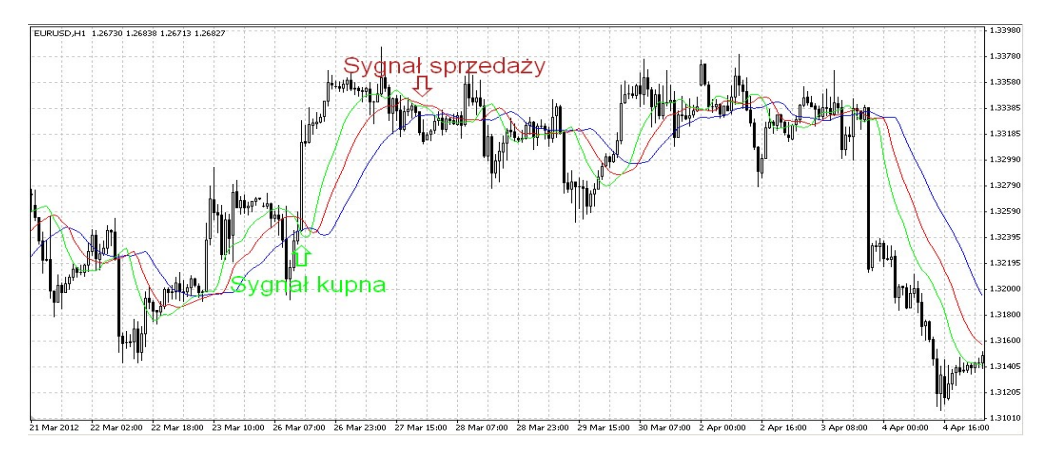

Sygnały kupna i sprzedaży generowane są przez położenie względem siebie linii oraz wykresu cenowego: linie znajdujące się w bliskiej odległości obok siebie oznaczają, że aligator ma zamknięty pysk i śpi, co interpretowane jest jako brak wyraźnego trendu na rynku – nie jest wskazane zawieranie jakiejkolwiek pozycji. Sygnałem zajęcia pozycji jest zwiększanie się odległości między liniami (rozwarcie pyska aligatora): jeżeli wykres cenowy przebije wszystkie trzy linie, generowany jest sygnał kupna. Spadek wykresu cenowego poniżej wszystkich trzech linii, odczytywany jest jako sygnał sprzedaży.

#### 7.4 AVERAGE DIRECTIONAL MOVEMENT INDEX (ADX)

Wskaźnik ten pozwala stwierdzić czy cena znajduje się w trendzie. Został wymyślony i opisany przez Wellesa Wildera w książce "New Concepts in Technical Trading Systems".

Najprostsza metoda handlu oparta na systemie ruchu kierunkowego zakłada porównanie dwóch wskaźników kierunkowych: 14-okresowy +DI i 14-okresowy –DI. W. Wilder zaleca kupno, gdy linia +DI jest ponad linią –DI, a sprzedaż, gdy linia +DI leży poniżej linii –DI.

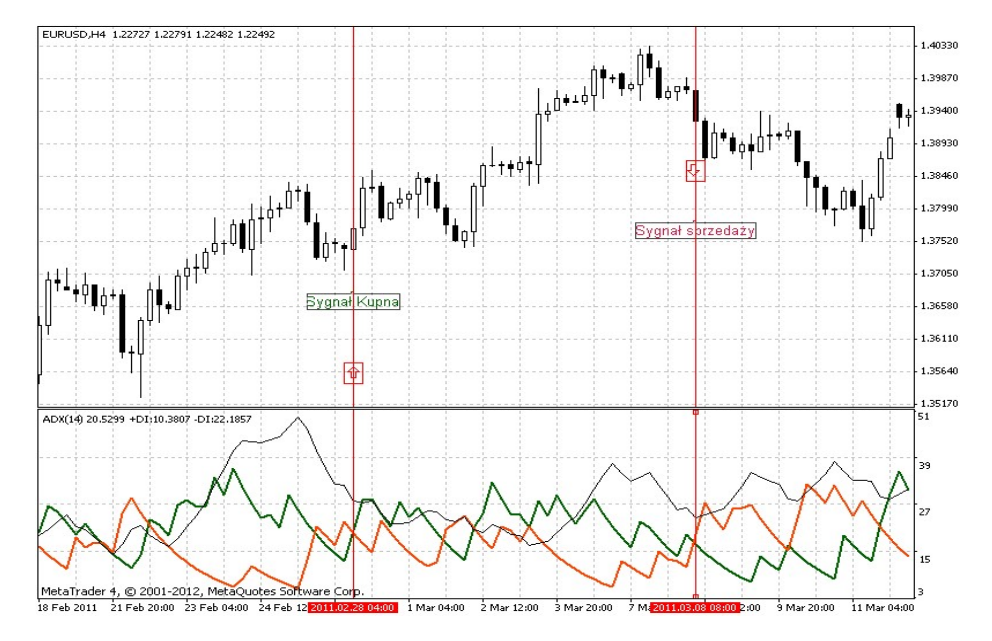

Oprócz tych dwóch prostych reguł istnieje jeszcze zasada punktów ekstremalnych. Służy ona do wyeliminowania fałszywych sygnałów i zredukowania liczby transakcji. Zgodnie z tą zasadą punkt ekstremalny występuje, gdy +DI i –DI krzyżują się. Jeśli +DI przebija linię –DI od dołu, cena

m<br>W id<br>w

odpowiadająca temu punktowi będzie maksymalną ceną dnia. Jeśli +DI przebije od góry linię –DI, to cena odpowiadająca temu punktowi będzie minimalną ceną dnia.

Punkty ekstremalne służą do otwierania pozycji. Po sygnale kupna (+DI powyżej –DI) należy zaczekać aż cena przekroczy punkt ekstremalny i dopiero wtedy kupować. Jeśli nie uda się przebić maksimum cenowego, powinno się trzymać dalej pozycję krótką.

#### 7.5 AVERAGE TRUE RANGE (ATR)

Wskaźnik ATR służy do mierzenia zmienności rynku. Wprowadzony został przez Welles'a Wilder'a w książce "New Concepts in Technical Trading Systems". Od tego czasu wskaźnik wykorzystywany jest jako część innych wskaźników i systemów transakcyjnych.

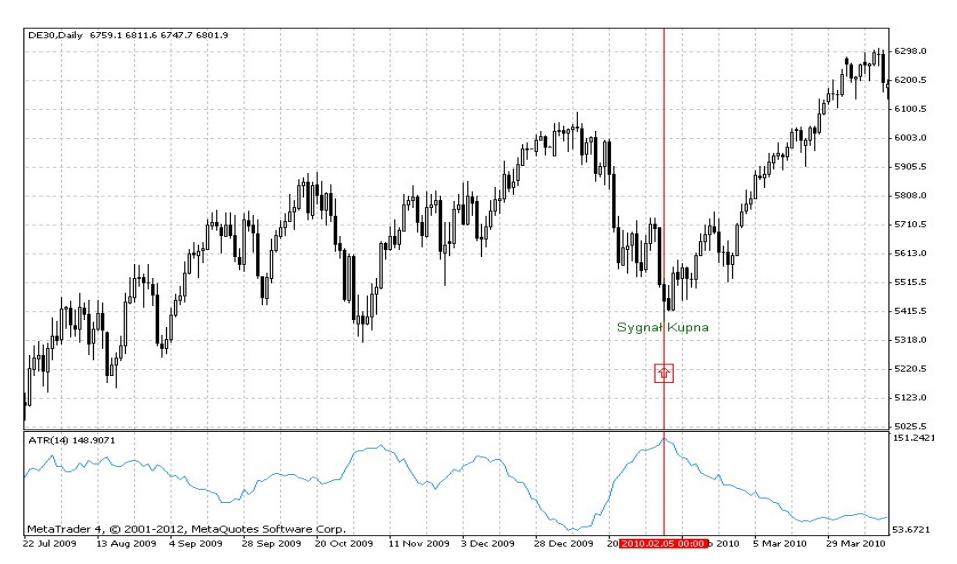

Average True Range osiąga często wysokie wartości na dnie cenowym po gwałtownej wyprzedaży. Niskie wartości wskaźnika są typowe dla trendów bocznych, które mają miejsce przy szczytach oraz dla długich okresów konsolidacji. Wskaźnik ATR można interpretować według tych samych zasad, co inne wskaźniki zmienności rynku. Im wyższe wartości ATR, tym wyższe prawdopodobieństwo zmiany trendu. Im niższy jest ATR, tym słabszy trend panuje na rynku.

#### 7.6 AWESOME OSCILLATOR

Oscylator ten pozwala diagnozować siłę rynku. Liczony jest jako różnica 5-okresowej średniej kroczącej z mediany ceny i 34-okresowej średniej kroczącej z mediany ceny (mediana ceny równa jest połowie sumy cen najwyższej i najniższej). Wartości wskaźnika prezentowane są w postaci histogramu. Każda wartość większa od poprzedniej widnieje domyślnie jako zielony słupek, z kolei wartości niższe od poprzednich przedstawiają słupki czerwone. Istnieją trzy rodzaje sygnałów kupna i sprzedaży generowane przez oscylator.

#### m<br>W identyfikacji podatkowej NIP 526-021-50-88, o wpłaconym w całości kapitale zakładowym, którego wysokość wg stanu na dzień 01.01.2024 r. wynosi 169 860 668 złotych.

# **Biuro maklerskie Bank**

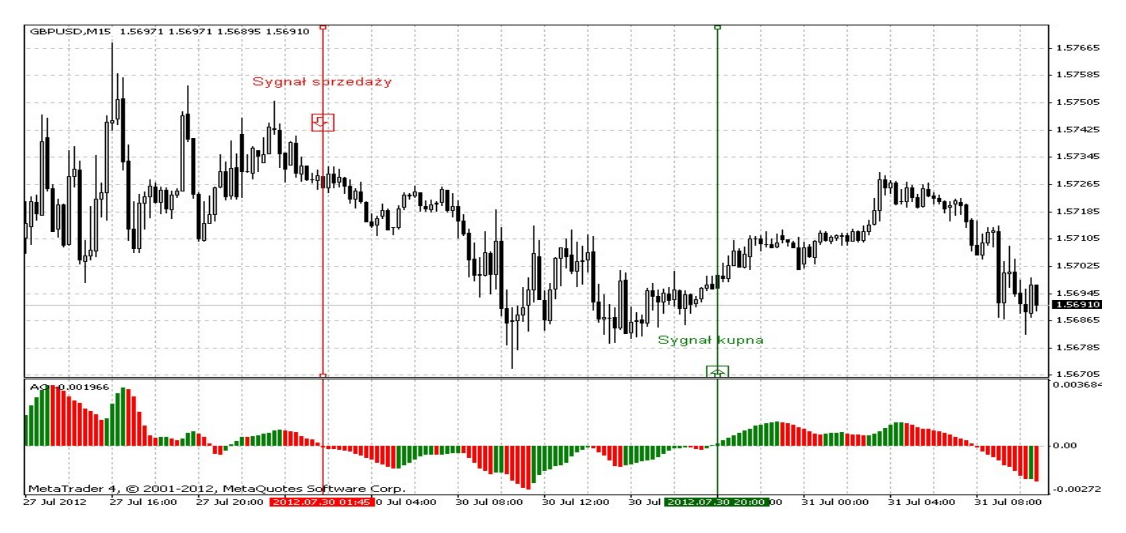

Sygnały kupna:

- Wartości wskaźnika znajdujące się poniżej linii zero zmieniają kolor z czerwonego na zielony.
- Wartości wskaźnika wzrastają powyżej zera.
- **·** Wartości wskaźnika znajdują się poniżej zera, natomiast ostatni dołek wskaźnika jest wyższy niż dołek poprzedzający. Dodatkowym warunkiem tego sygnału jest to, że pomiędzy dwoma dołkami wskaźnik nie powinien wzrosnąć powyżej zera. Sygnały sprzedaży:
- Wartości wskaźnika znajdujące się powyżej linii zero zmieniają kolor z zielonego na czerwony.
- Wartości wskaźnika spadają poniżej zera.
- Wartości wskaźnika znajdują się powyżej zera, natomiast ostatni szczyt wskaźnika jest niższy niż szczyt poprzedzający. Dodatkowym warunkiem tego sygnału jest to, że pomiędzy dwoma szczytami wskaźnik nie powinien spaść poniżej zera.

#### 7.7 BEARS POWER

Wskaźnik ten jest oscylatorem, który szacuje siłę podażowej strony rynku. Jego wartości stanowią różnicę między minimalną ceną danego okresu, a 13-okresową (domyślnie) wykładniczą średnią ruchomą. Cena minimalna mówi o maksymalnej sile sprzedających, natomiast średnia odzwierciedla cenę, przy której sprzedający mogliby dojść do porozumienia z kupującymi w danym okresie.

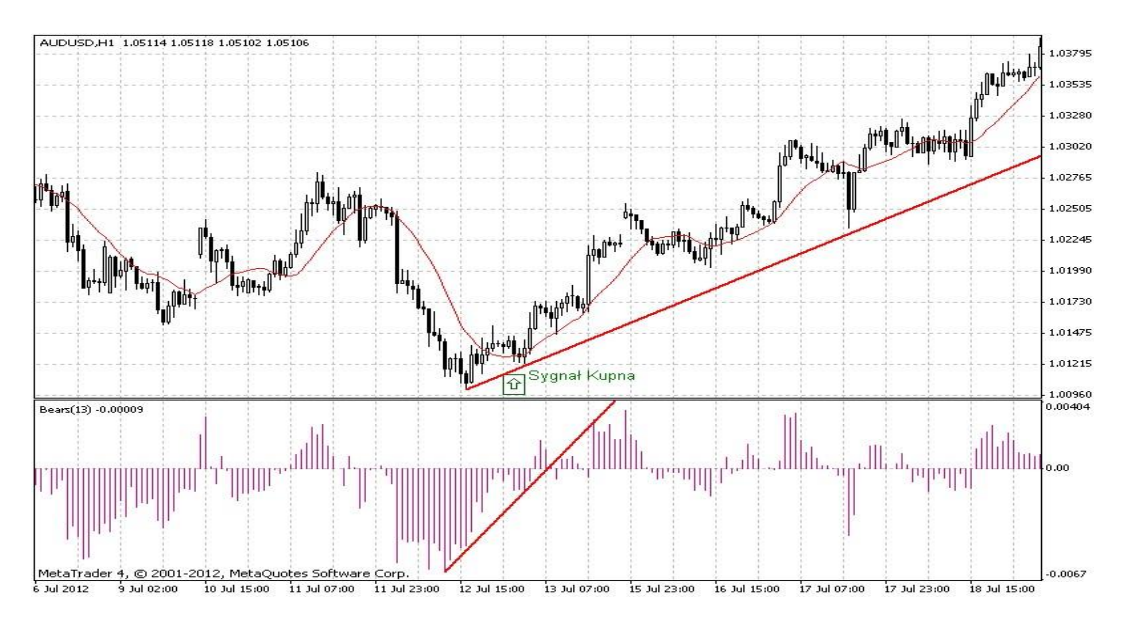

Oscylator ten powinien być stosowany wraz ze wskaźnikami trendu (np. średnią ruchomą). Jeżeli wskaźnik trendu przyjmuje coraz wyższe wartości, a oscylator Bears Power znajduje się poniżej zera i rośnie, generowany jest sygnał kupna. Wskaźnik Bears Power może być stosowany z oscylatorem Bulls Power oraz wskaźnikiem trendu, ułatwia to obserwację siły trendu.

#### 7.8 BOLLINGER BANDS

Jest to wskaźnik oparty na zmienności cen. Co do zasady ruch cen odbywa się wewnątrz wstęgi, jednak ze względu na swoją konstrukcję szerokość wstęgi zmienia się w zależności od stopnia zmienności cen.

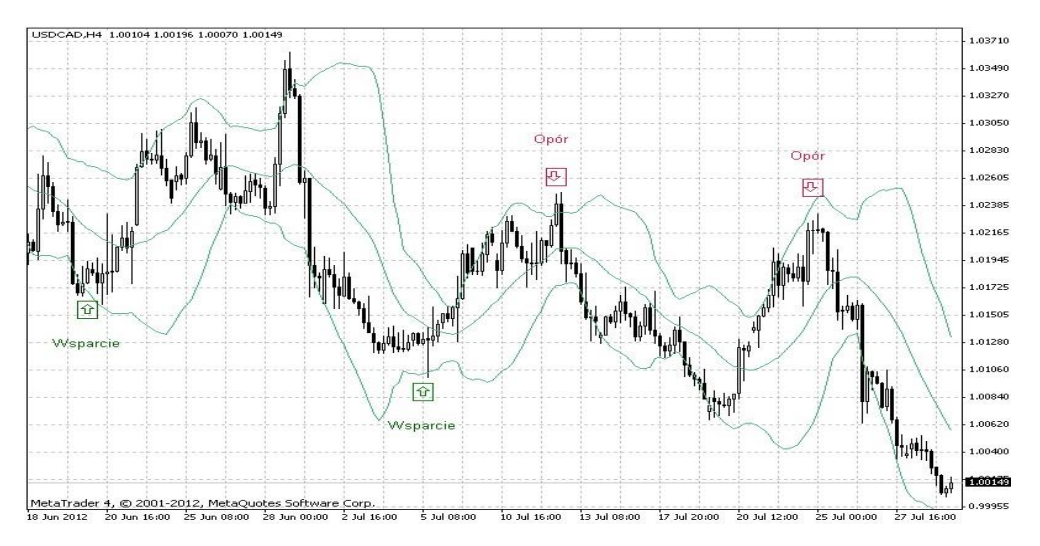

Teoria mówi, że mała szerokość wskazuje na niższe ryzyko inwestycyjne i często poprzedza mocniejsze wybicie. Wyjście poza któreś z ramion powinno implikować dalszy ruch, chociaż w praktyce często następuje ruch powrotny do wnętrza wstęgi. Ponadto ramiona wstęgi pełnią lokalnie funkcje wsparć i oporów, co może być pomocne w ustaleniu ruchomych poziomów zleceń stop w systemach transakcyjnych.

#### 7.9 BULLS POWER

Wskaźnik ten jest oscylatorem, który szacuje siłę podażowej strony rynku. Jego wartości równe są różnicy maksimum danego okresu i różnicy 13-okresowej (domyślnie) wykładniczej średniej ruchomej. Cena maksymalna mówi o maksymalnej sile kupujących, natomiast średnia odzwierciedla cenę, przy której sprzedający mogliby dojść do porozumienia z kupującymi w danym okresie. Oscylator jest często stosowany w połączeniu ze wskaźnikami trendu (np. średnią ruchomą).

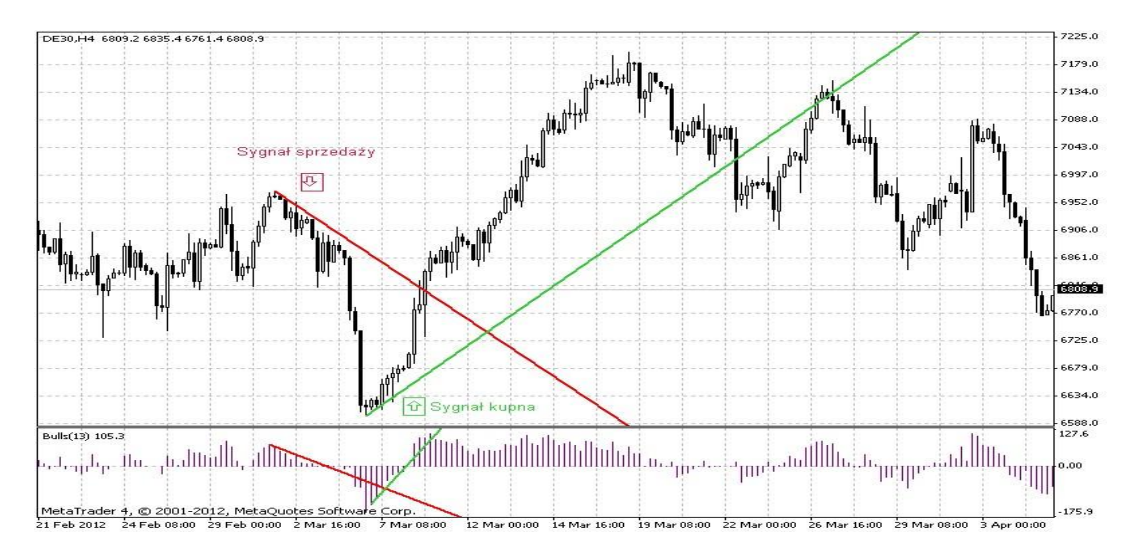

Jeżeli wskaźnik trendu opada, a oscylator Bulls Power jest większy od zera, lecz również spada, generowany jest sygnał sprzedaży. Wskaźnik Bulls Power może być stosowany z oscylatorem Bears Power oraz wskaźnikiem trendu. Takie połączenie trzech wskaźników ułatwia pomiar siły trendu.

#### 7.10 COMMODITY CHANNEL INDEX (CCI)

Wskaźnik ten mierzy odchylenie bieżącej ceny instrumentu od jego średniej ceny. Wysokie wartości wskaźnika sugerują, że cena jest wysoka w porównaniu ze średnią ceną, a niskie wartości wskazują, że cena jest na bardzo niskich poziomach. Pomimo tego, że w swojej nazwie indeks ten zawiera słowo commodity (towar), może być stosowany do dowolnego instrumentu.

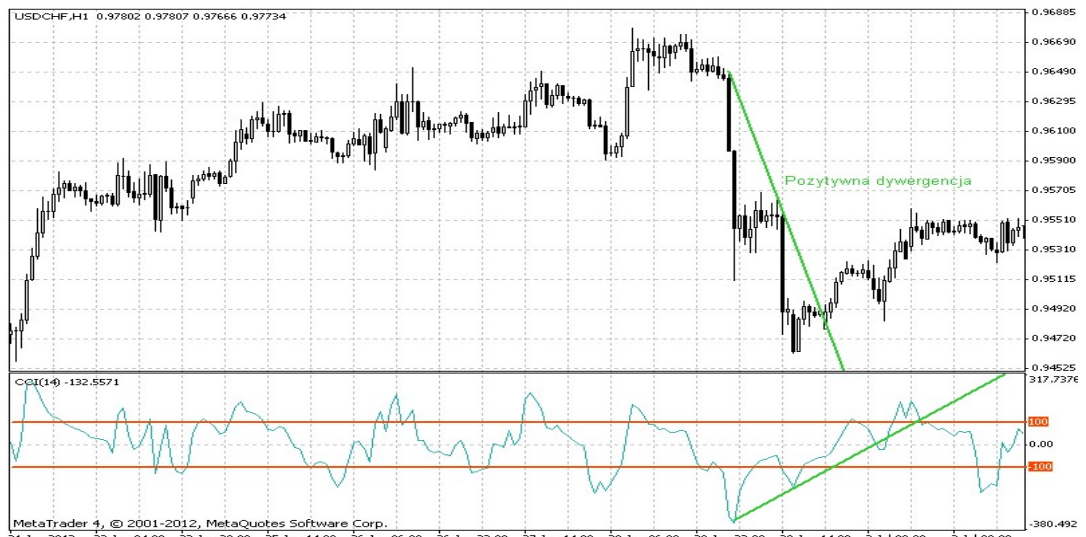

ader 4, © 2001-2012, MetaQuotes Software Corp.<br>)12 = 22 Jun 04:00 = 22 Jun 20:00 = 25 Jun 14:00 = 26 Jun 06:00  $\frac{1}{26}$  line 22:00  $\frac{1}{27}$  Jun 14:00  $28$  Jun 06:00  $\frac{1}{28}$  Jun 22:00 29 Jun  $\frac{1}{2}$  and  $\frac{1}{2}$  $\frac{1}{2}$  and  $\frac{1}{2}$ 

# mBank.pl/mbm

Wskaźnik CCI może być wykorzystywany na dwa sposoby:

- Do wyszukiwania dywergencji.
- Dywergencja występuje, gdy cena osiąga nowe maksimum, a CCI nie pokonuje ostatnich szczytów. Klasyczna dywergencja zwiastuje korektę.
- **·** Jako wskaźnik wykupienia/wyprzedania rynku.
- CCI zwykle oscyluje pomiędzy wartościami 100 i -100. Wartości powyżej 100 informują o wykupieniu rynku (i tym samym o możliwej korekcie), a wartości poniżej -100 o wyprzedaniu rynku (i tym samym o możliwej korekcie wzrostowej).

#### 7.11 DEMARKER

Wskaźnik ten porównuje ostatnią zmianę ceny z ceną z okresu poprzedniego. Jeśli aktualne maksimum jest powyżej maksimum z poprzedniego okresu, rejestruje się odpowiednią różnicę. Jeśli natomiast aktualne maksimum jest niższe lub równe maksymalnej cenie z poprzedniego okresu rejestruje się wartość zero. Różnice w ciągu N okresów otrzymane tą metodą dodaje się do siebie. Suma ta staje się licznikiem DeMarkera i dzielona jest przez siebie samą plus sumę różnic pomiędzy aktualnym minimum a poprzednimi cenami minimalnymi.

Analogicznie, jeśli aktualne minimum jest wyższe lub równe niż minimum w poprzednim okresie, rejestruje się wartość zero.

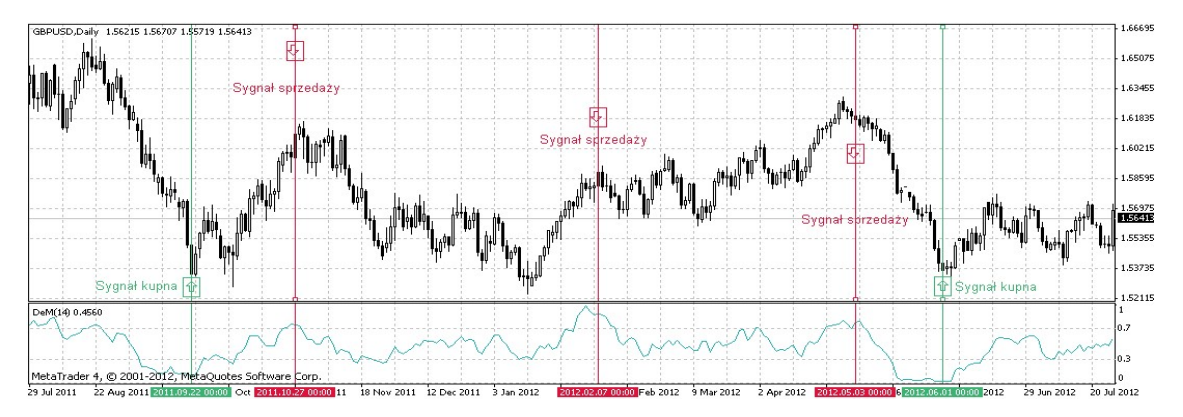

Gdy wskazania DeMarkera schodzą poniżej 0.3, oczekuje się, że rynek pójdzie w górę. Jeśli są powyżej 0.7, oczekuje się spadków.

Zastosowanie wskaźnika do dłuższych okresów pozwala złapać długo terminowe trendy. Przy krótkich okresach można otworzyć pozycję w najmniej ryzykownych momentach i zamykać pozycję zgodnie z trendem podstawowym.

# id<br>w

m<br>W

### 7.12 ENVELOPES

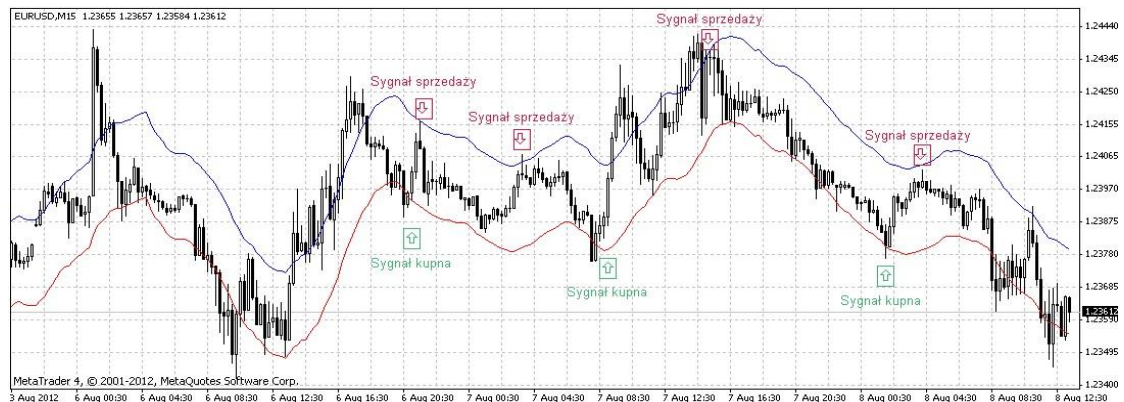

Wskaźnik Envelopes (podobny do wstęgi Bollingera) jest zbudowany z dwóch średnich ruchomych, z których jedna przesunięta jest ku górze, druga zaś w dół. Średnie wskazują najwyższy i najniższy zakres wahań. Sygnał kupna generowany jest, gdy wykres ceny osiągnie granicę dolnej średniej, sygnał sprzedaży natomiast, gdy wykres ceny osiągnie granicę górnej średniej. Interpretacja, która za tym przemawia jest podobna jak w przypadku wstęgi Bollingera. Kupujący często przesadnie windują cenę ku górze, natomiast sprzedający ku dołowi. Po osiągnięciu poziomów ekstremalnych ceny mają tendencję do powrotu do bardziej fundamentalnych poziomów.

#### 7.13 FORCE INDEX

Jest to wskaźnik, który został opracowany przez Alexandra Eldera. Jego zadaniem jest mierzenie siły byków (Bulls Power) przy wzrostach oraz siły niedźwiedzi (Bears Power) przy spadkach. Kiedy cena zamknięcia obecnej świeczki jest wyższa niż cena zamknięcia poprzedniej, siła jest dodatnia. Kiedy obecna cena zamknięcia jest niższa od poprzedniej, wtedy siła jest ujemna. Wskaźnik siły jest tym większy im różnica między cenami jest większa i im większy jest wolumen towarzyszący tym zmianom.

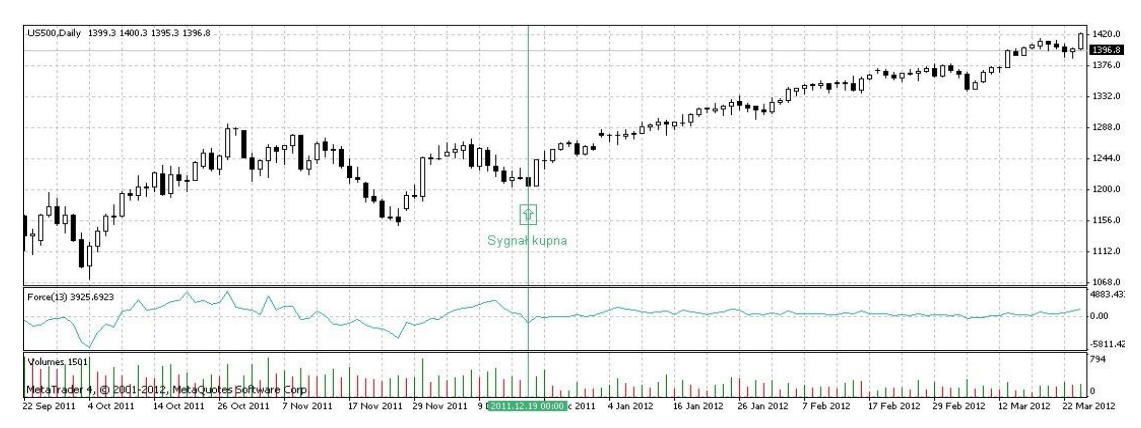

Osiąganie przez wskaźnik nowych maksimów wskazuje na kontynuację trendu wzrostowego. Kiedy wskaźnik jest w trendzie wzrostowym, dobrze jest kupować w okresach, kiedy spada poniżej zera. Odwrotnie jest dla trendu spadkowego, jeśli indeks osiąga nowe minima, to jest to oznaka kontynuacji trendu spadkowego i należy zajmować krótkie pozycje, kiedy wskaźnik powraca powyżej 0. Jeśli zmiany cen nie idą w parze ze zmianami wolumenu, Force Index pozostaje na stałym poziomie, co sygnalizuje, że niedługo może nastąpić odwrócenie trendu. Indeks najlepiej wygładzić średnią kroczącą. Jeśli zastosuje się, krótkoterminową średnią kroczącą (np. dla 2 okresów), indeks

#### m<br>W identyfikacji podatkowej NIP 526-021-50-88, o wpłaconym w całości kapitale zakładowym, którego wysokość wg stanu na dzień 01.01.2024 r. wynosi 169 860 668 złotych.

będzie wskazywał najlepsze momenty wejścia na rynek. W przypadku średnich dla dłuższych okresów (dla 13 okresów), indeks pokazywać będzie trendy oraz momenty ich odwrócenia.

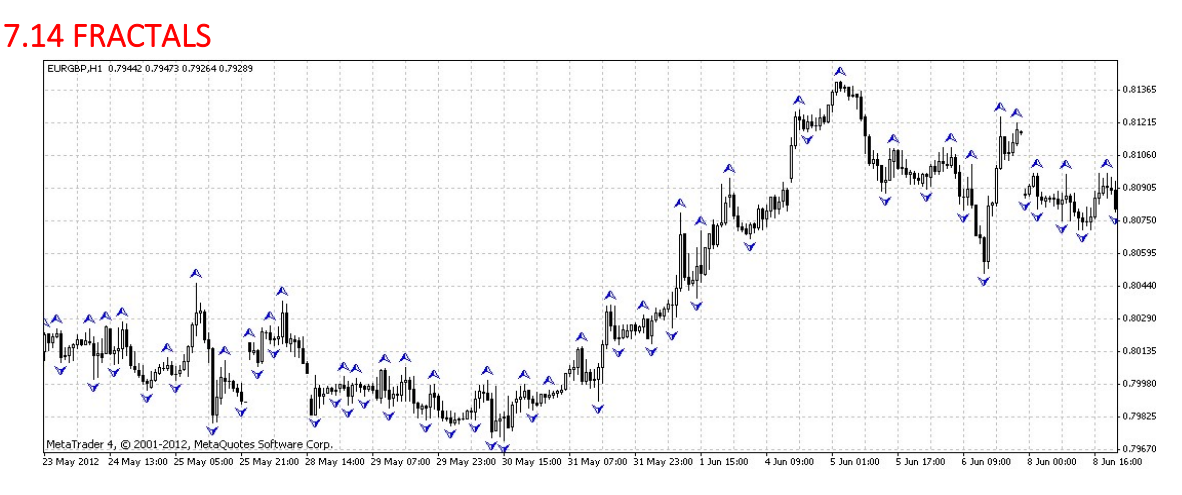

Jest to wskaźnik służący wyznaczaniu lokalnych szczytów i dołków. Szczyt pojawia się, kiedy w ciągu co najmniej pięciu kolejnych świeczek, w środku wystąpi świeczka z najwyższym z kursów maksymalnych oraz kiedy po lewej i po prawej stronie ceny maksymalne świeczek będą niższe. Z kolei dno występuje, kiedy w ciągu co najmniej pięciu kolejnych świeczek, w środku wystąpi świeczka o najniższym z kursów minimalnych oraz kiedy po lewej i po prawej stronie ceny minimalne świeczek będą niższe. Fraktale są zaznaczane na wykresie za pomocą strzałek skierowanych w górę lub w dół. Sygnały płynące z tego wskaźnika należy wykorzystywać w połączeniu z innymi wskaźnikami.

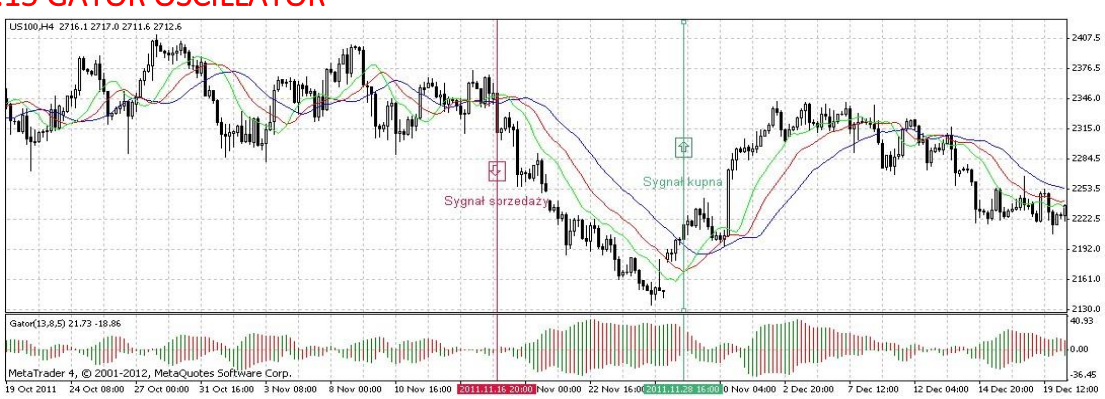

#### 7.15 GATOR OSCILLATOR

Jest to wskaźnik oparty na wartościach wskaźnika Alligator i pokazuje siłę konwergencji/dywergencji między średnimi ruchomymi użytymi we wskaźniku Alligator. Słupki powyżej osi zera, pokazują bezwzględną różnicę między wartościami linii niebieskiej i czerwonej. Z kolei słupki poniżej tej osi, stanowią różnicę między czerwoną i zieloną linią, przedstawianą ze znakiem ujemnym.

#### 7.16 ICHIMOKU KINKO HYO

Wskaźnik ten pokazuje linie trendu, oporu i wsparcia. Wykorzystywany jest do generowania sygnałów kupna i sprzedaży. Najlepsze rezultaty daje zastosowanie go do danych dziennych lub tygodniowych. Jego konstrukcja opiera się na wyliczaniu wartości pięciu linii opartych na wartościach cen, w różnych okresach. Linie te noszą nazwę:

> m<br>W identyfikacji podatkowej NIP 526-021-50-88, o wpłaconym w całości kapitale zakładowym, którego wysokość wg stanu na dzień 01.01.2024 r. wynosi 169 860 668 złotych.

- Tenkan-sen średnia z ceny maksymalnej i minimalnej dla pierwszego okresu (domyślnie 9 obserwacji). ▪ Kijun-sen – średnia z ceny maksymalnej i minimalnej dla drugiego okresu (domyślnie 26 obserwacji).
- Senkou Span A środek odległości pomiędzy liniami Tenkan-sen i Kijun-sen, przesunięte na wykresie w prawo o liczbę obserwacji linii Kijun-sen.
- Senkou Span B średnia z ceny maksymalnej i minimalnej dla trzeciego okresu (domyślnie 52 obserwacji) przesunięta o liczbę obserwacji dla linii Kijun-sen .
- Chinkou Span pokazuje wartość z cen zamknięcia z każdej ze świeczek przesunięte w lewo na wykresie o liczbę obserwacji wziętą do wyliczenia linii Kijun-sen.

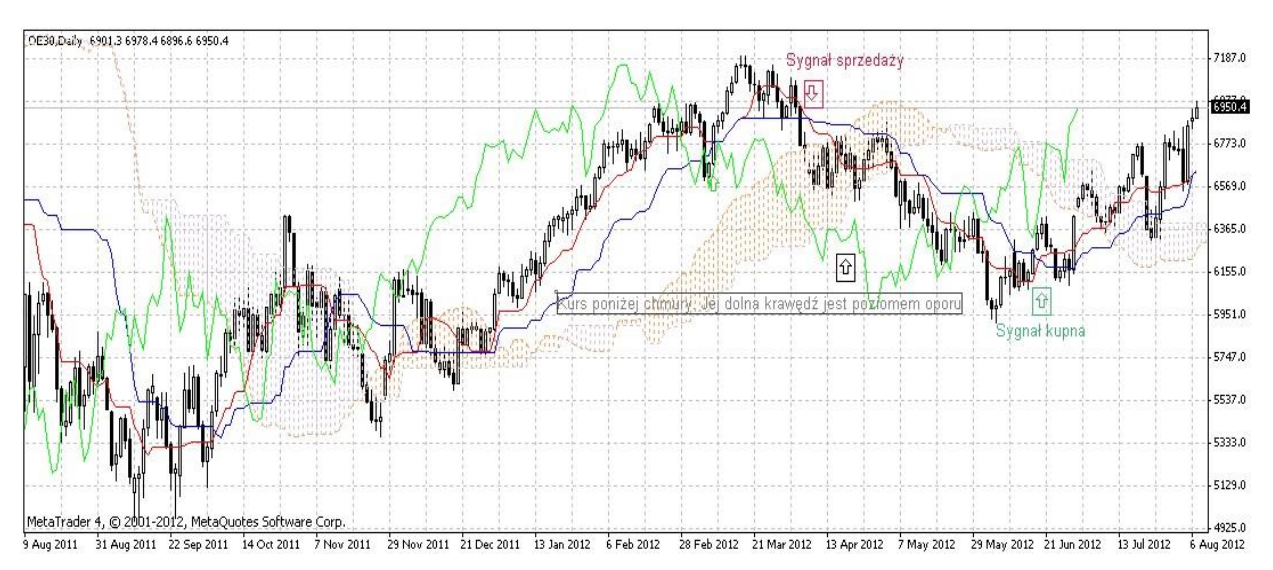

Różnice między liniami Senkou Span A i Senkou Span B są widoczne na wykresie w postaci "chmury". Jeśli obecna cena znajduje się wewnątrz "chmury", oznacza to, że na rynku nie występuje żaden trend, a krawędzie chmury wyznaczają linie wsparcia i oporu. Jeśli obecna cena znajduje się powyżej chmury, to wtedy górna linia chmury wyznacza pierwszy poziom wsparcia, a dolna drugi. Odpowiednio, kiedy cena znajduje się poniżej chmury, jej dolna linia wskazuje pierwszy poziom oporu, a górna drugi. Kiedy linia Chinkou Span przebija od dołu obecną cenę, pojawia się sygnał kupna. Kiedy przebija cenę od góry, to mamy sygnał sprzedaży.

Linia Kijun-sen może być stosowana, jako wskaźnik trendu, albo być używana do generowania sygnałów kupna i sprzedaży. Jeśli cena znajduje się powyżej tej linii, prawdopodobne są dalsze wzrosty, jeśli przebija linię wskazuje to na potencjalną zmianę trendu. W połączeniu z linią Tenkensen, Kijun-sen może być używane do generowania sygnałów kupna i sprzedaży. Kiedy linia Tenkensen przebija linię Kijun-sen od dołu, generowany jest sygnał kupna. Odpowiednio przebicie tej linii od góry, generuje sygnał sprzedaży. Jeśli linia Tenken-sen nie rośnie/spada tylko oscyluje na zbliżonym poziomie, oznacza to, że rynek wszedł w trend boczny.

#### 7.17 MOVING AVERAGE CONVERGENCE/DIVERGENCE (MACD)

Wskaźnik ten jest oscylatorem, pokazującym relację pomiędzy dwiema średnimi ruchomymi.

MACD utworzony został jako różnica między 12-okresową a 26-okresową średnią wykładniczą. W celu wyznaczania precyzyjnych sygnałów kupna/sprzedaży na wykres wskaźnika nanosi się jeszcze tzw. linię sygnału – 9-okresową średnią ruchomą obliczoną ze wskaźnika. Oscylator MACD daje najlepsze wskazania podczas rynku, na którym występuje szeroki zakres wahań w górę i w dół.

m<br>W id<br>w

#### Istnieją trzy podstawowe sposoby wykorzystania MACD: przecięcia linii, poziomy wykupienia/wyprzedania oraz dywergencje.

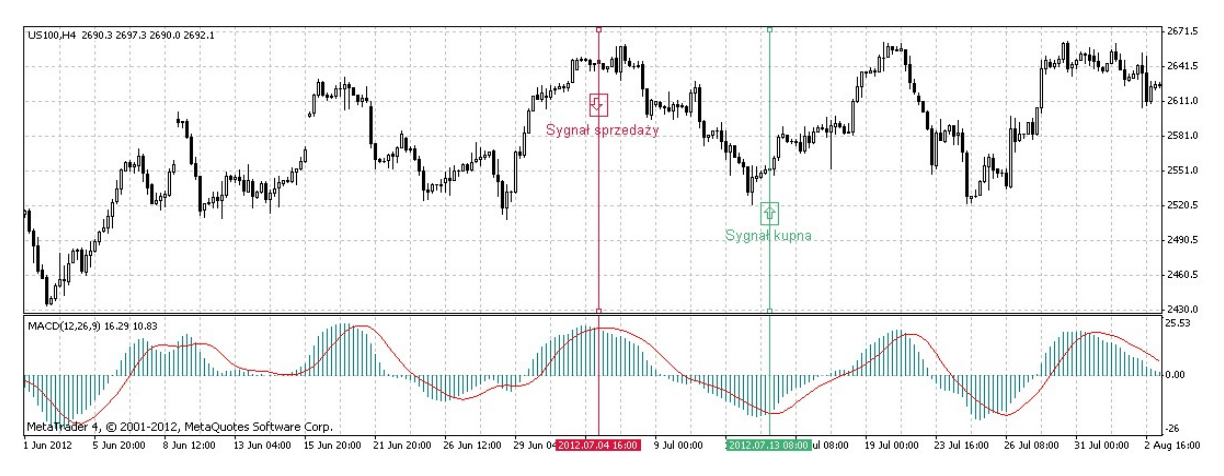

Przecięcia:

Najprostszą zasadą MACD jest sprzedaż, gdy wskaźnik spada poniżej linii sygnału. Analogicznie kupno powinno nastąpić, gdy MACD rośnie powyżej swojej linii sygnału. Alternatywną metodą jest kupowanie/sprzedawanie, kiedy MACD znajduje się ponad/pod linią zero.

Wykupienie/Wyprzedanie:

Oscylator MACD wykorzystuje się również do wyznaczania poziomów wykupienia i wyprzedania rynku. Kiedy krótsza średnia oddala się gwałtownie od dłuższej (czyli MACD rośnie), cena prawdopodobnie jest za wysoka i wkrótce wróci do normalnego poziomu.

Dywergencje:

Kiedy MACD wyznacza dywergencję w stosunku do ceny instrumentu, obecny trend prawdopodobnie zbliża się do końca. Pozytywna dywergencja ma miejsce, gdy cena osiąga nowe minimum, natomiast wskaźnik nie osiąga nowego minimum. Negatywna dywergencja występuje, gdy cena osiąga nowe maksimum, jednak MACD nie osiąga nowego maksimum. Obydwie dywergencje mają tym większe znaczenie, im bliżej występują poziomów wyprzedania/wykupienia.

#### 7.18 MARKET FACILITATION INDEX (MFI)

Wskaźnik ten pokazuje zmianę ceny w stosunku do wolumenu. Wylicza się go dzieląc różnicę między ceną maksymalną, a minimalną dla danej świeczki przez wolumen. W związku ze swoją konstrukcją, wskaźnik nie daje żadnych informacji o kierunku trendu i należy go analizować w połączeniu ze zmianami wolumenu. Kolor poszczególnych słupków tego wskaźnika informuje o tendencji tego wskaźnika i tendencji wolumenu (kolor zielony oznacza rosnący MFI oraz rosnący wolumen; kolor brązowy to spadający MFI oraz spadający wolumen; kolor niebieski to rosnący MFI oraz spadający wolumen; kolor różowy to spadający MFI oraz rosnący wolumen).

# mBank.pl/mbm

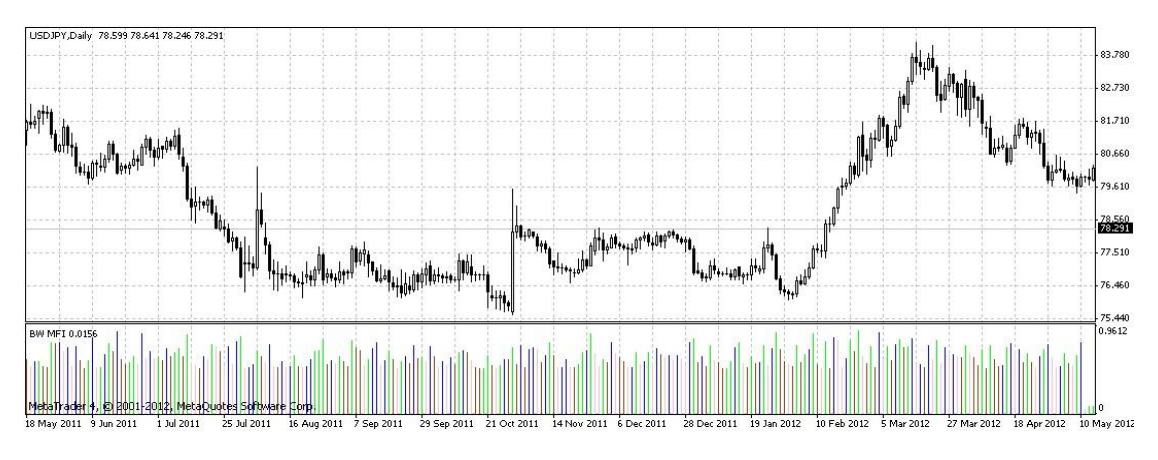

- Jeśli wskaźnik i wolumen rosną jednocześnie, wskazuje to na zwiększająca się liczbę graczy na rynku, którzy otwierają nowe pozycji w kierunku, na który wskazuje ostatnia świeczka.
- Kiedy wartość wskaźnika spada przy malejącym wolumenie, wskazuje to na brak zainteresowania ruchem ze strony uczestników rynku.
- **·** Kiedy wartość wskaźnika rośnie przy spadającym wolumenie, prawdopodobnie ruch cen nie wynika ze zleceń klientów, ale ze spekulacji rynkowej.
- Kiedy przy rosnącym wolumenie, spada wartość wskaźnika na rynku pojawia się duży popyt i podaż, ale nie wpływa ona na zmianę cen. W końcu jednak któraś ze stron (kupujący lub sprzedający) zwyciężą i na rynku może nastąpić gwałtowna zmiana cen.

#### 7.19 MOMENTUM

Wskaźnik Momentum mierzy wartość, o którą cena instrumentu zmieniła się w określonym okresie. Wskaźnika można używać na kilka sposobów.

Momentum może służyć jako oscylator podążający za trendem podobnie jak Moving Average Convergence/Divergence (MACD) . W takim wypadku, sygnał kupna pojawia się, gdy Momentum wyrysuje dołek i zaczyna rosnąć, a sygnał sprzedaży, gdy osiąga szczyt i zawraca. Aby wykryć punkty zwrotne wskaźnika, można na Momentum nałożyć krótką średnią ruchomą. Jeśli Momentum osiąga skrajnie wysokie lub niskie wartości (w porównaniu z danymi historycznymi), należy przypuszczać, że dotychczasowy trend będzie kontynuowany.

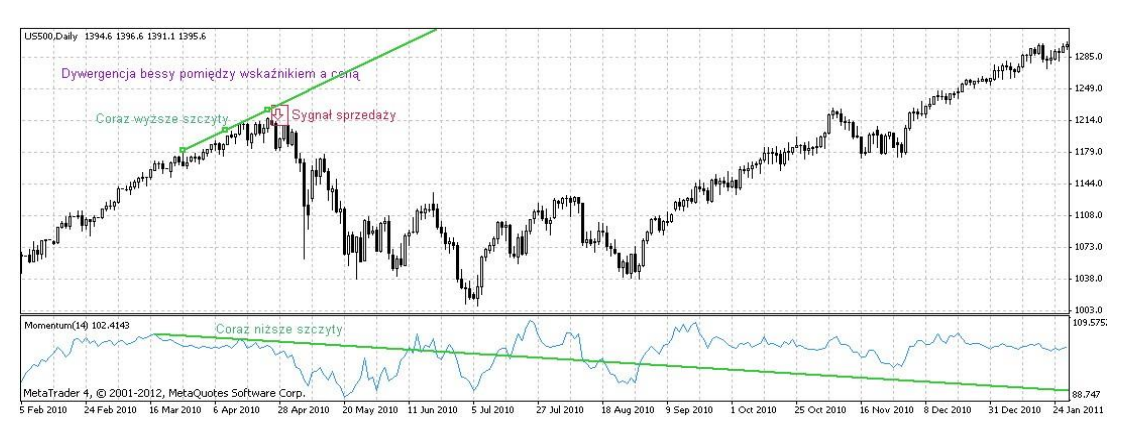

Wskaźnik Momentum można również wykorzystać jako wskaźnik wiodący. Ten sposób zakłada, że szczyty rynkowe są identyfikowane przez gwałtowny wzrost cen (gdy każdy spodziewa się dalszych wzrostów) oraz, że dołki cenowe zazwyczaj kończą się gwałtownym spadkiem cen (gdy każdy chce uciec z rynku).

m<br>W id<br>w

Jeśli rynek wyznacza szczyt, Momentum szybko rośnie i spada wyznaczając dywergencję w stosunku do kontynuowanego wzrostu cen bądź trendu bocznego. Podobnie przy lokalnym dołku, Momentum raptownie spada i zaczyna rosnąć zanim zrobi to cena.

### 7.20 MONEY FLOW INDEX

Money Flow Index jest to wskaźnik, który pokazuje tempo, w jakim pieniądze napływają na rynek i z niego odpływają. W swojej konstrukcji MFI jest zbliżony do wskaźnika RSI, przy czym w przeciwieństwie do tego drugiego, uwzględnia on również zmiany wolumenu. Wskaźnik MFI można wykorzystać do określania poziomów wyprzedania i wykupienia rynku.

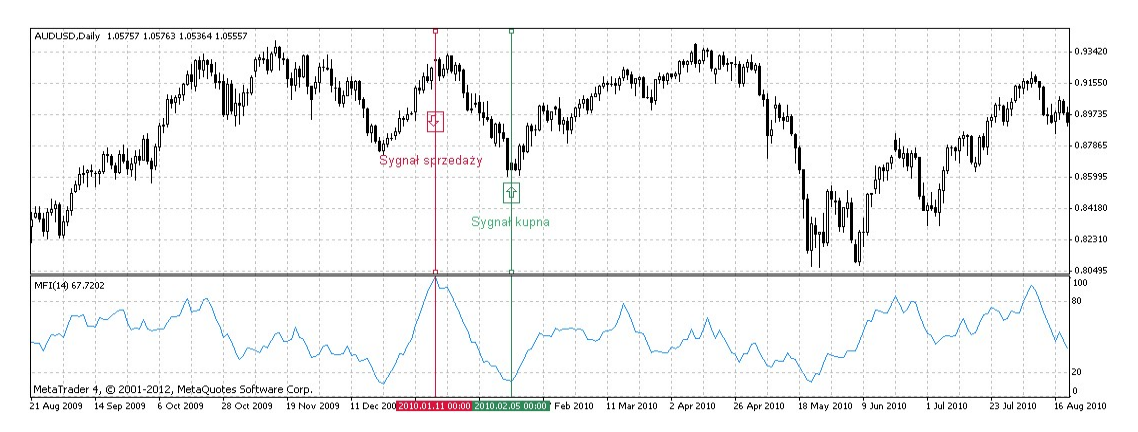

Wartość wskaźnika powyżej 80 wskazuje na potencjalny szczyt cenowy, a wartość poniżej 20 na prawdopodobny dołek. MFI może również wskazywać na odwrócenie trendu, kiedy wystąpi dywergencja między wskaźnikiem a cenami. Jeśli ceny rosną, podczas gdy MFI spada (albo ceny spadają przy rosnącym MFI), jest duża szansa, że nastąpi odwrócenie trendu.

#### 7.21 MOVING AVERAGE (MA)

Średnia ruchoma jest wskaźnikiem technicznym, pokazującym średnią cenę instrumentu w zadanym okresie. Gdy zmienia się cena instrumentu, jego średnia ruchoma rośnie lub spada.

Istnieje kilka rodzajów średniej ruchomej: Prosta (inaczej arytmetyczna), Wykładnicza, Wygładzona i Ważona. Średnią ruchomą można wyznaczać w oparciu o ceny otwarcia, zamknięcia, ceny maksymalne, minimalne, wolumen lub wartości innych wskaźników. Wykorzystuje się również średnie ruchome obliczone na podstawie innych średnich ruchomych.

Jedyną istotną różnicą pomiędzy różnymi rodzajami średnich jest różnica między wagami przypisanymi do najświeższych danych. W przypadku prostej średniej ruchomej, wszystkie ceny w przyjętym okresie mają identyczne wagi. Średnia Wykładnicza i Liniowo Ważona Średnia Ruchoma przypisują największą wagę do ostatniej ceny.

# mBank.pl/mbm

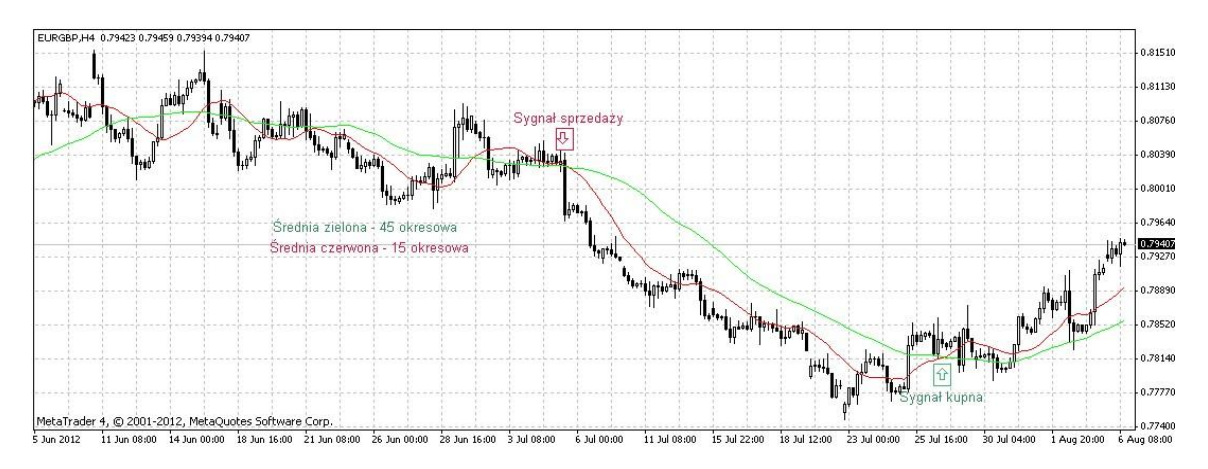

Najbardziej popularna interpretacja średnich ruchomych polega na porównaniu ruchów średniej z ruchem ceny. Gdy cena instrumentu przebija swoją średnią od dołu, występuje sygnał kupna, a jeśli cena przebije średnią od góry, pojawia się sygnał sprzedaży. Można wprowadzić kombinację średnich o różnych okresach. Wówczas wstępny sygnał kupna generowany jest przez oddolne przebicie najkrótszej średniej przez notowania. Za potwierdzenie uznać można przełamanie kolejnej, dłuższej średniej lub przełamanie samych średnich.

System transakcyjny oparty na średniej ruchomej nie działa w ten sposób, że kupno występuje w dołku cenowym a sprzedaż na szczycie. System ten pozwala zawierać transakcje zgodne z aktualnym trendem – kupno zaraz po tym jak ceny osiągną minimum i sprzedaż zaraz po osiągnięciu wierzchołka.

Średnie ruchome można także łączyć z innymi wskaźnikami. Interpretacja średniej ruchomej dotyczącej wskaźnika jest bardzo podobna do interpretacji średniej ruchomej dotyczącej ceny instrumentu: jeśli wskaźnik przebija swoją średnią od dołu, bardziej prawdopodobny jest dalszy wzrost wskaźnika. Analogicznie, przebicie przez wskaźnik jego średniej od góry sugeruje kontynuację ruchu wskaźnika w dół.

- Rodzaje średnich ruchomych:
- **·** Prosta Średnia Ruchoma (SMA)
- Wykładnicza Średnia Ruchoma (EMA)
- Wygładzona Średnia Ruchoma (SMMA)
- Liniowo Ważona Średnia Ruchoma (LWMA)

#### 7.22 MOVING AVERAGE OF OSCILLATOR (OSMA)

Ogólna konstrukcja wskaźnika OSMA polega na obliczeniu różnicy pomiędzy oscylatorem a jego średnią ruchomą. W tym przypadku, jako oscylator przyjęto MACD, a jako średnią z oscylatora linię sygnału.

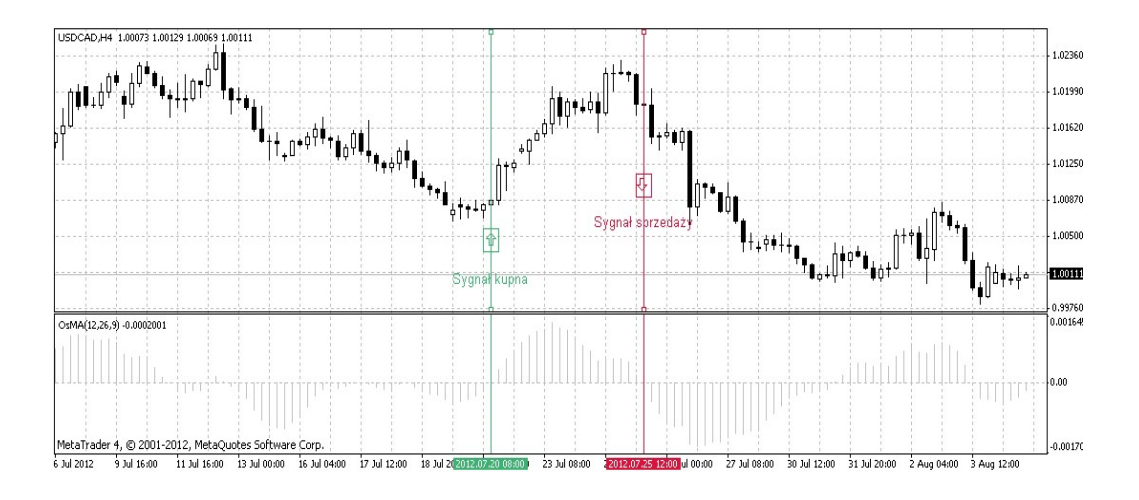

#### 7.23 ON BALANCE VOLUME

Jest to wskaźnik równowagi wolumenu (OBV), opracowany został przez Josepha Granville'a jako wskaźnik wyprzedzający. Kiedy cena zamknięcia jest większa od ceny zamknięcia z dnia poprzedniego, wolumen zanotowany tego dnia jest dodawany do OBV. Jeśli cena zamknięcia jest niższa niż poprzedniego dnia, wtedy zanotowany wolumen jest odejmowany od OBV. Kiedy cena zamknięcia jest taka sama, OBV nie zmienia wartości. Ponieważ wartości OBV zależą od momentu rozpoczęcia obserwacji, jego bezwzględne wartości nie mają większego znaczenia prognostycznego. Istotne są trendy oraz dywergencje występujące na tym wskaźniku.

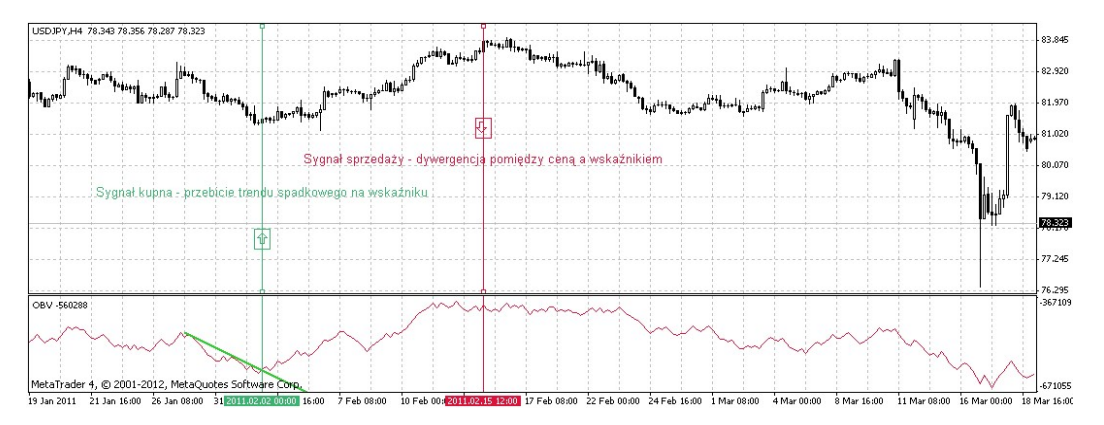

Kiedy nowe OBV osiąga nowe maksima jest w trendzie wzrostowym, jeśli osiąga nowe minima w trendzie spadkowym. Kiedy OBV jest w trendzie wzrostowym i nastąpi wyłamanie z tego trendu (albo przejście w trend boczny), jest to sygnał sprzedaży. Odpowiednio, jeśli nastąpi wybicie z trendu spadkowego, jest to sygnał kupna.

OBV daje również sygnały wejścia na rynek, kiedy tworzy dywergencje z cenami. Jeżeli ceny osiągają nowe maksimum, po korekcie trendu wzrostowego, a OBV nie przebija swojego maksimum, jest to sygnał do zajęcia krótkiej pozycji. Kiedy w trendzie spadkowym ceny osiągają nowe minimum, a OBV w tym samym czasie rysuje dno powyżej poprzedniego, pojawia się sygnał do kupna.

Inwestor korzystający z tej strategii musi mieć na względzie, że platforma za wolumen uważa liczbę ticków w danej świeczce. Tym samym korzystanie z tego wskaźnika może być utrudnione.

> m<br>W identyfikacji podatkowej NIP 526-021-50-88, o wpłaconym w całości kapitale zakładowym, którego wysokość wg stanu na dzień 01.01.2024 r. wynosi 169 860 668 złotych.

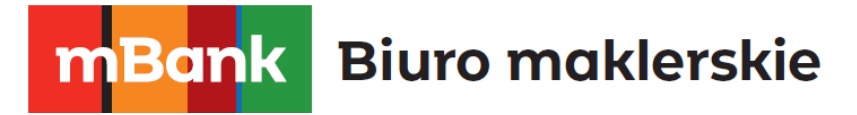

#### 7.24 PARABOLIC SAR

Parabolic SAR został zaprojektowany do analizy rynków znajdujących się w trendzie. Wskaźnik ten umieszcza się w tym samym oknie, co wykres cenowy. Parabolic SAR jest bardzo zbliżony do średniej ruchomej z tą różnicą, że wskaźnik ten porusza się szybciej i może zmieniać swoje położenie względem ceny. Podczas trendu wzrostowego wskaźnik znajduje się poniżej cen, a powyżej w czasie trendu spadkowego.

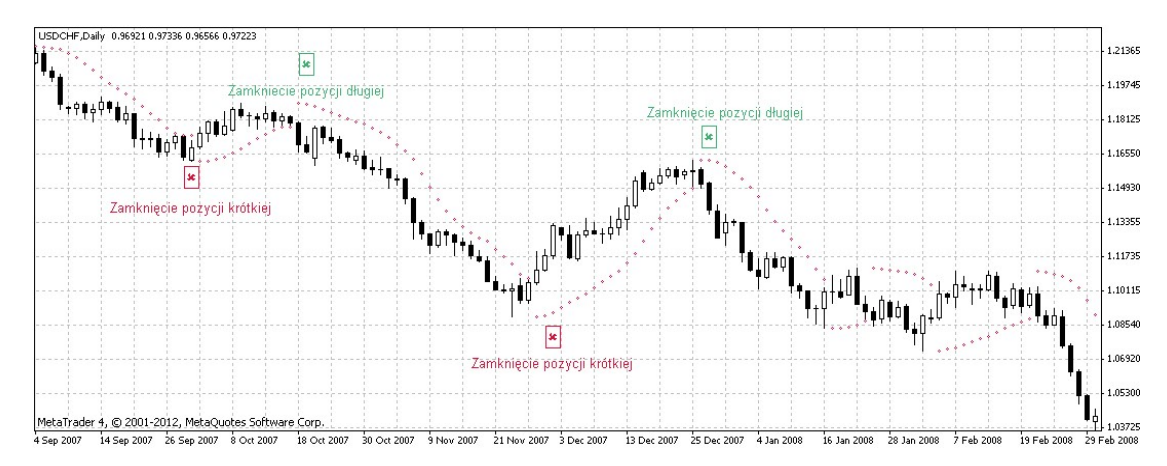

Jeśli cena przecina wskaźnik, przemieszcza się on na drugą stronę cen. Gdy takie odwrócenie ma miejsce, cena maksymalna lub minimalna z poprzedniego okresu będzie służyła jako punkt wyjścia. Kiedy Parabolic SAR odwraca się, daje sygnał zakończenia trendu lub jego odwrócenia. Parabolic SAR nadaje się bardzo dobrze do identyfikacji punktów zamknięcia pozycji. Pozycje długie należy zamykać, gdy ceny przeskoczą poniżej linii SAR, krótkie natomiast, gdy ceny znajdą się powyżej linii SAR. Wskaźnik wykorzystuje się również bardzo często do prowadzenia zlecenia trailing stop.

#### 7.25 RELATIVE STRENGTH INDEX (RSI)

mBank.pl/mbm

RSI jest oscylatorem, którego zakres wahań zawiera się pomiędzy 0 a 100. Wprowadzając Relative Strength Index W. Wilder zalecał 14-okresową wersję tego wskaźnika. Od tego czasu popularność zyskały również 9-okresowy i 25-okresowy RSI. Jednym ze sposobów wykorzystania wskaźnika jest szukanie dywergencji, w której cena instrumentu wyznacza nowy szczyt, podczas gdy RSI nie udaje się przebić ostatniego wierzchołka. Taka sytuacja wskazuje, że odwrócenie trendu jest blisko. Gdy RSI następnie spada poniżej swojego dołka, uznaje się, że wyrysowała się w pełni formacja zwana Failure Swing. Potwierdza ona nadchodzące odwrócenie.

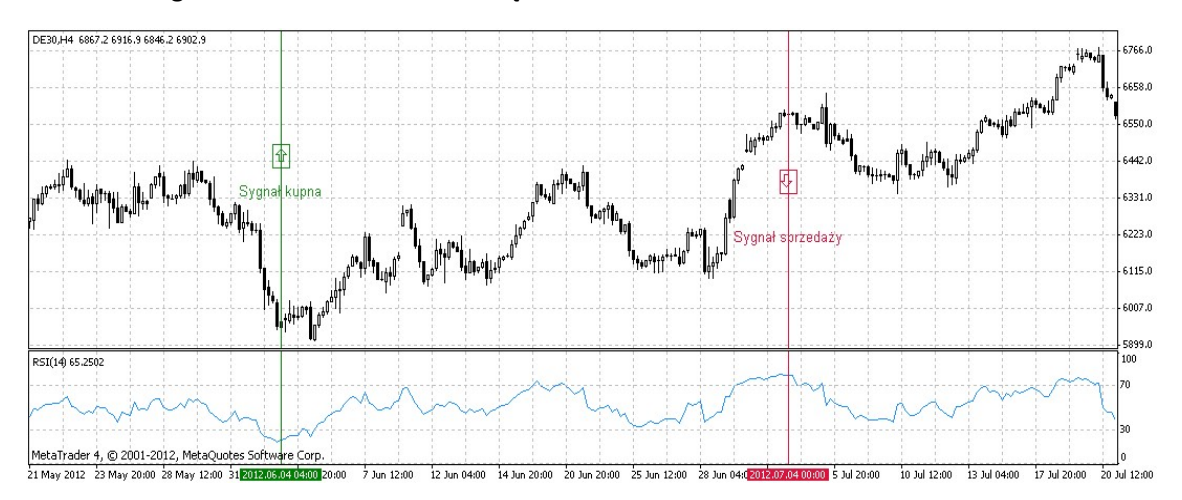

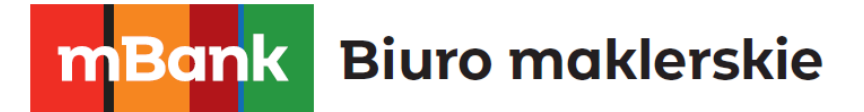

Poniższej zamieszczone są często stosowane sygnały RSI:

#### Szczyty i Dołki

**• Relative Strength Index zazwyczaj wyznacza swój szczyt ponad poziomem 70, a dołek poniżej** 30. Wyprzedzają one odpowiednie szczyty i dołki na wykresie cenowym.

#### Formacje na wykresie oscylatora

Linia RSI często układa się w formacje np. "głowa i ramiona" czy trójkąty, które mogę być niewidoczne na wykresie cenowym.

Failure Swing (Wsparcie i opór, testowanie i przebicia)

▪ Formacja ta występuje, gdy RSI pokonuje swój poprzedni szczyt lub spada poniżej ostatniego dołka.

Poziomy wsparcia i oporu

▪ Oscylator RSI często lepiej niż wykres cenowy pokazuje poziomy wsparcia i oporu.

Dywergencje

Dywergencje występują, gdy ceny wyznaczają nowe maksimum (minimum), które nie są potwierdzone przez nowe maksimum (minimum) na oscylatorze. Wówczas następuje korekta i cena porusza się zgodnie z ruchem oscylatora RSI.

#### 7.26 RELATIVE VIGOR INDEX

Jest to indeks pokazujący siłę rynku. Jego konstrukcja oparta jest na założeniu, że na rynku byka ceny zamknięcia powinny być wyższe niż ceny otwarcia. W celu ujednolicenia wartości indeksu, różnicę między ceną zamknięcia i otwarcia, dzieli się przez różnicę między ceną najwyższą i najniższą. Tak otrzymane wartości, najlepiej jest wygładzić prostą średnią kroczącą (np. 10-okresową).

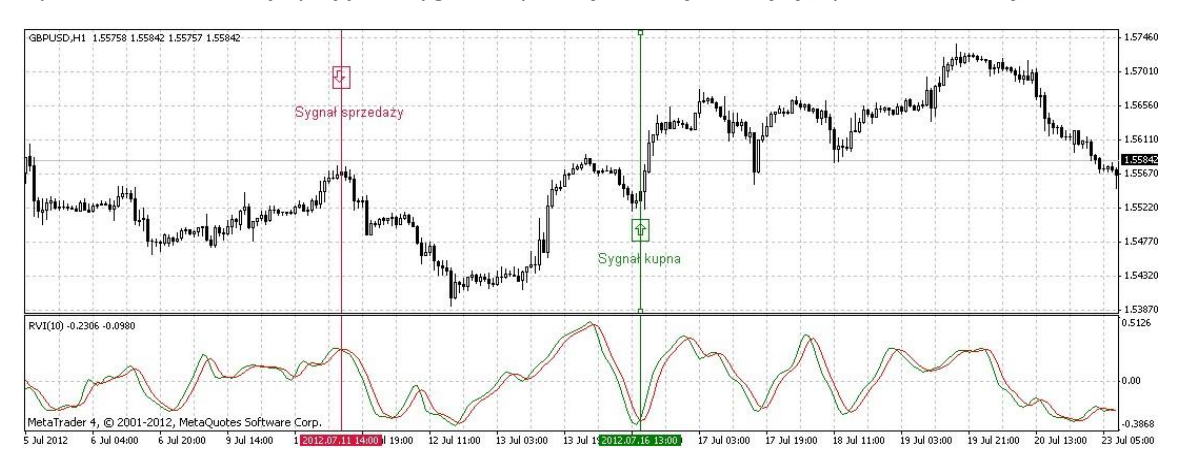

Jeśli do tak wyliczonej średniej, doda się symetrycznie ważoną 4-okresową średnią ruchomą wskaźnika, będzie można na podstawie momentów ich przecięć otrzymać sygnały kupna i sprzedaży.

#### m<br>W identyfikacji podatkowej NIP 526-021-50-88, o wpłaconym w całości kapitale zakładowym, którego wysokość wg stanu na dzień 01.01.2024 r. wynosi 169 860 668 złotych.

### 7.27 STANDARD DEVIATION

Odchylenie standardowe jest miarą zmienności rynku. Wskaźnik ten opisuje zasięg zmian cen względem prostej średniej ruchomej. Jeśli wartości wskaźnika są wysokie, rynek charakteryzuje się dużą zmiennością, a ceny są raczej oddalone od średniej. Jeśli wartości wskaźnika są niskie, rynek odznacza się niską zmiennością, a ceny znajdują się raczej blisko średniej ruchomej.

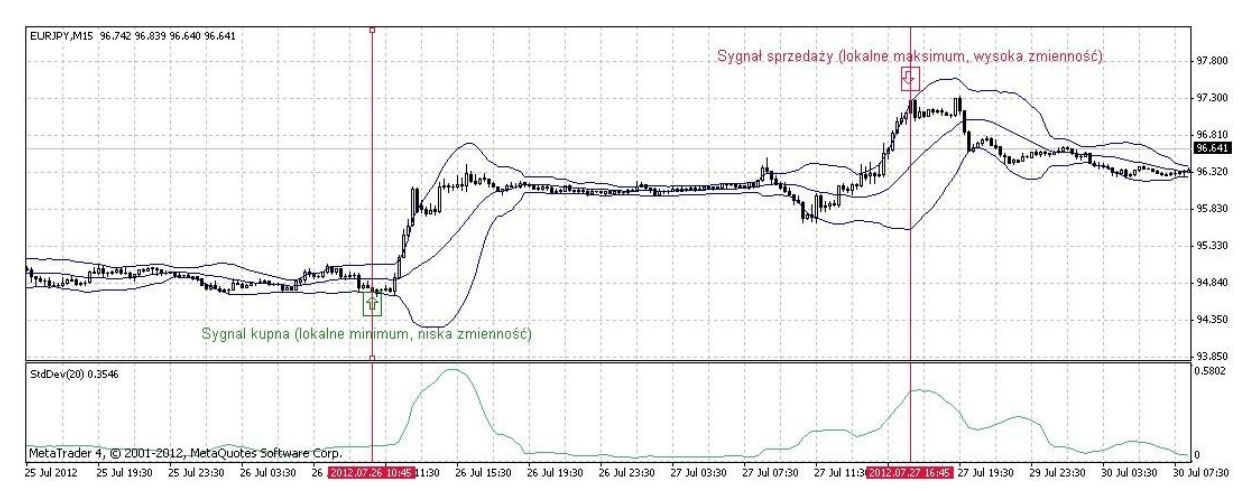

Samodzielnie wskaźnik wykorzystywany jest rzadko, częściej pojawia się jako składnik w konstrukcji bardziej wyrafinowanych narzędzi (np. wstęgi Bollingera). Interpretacja opiera się na założeniu, że kształtowaniu lokalnych maksimów towarzyszy duża zmienność wahań, co przekłada się na wzrost wskaźnika. I odwrotnie, niskie wartości sygnalizują osiąganie lokalnego minimum.

#### 7.28 STOCHASTIC OSCILLATOR

Wskaźnik ten porównuje cenę zamknięcia instrumentu z zakresem wahań ceny w zadanym okresie. Stochastic Oscillator prezentowany jest w formie dwóch linii - %K będąca linią główną i %D, która jest średnią ruchomą z linii %K. Linia %K zazwyczaj jest ciągła, a %D zaznaczona jako przerywana.

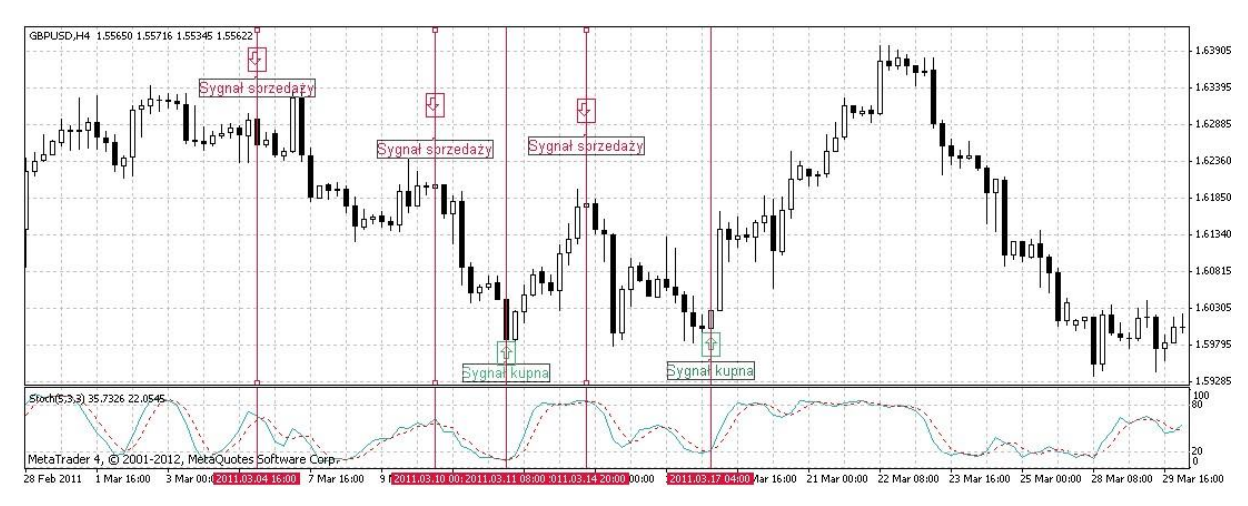

#### Sygnały kupna:

- **·** linia %K rośnie powyżej linii %D.
- oscylator (%K lub %D) spada poniżej ustalonego poziomu (zazwyczaj 20), a następnie rośnie powyżej tego poziomu.

Sygnały sprzedaży:

# mBank.pl/mbm

- **·** linia %K spada poniżej linii %D.
- oscylator rośnie powyżej określonego poziomu (zazwyczaj 80), a następnie spada poniżej tego

poziomu. Szukanie dywergencji:

▪ Dywergencje występują, gdy ceny wyznaczają nowe szczyty, a Stochastic Oscillator nie wyznacza nowych szczytów.

#### 7.29 WILLIAMS' PERCENT RANGE (%R)

Jest to oscylator, który wykorzystuje się do określenia wykupienia/wyprzedania rynku. Konstrukcja tego wskaźnika jest zbliżona do konstrukcji oscylatora stochastycznego. Kiedy %R znajduje się w przedziale (-100, 80) wskazuje to na wyprzedanie rynku. Wartości w przedziale (-20, 0) wskazują na wykupienie rynku. W celu osiągnięcia lepszych rezultatów najlepiej poczekać z zajęciem pozycji aż ceny na rynku zaczną się zmieniać zgodnie ze wskazaniami oscylatora. Wskaźnik ten jest stosowany w celu przewidywania odwrócenia trendu, z reguły osiąga on maksimum/minimum na kilka dni przed tym, jak ceny osiągną poziom maksymalny/minimalny.

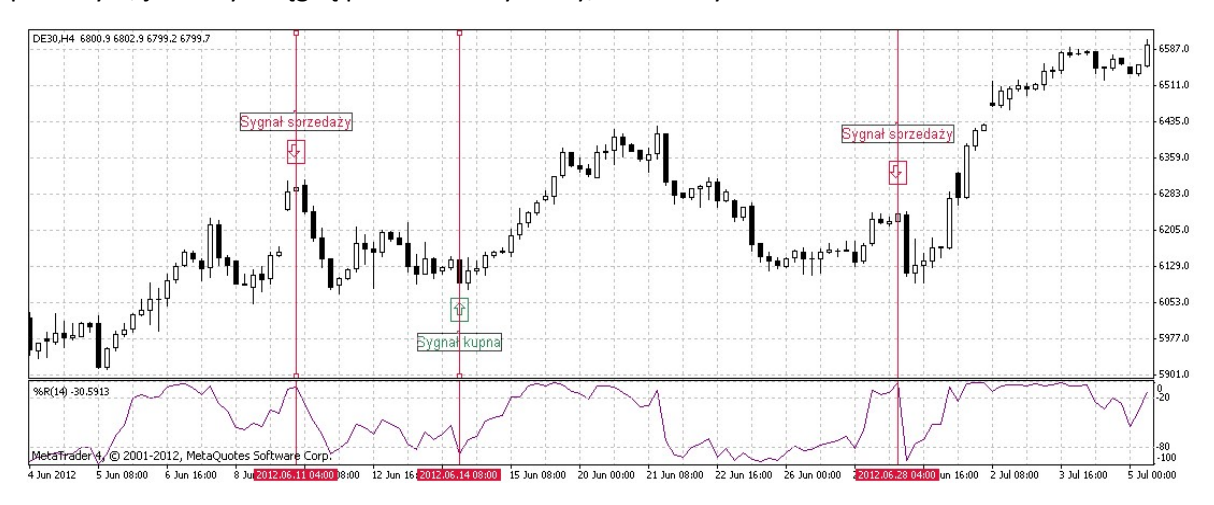

# mBank.pl/mbm